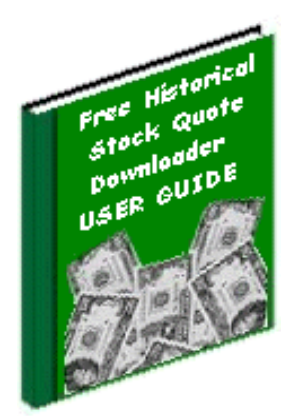

# **Historical Stock Quote Downloader (HSQuote V1.90) (HSQuote Plus V1.90)**

**User Guide**

**by Jui-Pin Er March 2010**

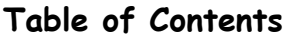

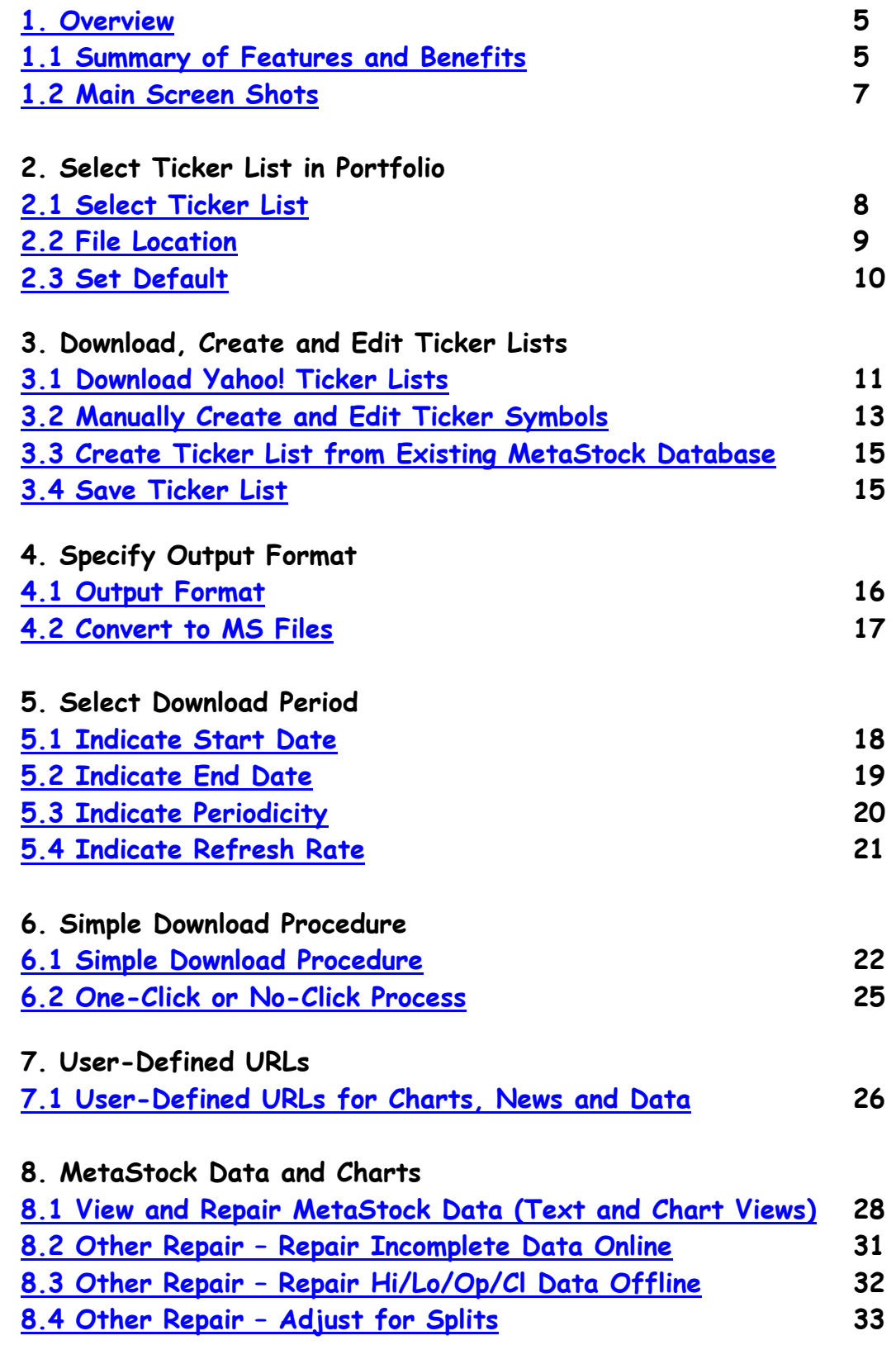

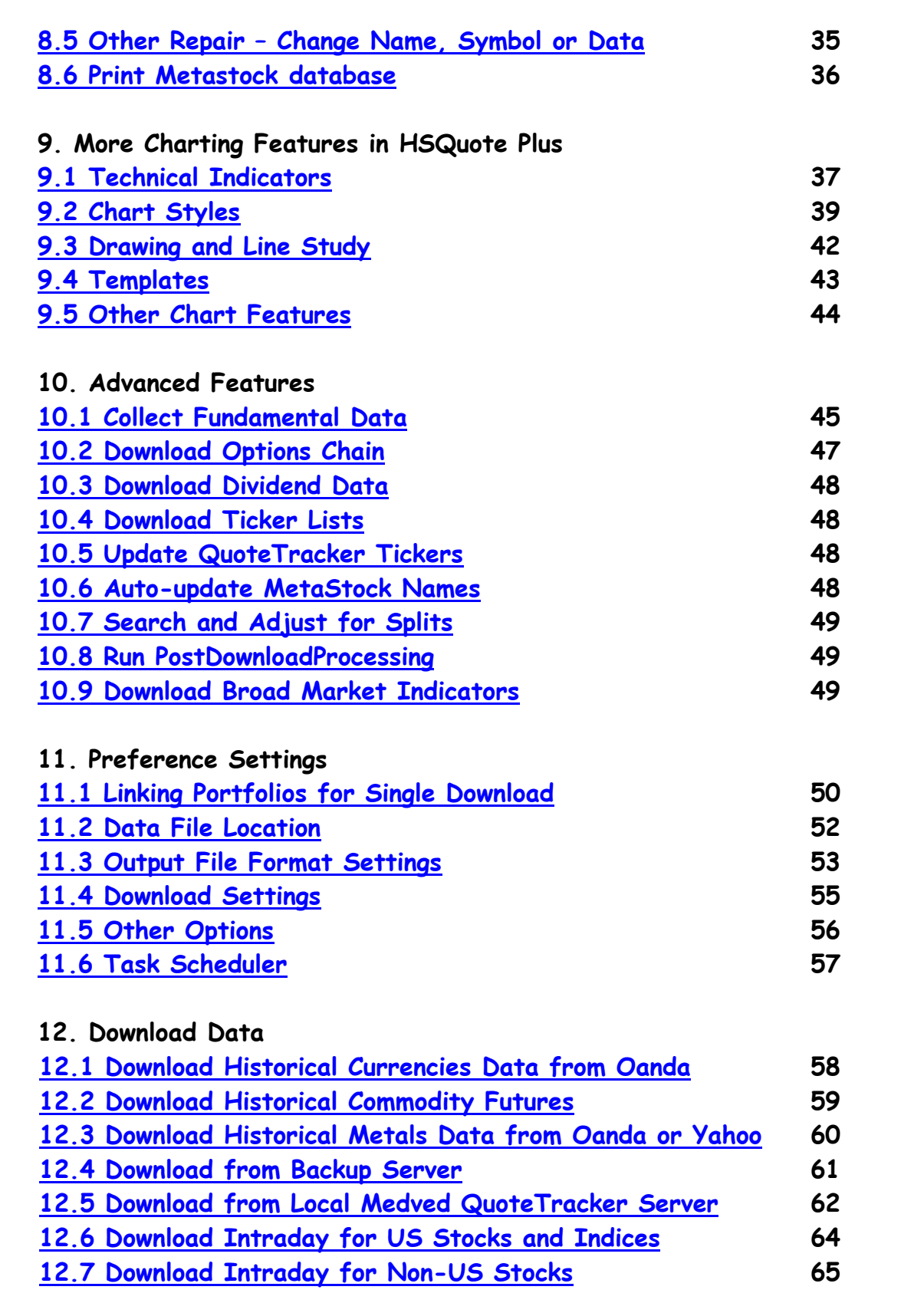

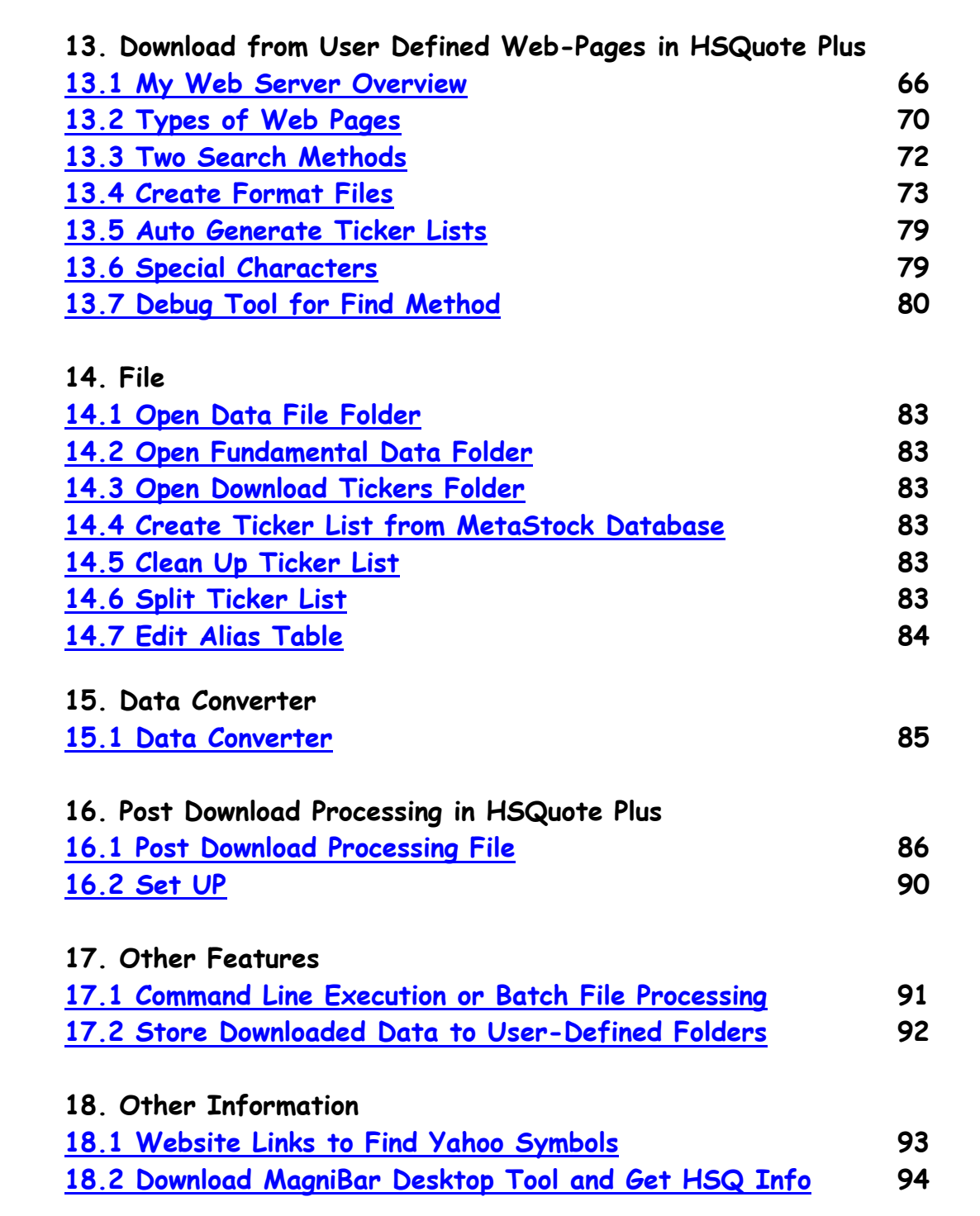

## <span id="page-4-0"></span>**1.Overview**

This software program makes downloading of historical and real-time stock quotes a quick and simple task. Ticker symbols can be grouped and stored in separate files in your portfolio, and a default ticker file can be set. Once done, you just need to get connected to the Internet in your usual way (even behind a company firewall), indicate the download period, and start the download process. Download process may be started automatically upon application startup.

You may create as many ticker files for your portfolio as you like. You can link them so that they can be run consecutively. You can edit each ticker list directly in the program. The program will automatically create separate sub-directories to store the output files for each ticker list file.

If you are using MetaStock, TradeStation, OmniTrader, Advanced Get, CandlePower, Elliott Wave, Gannalyst, Analyzer II, Supercharts, ElWave, etc., you may choose to automatically convert to MetaStock files. In-built charting feature allows viewing of MetaStock data visually. HSQuote Plus provides enough charting features that you may not need any other charting software. You may personalize your own text or spreadsheet output format to be compatible to your analysis program.

#### <span id="page-4-1"></span>**1.1 Summary of Features and Benefits**

- Download stock quotes on major stock exchanges around the world FREE. Also market indices, Forex, commodity futures, mutual funds, money market funds, corporate bonds, and metals.
- One time payment. No monthly subscription. Download anytime and as often as you need.
- Compatible with Metastock, TradeStation, OmniTrader, Advanced Get, CandlePower, Elliott Wave, Analyzer II, Gannalyst, Supercharts, ElWave, Excel, and more...
- Choose download of Daily, Weekly, Monthly, and Intraday, or 20-minute delay last trade data. Can pull real-time streaming data from Medved QuoteTracker, and store as Intraday OHLC MetaStock data. Automatically re-download missing data and update ticker symbols, alert you of invalid and inactive tickers. Auto-repeat Intraday or last-trade download at user-defined intervals.
- Auto-collect Options Chain data and user defined fundamental data onto Excel worksheets, dividend data and even broad market indicators.
- Up to 60 parallel download processing threads to drastically shorten download time.
- Auto-convert to the most popular MetaStock format, or personalized text or spread-sheet formats.
- A flexible Data Converter to convert data between MetaStock and ASCII text or Excel formats. Alias table helps conversion from  $3<sup>rd</sup>$  party text data to MetaStock data files with different names.
- In-built Charting feature provides visual viewing of MetaStock data, and helps discover abnormal data. Easy to re-download or manually changing data within the chart view.
- (HSQuote Plus) Include many charting features, such as more chart styles, indicators, line studies, user-defined chart templates, load/save/print charts, etc.
- (HSQuote Plus) Allow downloading data from many web pages that provide free ASCII text data.
- (HSQuote Plus) Allow post download processing, such as data conversion, execute other programs, move/copy/delete files, and even simulate keyboard clicks.
- Link all the portfolio files together for one-click download of all portfolios.
- Easy to use, quick to learn, start using it within 3 minutes. Designed for usability (and animated help too.) You can progressively explore more sophisticated features later when you need them (many are not offered in other competitive products.)
- Can show user-defined charts, news, and data in browser, and even automatically download zip data files for all the tickers in a portfolio.
- Easy to edit your stock tickers/symbols within the program, or copy from existing ticker lists. Even auto-create ticker lists from existing MetaStock data files, remove invalid symbols, sort symbols in ascending order, and split long ticker lists.
- One powerful feature is to auto download a wide range of latest ticker symbols from Yahoo! Finance.
- Easy to re-download, delete, modify, or print data and securities while viewing data.
- Auto-repair of data stored in MetaStock format, either online or offline.
- Help to detect, confirm and adjust for stock split data. Auto-adjust EURO currency conversion on 1<sup>st</sup> Jan 1999 for stocks of European Monetary Union countries.
- Auto-update MetaStock names from Yahoo! Finance without manual entry
- Know the last download period for each portfolio and continue download from when you left off.
- Provide command line execution for batch processing.
- Provide an HSQuote Task Scheduler for auto-download at specific times.
- Provide individual text format controls for Personalized Text output.
- Keep your default stock list, output format setting and corresponding download servers. Coupled with the tracking of the last download period, and automatic conversion to MetaStock files, you can have a One-Click download the next time – just press the Start button! You may even choose to auto-download for the default portfolio, and use Microsoft Task Scheduler in the Control Panel, to auto-start the program and autodownload data at fixed schedule.

## <span id="page-6-0"></span>**1.2 Main Screen Shots**

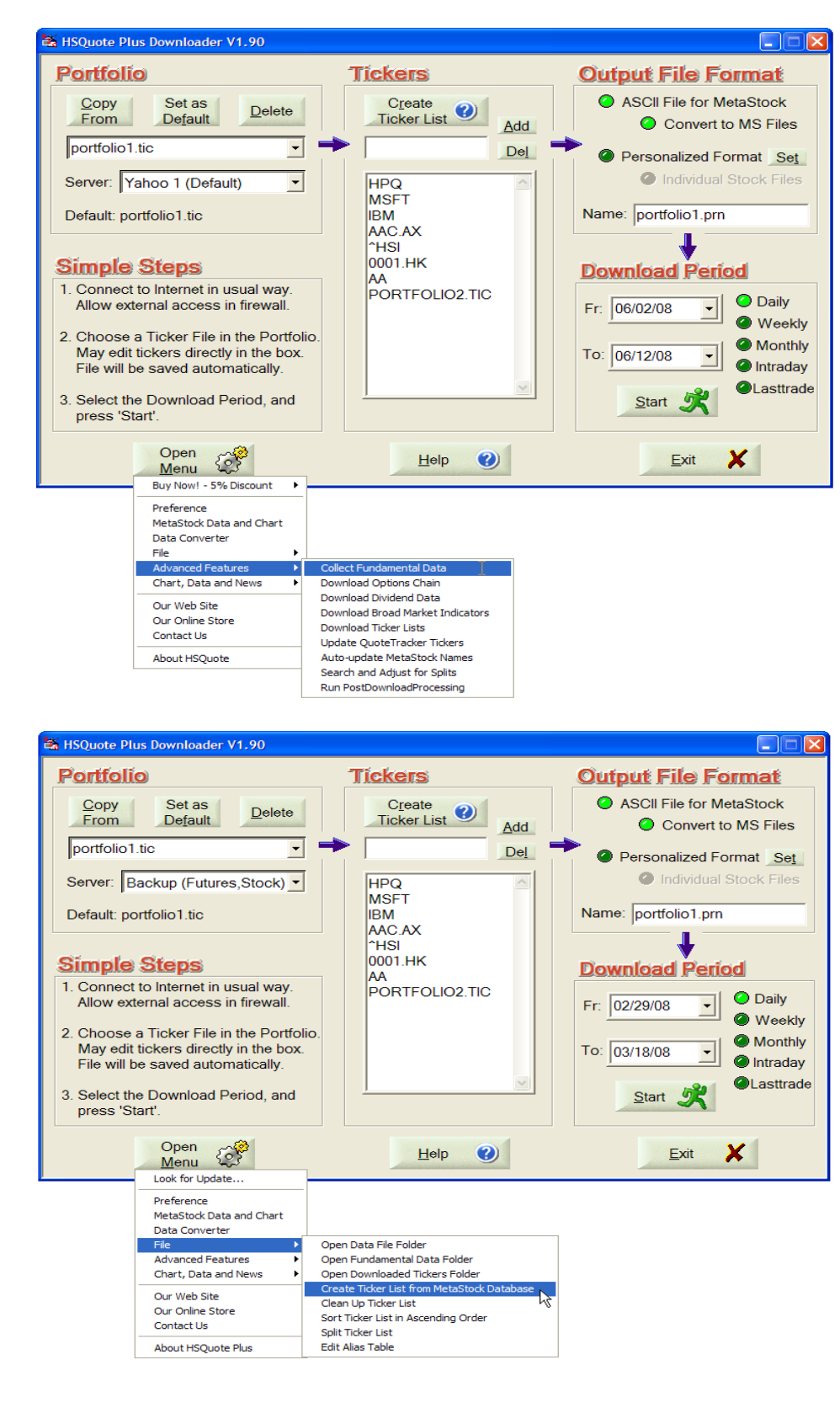

## <span id="page-7-0"></span>**2.Select Ticker List in Portfolio 2.1 Select Ticker List**

In the 'Portfolio' section, type in the name of your ticker file (and click in the Ticker window to type in ticker symbols.) It will always have the '.tic' extension automatically. Once created, you can select it in future by clicking the 'down arrow' key on the right, and click the file. To remove it, click the 'Delete' button.

You may create separate ticker list files in your portfolio, for example, one for common stocks, one for indexes, one for Forex/Currencies, one for commodity futures, etc. Each ticker list can have its own download Server. If 'As in Preference Setting' is selected, the 'EOD Data Server' on the Preference Setting screen will be used.

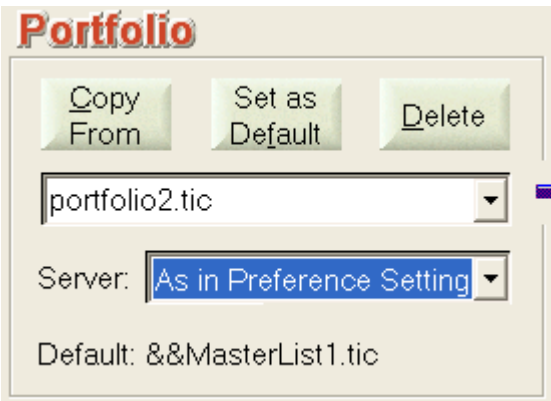

The ticker symbols are stored in a text file, one symbol on one line. Please see the sample files, portfolio1.tic and portfolio2.tic. If you already have ticker files that are of the same format, you can copy them by pressing the 'Copy From' button. Even if the original file extension is not '.tic', the program will automatically make a copy and save it with the '.tic' extension in the Data File Folder.

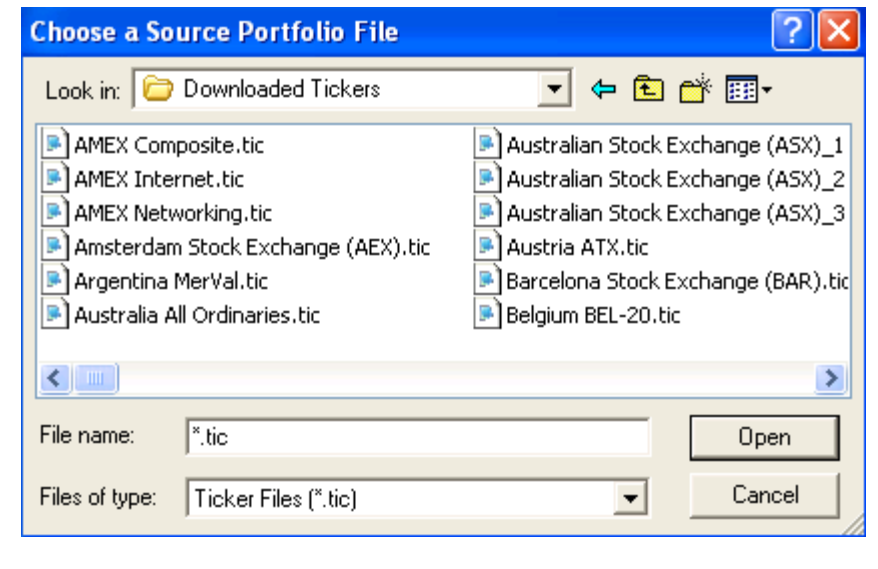

## <span id="page-8-0"></span>**2.2 File Location**

When you first install the program, all the example ticker files are located in the same sub-folder as the installed program (ticker files and data files may be separated from program files and moved to another directory, please see [Section 11.2 Preference Setting –](#page-51-0) Data File Location.)

A folder will be opened for each ticker file when the output is generated. For example, after running for the 'portfolio1.tic' ticker file, a folder called 'portfolio1' will be generated, and the output file, 'portfolio1.prn' or the personalized format file, will be stored inside the 'portfolio1' folder.

If you select 'Convert to MS Files', in the Output File Format section, the downloaded data, which are also stored in the .prn file, will be automatically converted to individual MetaStock files. All these files will be stored in the 'portfolio1' folder.

If 'Individual Stock Files' is selected, individual text files identified by their ticker names will also be created in the 'Text-Files' sub-folder within the 'portfolio1' folder.

To access these ticker files or downloaded data files, click the 'Open Menu' button, and select 'File/Open Data File Folder'. Another way is from the 'Start/Programs' menu, click 'HSQuote V1' then select 'File Folder'.

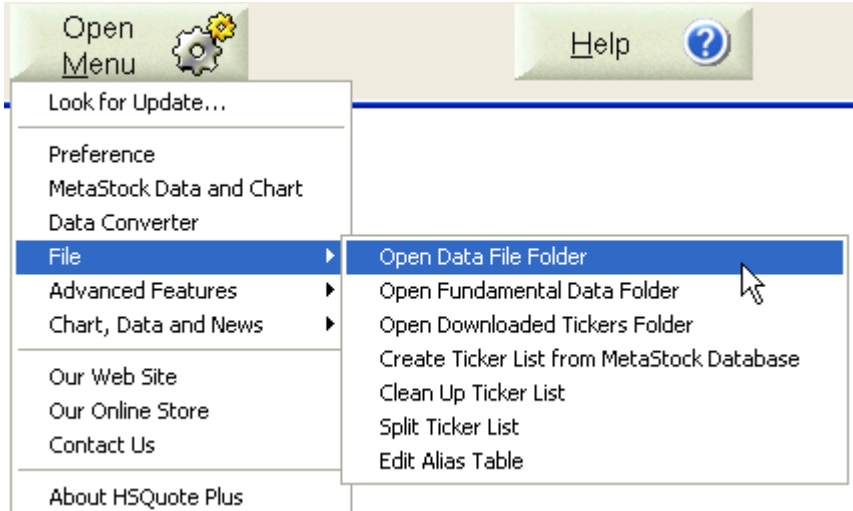

If you want to separate all ticker files and data files from the program files, or want to point to your own data file directory, or simply want to create a backup of the data files, please see [Section 11.2 Preference Setting –](#page-51-0) Data File Location.

If you have several ticker lists and want all the MetaStock data files for these ticker lists to be stored in the same folder instead of under different subfolders, please see Section 17.2 Store [Downloaded Data to User-Defined Folders.](#page-91-0)

## <span id="page-9-0"></span>**2.3 Set Default**

It will save you time if you set the most frequently used Ticker List file and the Output Format as default. This is usually the first ticker file of linked ticker files. After selecting the Ticker file and Server in the 'Portfolio' section and the Output Format, click the 'Set as Default' button.

Note that the Options in the Output File Format section will be set as default as well. The default ticker list will be shown when the program starts up. However, each Ticker file can have its own Data Server, and download period selection. Download period information will only be saved after the first successful download.

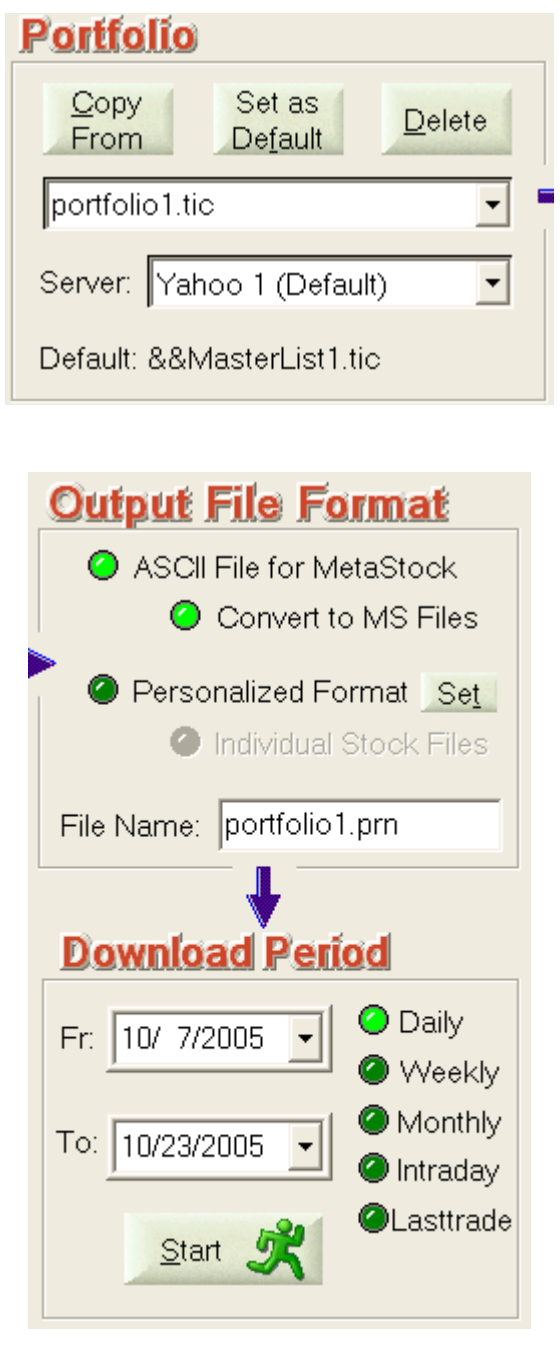

## <span id="page-10-0"></span>**3.Download, Create and Edit Ticker Lists 3.1 Download Yahoo! Ticker Lists**

You can download Yahoo! symbols of indices and stocks for most of the world-wide market exchanges from within the HSQuote program. US mutual funds and ETF are also available. Clicking on the 'Open Menu/Advanced Features/ Download Ticker Lists' will bring up the 'Download Yahoo Tickers' dialog.

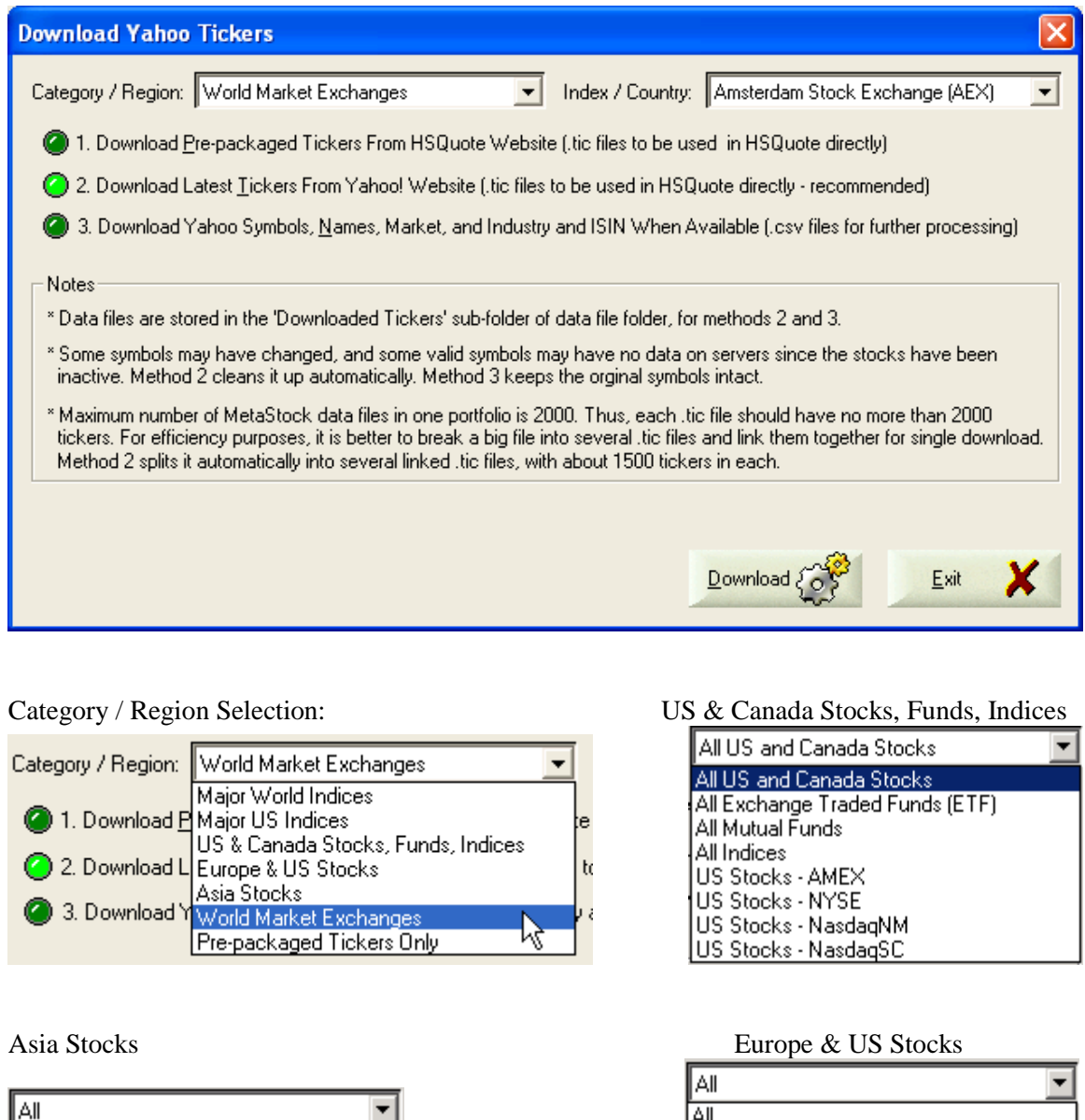

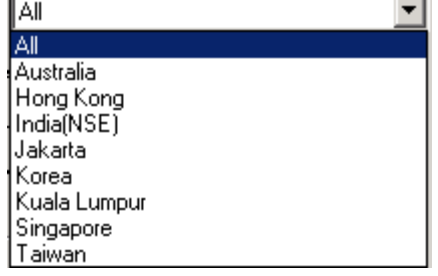

leir<br>Denmark France Germany Italy. Norway Spain Sweden<br>Sweden<br>UK<br>US

11

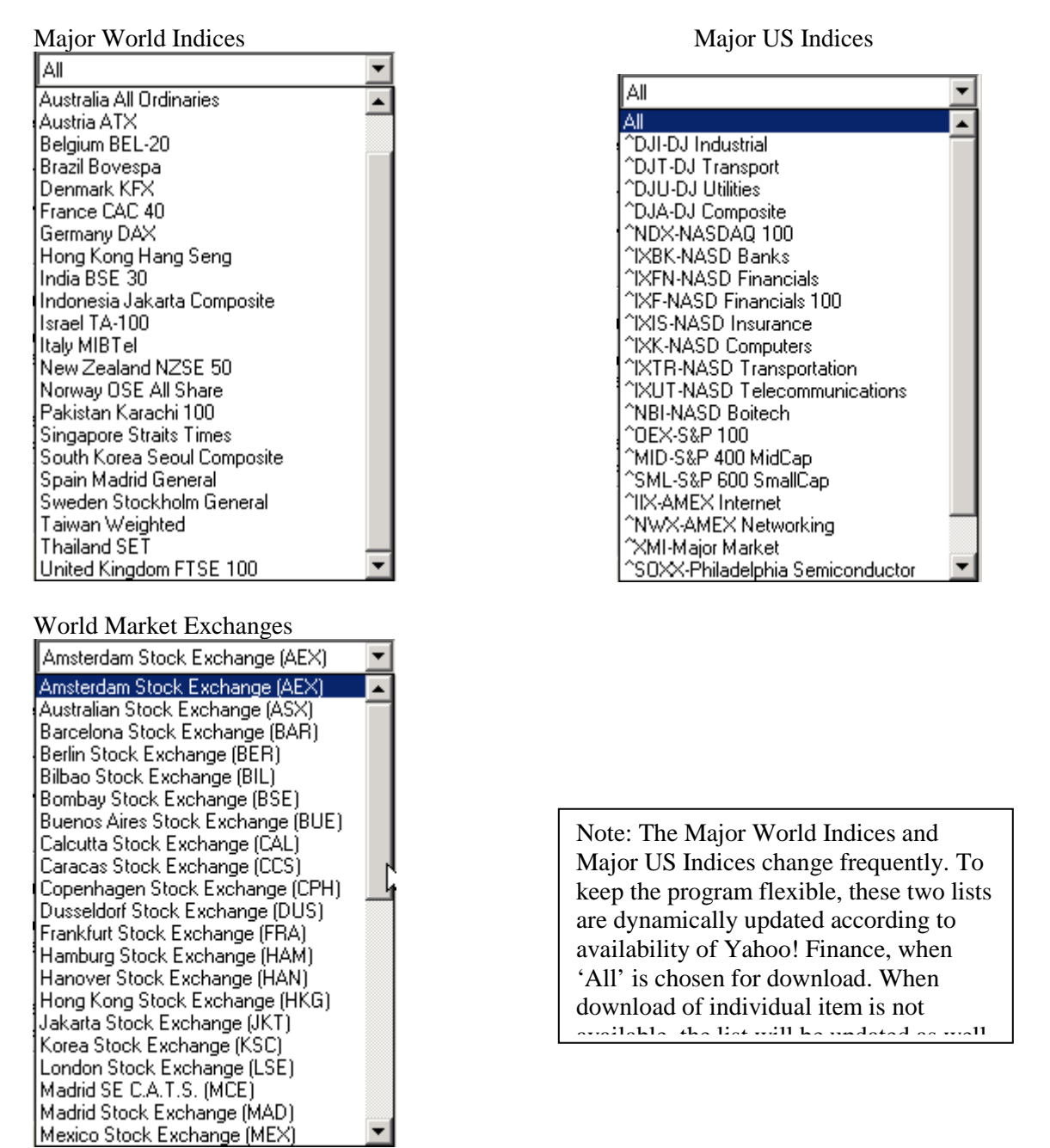

You may download pre-packaged ticker lists to be used directly with HSQuote. These lists, however, will not be updated frequently enough. To get the latest ticker lists, you can select the second option to download from Yahoo! website, instead. HSQuote makes the job easy by automating the data collection, removing inactive tickers (valid tickers but no data on Yahoo for a long time), then splitting long ticker list into several smaller ones, each about 1500 tickers, and also joining the .tic files. The ticker lists created will be stored in the 'Downloaded Tickers' folder at the data file location. You can quickly access this folder with 'Open Menu/File/Open Downloaded Ticker Folder'. You may want to use option 3 to download symbols, names, market, and industry and ISIN (if available) to a .csv file, which can be opened with Excel. You can then process it, for example, selecting only the industries or the familiar names you want, or sorting the list, etc.

## <span id="page-12-0"></span>**3.2 Manually Create and Edit Ticker Symbols**

The 'Create Ticker List' button provides many helpful animated topics about getting free ticker lists and resources to assemble your own ticker lists. You need to assemble your own ticker lists for currencies, metals, and commodity futures. New users should take a tour on the different topics.

- 1. Manually enter Yahoo! ticker symbols
- 2. Download and use pre-packaged ticker lists
- 3. Assemble tickers from Yahoo! sites
- 4. Link ticker lists together for one-click download
- 5. Create Currencies list for use with Oanda server
- 6. Create Commodity Futures list for Brite Futures server

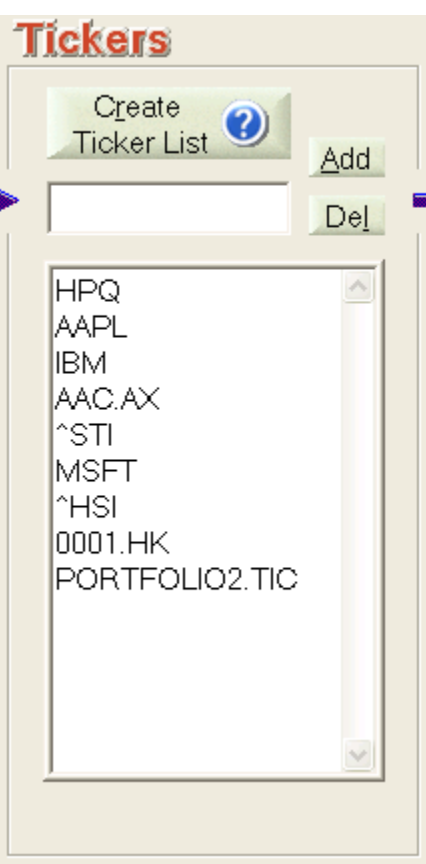

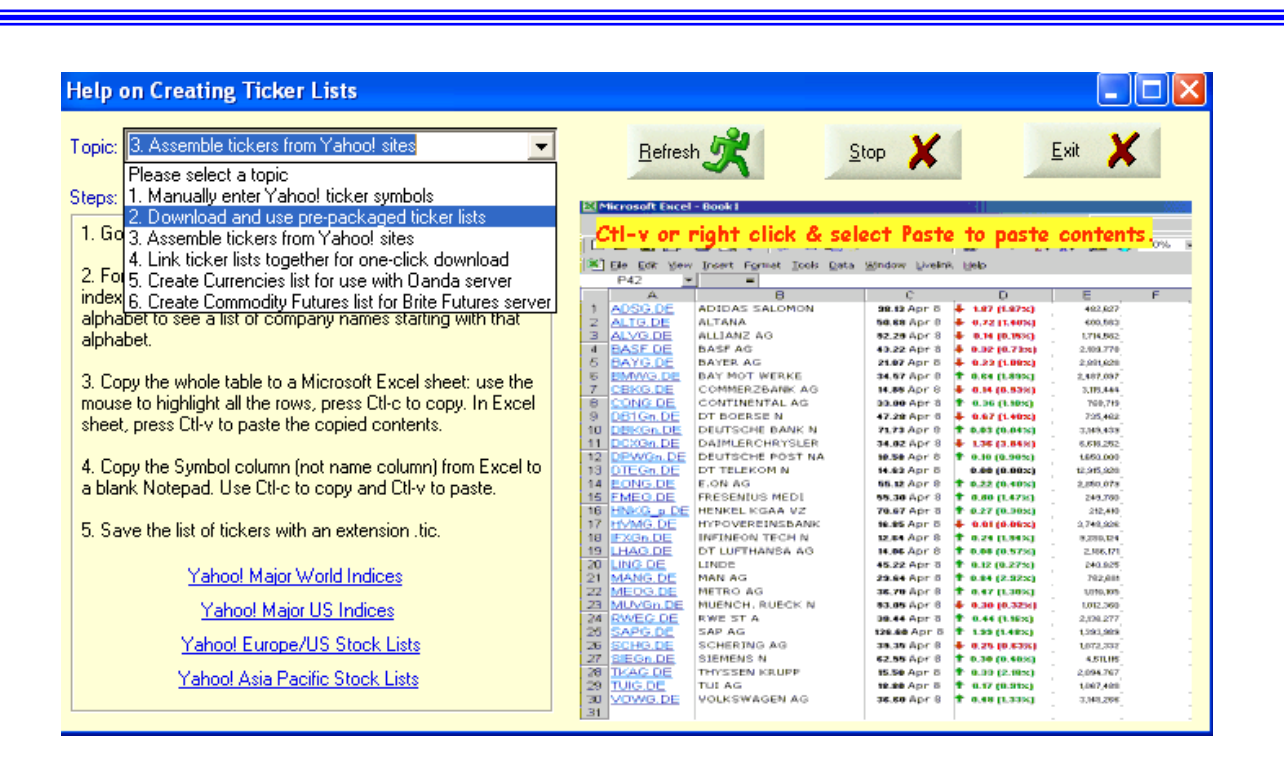

To edit a Ticker list, click anywhere inside the 'Tickers' box. Tickers in the selected portfolio will appear (if not already there), with one symbol on one line. You may add, delete, or change a symbol within the box, just like in Notepad. To add, just insert a new line (using 'Enter' key) and type in the symbol. You may insert at any place. To delete, use 'Delete' or 'Black Space' key. Note that most Yahoo symbols use Capital letters, and they are case sensitive.

Another way to edit the ticker list is to type a symbol in the box on the left of the 'Add' and 'Del' buttons. Then pressing the 'Add' button will add this symbol onto the list. If the symbol already exists on the list, nothing will be added. Similarly pressing the 'Del' button will delete/remove the symbol from the list, if it exists.

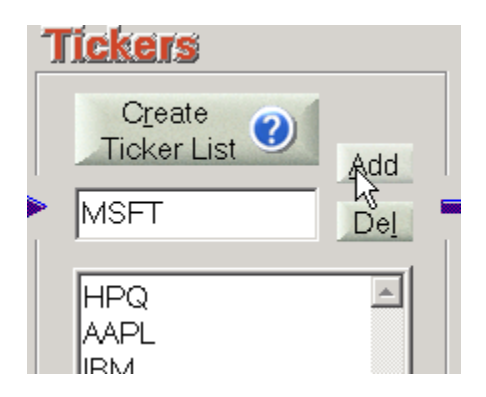

It is advisable to have fewer symbols than 2000 on each list but have separate lists instead, for performance speed reason. For MetaStock database, it is also necessary to keep separate lists for Daily, Weekly, Monthly and Intraday download files, even the tickers are the same. Stocks, Forex and commodity futures are downloaded from different servers, so they ought to have different ticker lists too.

For long ticker list, you can split the .tic file into smaller ones with the 'Open Menu/File/Split Ticker List' feature.

## <span id="page-14-0"></span>**3.3 Create Ticker List from Existing MetaStock Database**

If you have an existing MetaStock database, and want to continue using it with HSQuote, you will need to have the corresponding ticker list. HSQuote can create the ticker list for you from the MetaStock database. Click on 'Open Menu/File/Create Ticker List from MetaStock Database'. The following dialog window will appear.

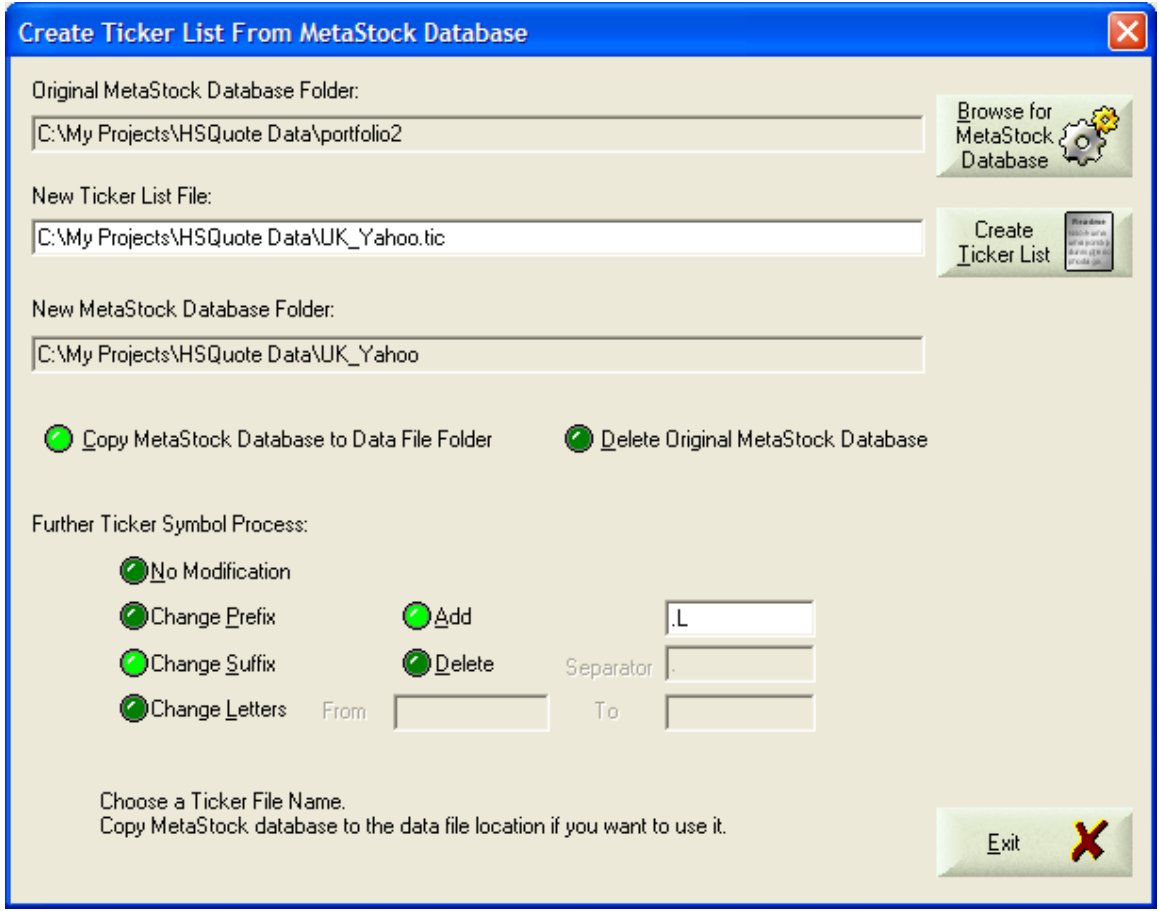

You browse to the existing MetaStock database, and edit the Ticker List file name. HSQuote will create the ticker list, copy the MetaStock database and delete the original database if you like.

You can modify the symbols during the one-step creation process – add or delete letters in front of behind the existing symbol, or change some letters. The modified symbols and the corresponding names will be stored in the new MetaStock database as well. This feature makes it very easy to convert MetaStock database from other sources for use in HSQuote.

## <span id="page-14-1"></span>**3.4 Save Ticker List**

File saving is automatic. After editing the Ticker List symbols, you may click anywhere outside the 'Tickers' box, and the ticker list is automatically saved in the Data File Location with the .tic extension.

## <span id="page-15-0"></span>**4.Specify Output Format 4.1 Output Format**

You may choose either the output format that is fully compatible to MetaStock, or your own personalized text and spread-sheet formats. The output file will carry the same file name as the input portfolio file by default, but you can change it, by editing the File Name.

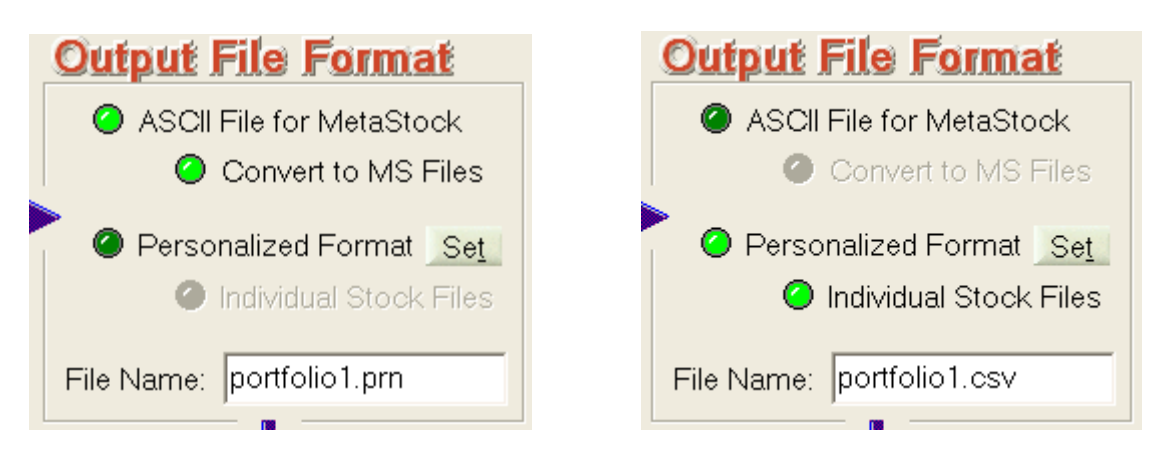

Note that A SUB-FOLDER WITH THE NAME OF THE PORTFOLIO FILE WILL BE GENERATED and THE OUTPUT FILE WILL BE LOCATED IN THIS SUB-FOLDER. This structure keeps all your downloaded data separated for the different Ticker files.

For Metastock data format, an ASCII file with the extension .prn will be generated. You can let the program convert to MetaStock Files directly by selecting 'Convert to MS Files'. If you do not need this ASCII file, you can click on the "Other Options" button on the Preference page and check this option. The MetaStock data files, Fxx.DAT (first 255 files) and Fxx.MWD (from 256 onward), will be stored in the same sub-folder as the output .prn file. Even if you do not use MetaStock data in other charting or analysis programs, this is a convenient way to accumulate downloaded data in the internal database, so that you can view, repair and adjust for stock splits.

Using MetaStock data as inputs to most charting programs is the easiest method. However, if your charting program cannot take MetaStock format data, you can use the very flexible 'Personalized Format' in ASCII text or spread-sheet. You can have your own column sequence, date and time formats, delimiter, header exclusion, date order, omitting caret and country suffix, alias names, renaming of output file, etc. Click the 'Set' button or go to Open Menu/Preference section [\[Section 11.3\]](#page-52-0) to change your personalized settings. The output file, name given in the File Name window, will be generated in the download process. This file will have the downloaded data for all the tickers, and thus may be very big.

If your charting program needs to have individual stock files instead of a combined stock file, you can select the 'Individual Stock Files' option. A subfolder 'Text-Files' will be created, and all the individual stock files, identified by their symbols, will be generated with the same personalized format and stored in this subfolder. If you do not need the combined text files, you can turn it off in Preference/Other Options.

## <span id="page-16-0"></span>**4.2 Convert to MS Files**

If you choose 'ASCII File for MetaStock', you can also let the program convert to MetaStock Files directly during the download process by selecting 'Convert to MS Files'. MetaStock index files, MASTER and EMASTER, will be created if not already available. When data for each ticker has been downloaded, the corresponding data will be stored in the Fxx.DAT files (and Fxx.MWD files if more than 255 data files have been stored.) These MetaStock data files are stored in the same sub-folder as the output .prn file. Handling big database will affect speed performance, you are thus advised to keep fewer than 2000 ticker files in each portfolio folder.

When data are being stored in the Fxx.DAT file, data with new dates will be inserted or appended. The whole data file will automatically be sorted in ascending date sequence.

Usually, old data with the same dates will be over-written by the newly downloaded data. However, for efficiency reason, this step is not checked. To force old data overwrite, please turn on the 'Always over-write previous MS data records' option in the Preference.

If you want to accumulate data, or manipulate data, such as using the auto data repair and split data adjustment features, you need to choose 'Convert to MS Files'.

Note that you may use the generic Data Converter to convert your own ASCII text data sources to MetaStock data as well [\(Section 15.1\)](#page-84-0) or vice versa.

**Please also note that MetaStock database may get corrupted if you run two application programs that simultaneously accessing the same MetaStock database. Often you will get the "Access Denied" error message.**

## <span id="page-17-0"></span>**5.Select Download Period 5.1 Indicate Start Date**

When you start the program, the 'From' date in the 'Download Period' section shows the last successful download date of the default Ticker List. The program assumes that you want to continue from when you left off.

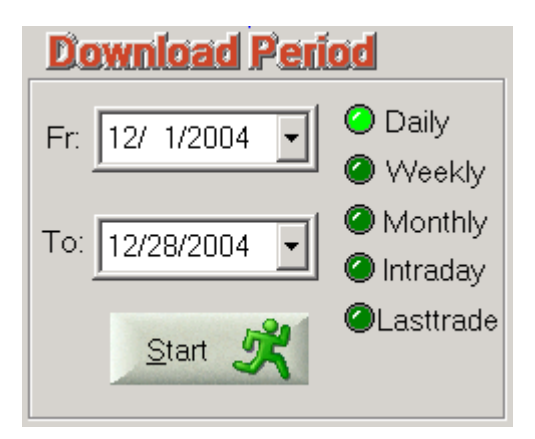

If you want to select other start (From) date, click the 'down arrow' on the right. A calendar will appear. Click and select the date.

To select the Month, click on the Month directly and select from the pop-up list. You may click on the Left or Right arrows to go backward or forward.

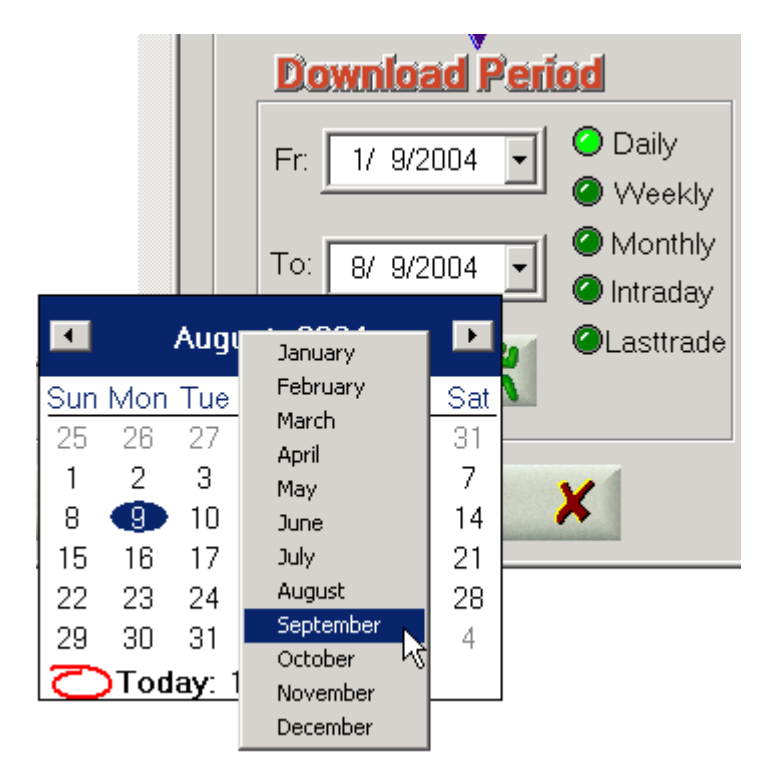

To change the Year, click on the Year directly, then use the Up or Down arrows to go forward or backward.

## <span id="page-18-0"></span>**5.2 Indicate End Date**

When you start the program, the 'To' date in the 'Download Period' section shows today's date. The program assumes you want to download quotes till today. If you want to select other end (To) date, click the 'down arrow' on the right. A calendar will appear. Click and select the date.

To select the Month, click on the Month directly and select from the pop-up list. You may click on the Left or Right arrows to go backward or forward.

To change the Year, click on the Year directly, then use the Up or Down arrows to go forward or backward.

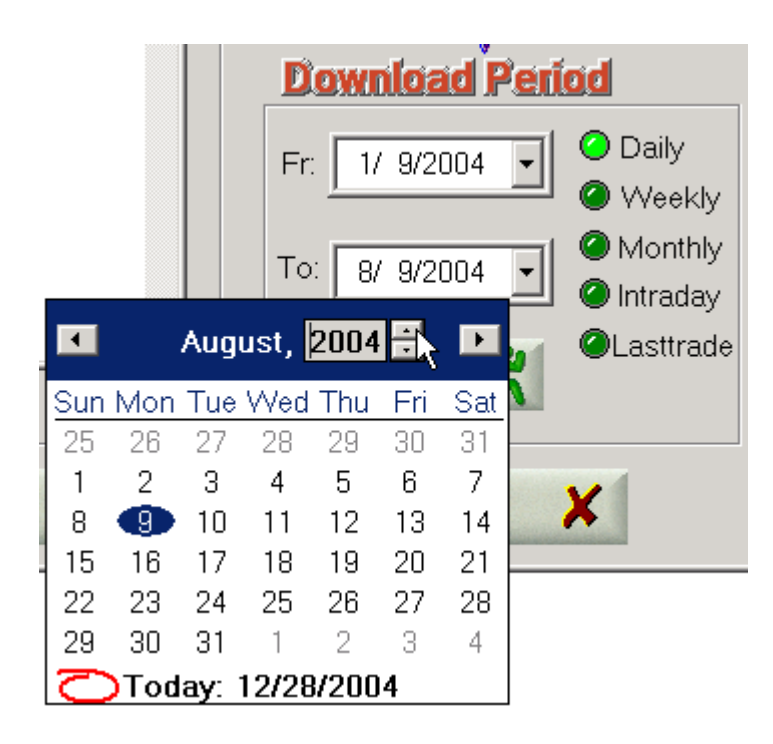

## <span id="page-19-0"></span>**5.3 Indicate Periodicity**

You may download Daily, Weekly, Monthly and Intraday data by selecting the appropriate radio buttons in the Download Period section. It is required to create different portfolios for different download periodicities when Metastock format is used.

Unless you want to conserve hard-disk space, you may select Daily data. In MetaStock or other charting programs, you can compress Daily data to Weekly or Monthly.

For Intraday download, you need to indicate the Interval between intraday records. Choices are from 1-min to 60-min. Due to download server's limitation, only a few days of records are downloaded. The most recent date is shown in "Records to yymmdd" and can be changed by going back to the Daily option and changing the 'To Date'. However, this date should usually be within the last 7 to 10 days.

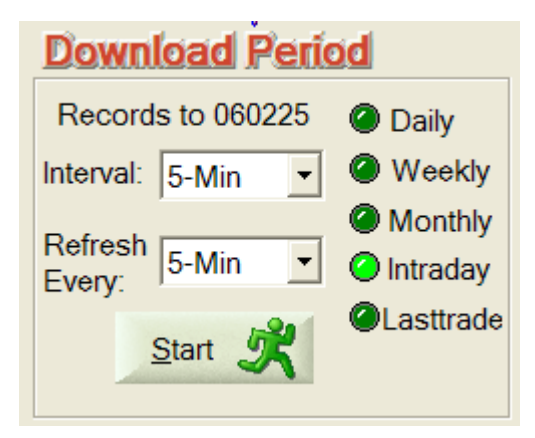

You can select 'Lasttrade' to retrieve almost current real-time data, with about 20-minute delay. Always try with the 'Quick Download' option first to see if data are available for your countries. If it fails, then select specific Market. If a country is not in the list, try to select 'US' or one nearby country (you will need to check whether it works). This last trade data will always overwrite the previous record on the same day in the internal MetaStock database. This alternative may be used when you need End-of-Day data soon after the market closes.

# **Download Period**

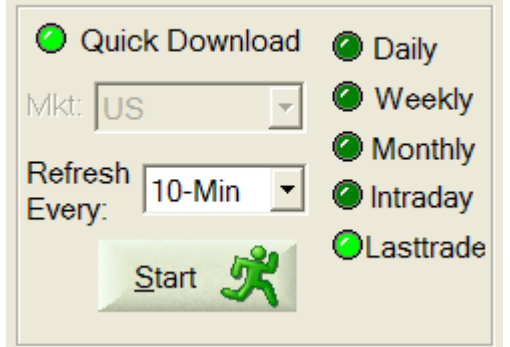

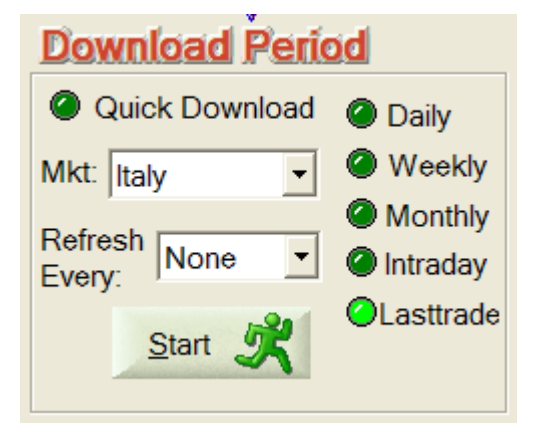

## <span id="page-20-0"></span>**5.4 Indicate Refresh Rate**

You can get HSQuote to repeatedly download Intraday or Lasttrade data at fixed interval. Of course, you do not need to update more frequently than necessary. For example, if the Intraday interval is 10-min, you can choose 10-min for the Refresh Rate as well.

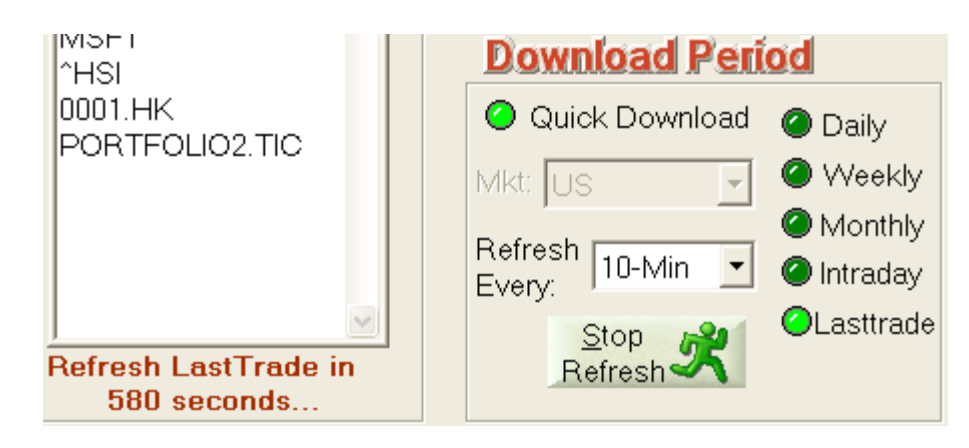

You will notice that when auto-refresh is selected, the 'Start' button will read 'Stop Refresh' to allow you to stop the Refresh. Note that this is to stop the Refresh and not the Download process. Use the 'Pause' button below (the same 'Exit' button) to stop the download process.

After the first pass download, the status line will show how many more seconds remaining before the next download. You can actually start both Intraday and Lasttrade auto-refresh at the same time. The status line will show both count-downs. When a refresh cycle is supposed to be starting, but the current download process is still in progress, the refresh will simply be delayed till the next cycle.

The auto-refresh feature is particularly useful when a local Medved QuoteTracker Server is being used, to regularly collect real-time Tick data and convert them to OHLC Intraday data. [See](#page-61-0)  [Section 12.6: Download from Local Medved QuoteTracker Server.](#page-61-0)

When "HSQ As Intraday Server" is selected, the Last-trade auto-refresh feature is used to collect and generate Intraday data for non-US stocks (See Section 12.7: Download Intraday data for [Non-US Stocks.\)](#page-64-0) Note that for US stocks, you need not use this feature as most recent Intraday data are available with normal Intraday download.

## <span id="page-21-0"></span>**6.Simple Download Procedure 6.1 Simple Download Procedure**

- 1. Make sure you are connected to the Internet. It does not matter how you are connected to the Internet, and whether you are behind a firewall or not, as long as you can surf the Internet. So just connect to the Internet in your usual way.
- 2. Select a Ticker file from the 'Portfolio' section.
- 3. Select the Output Format.
- 4. Select the Download Period.
- 5. Click the 'Start' button. The download process will start. When data for a stock is being downloaded, the corresponding ticker symbol will be highlighted.
- 6. When successfully executed, a dialog box will appear, announcing the successful completion. If the connection is bad, after a minute or so, the program will time out, and a warning message will appear. If you are already in the middle of data download, this phenomenon may happen while the data server is too busy. You can choose to continue the download process from where it stopped.
- 7. You may abort the download process by pressing the Pause button. You may double-click the next ticker and then the 'Start' button again to continue downloading. (Note that the abort process may take longer time if higher number of parallel processing threads is chosen.)
- 8. Select the next Ticker file, and click the 'Start' button again to download.

#### **Link ticker lists for single download:**

#### **Method 1 (Linked Ticker Lists):**

You may link several ticker files together so as to auto-download all of them at one go. For example, appending 'PORTFOLIO2.TIC' to the end of the list of ticker symbols in portfolio1.tic file will continue the download to tickers in portfolio2.tic. Each ticker file can have its own data server. If 'As in Preference Setting' is selected, the 'EOD Data Server' in Preference will be used. For details, please see Section 11.1 Preference Setting – Linking Portfolios [for Single Download.](#page-49-0)

#### **Method 2 (Master List):**

Alternatively, you can assign one master portfolio file to contain all the ticker lists that you want downloaded consecutively. You can have several master portfolio files, but each must have a prefix of "&&", such as &&MasterList1.tic.

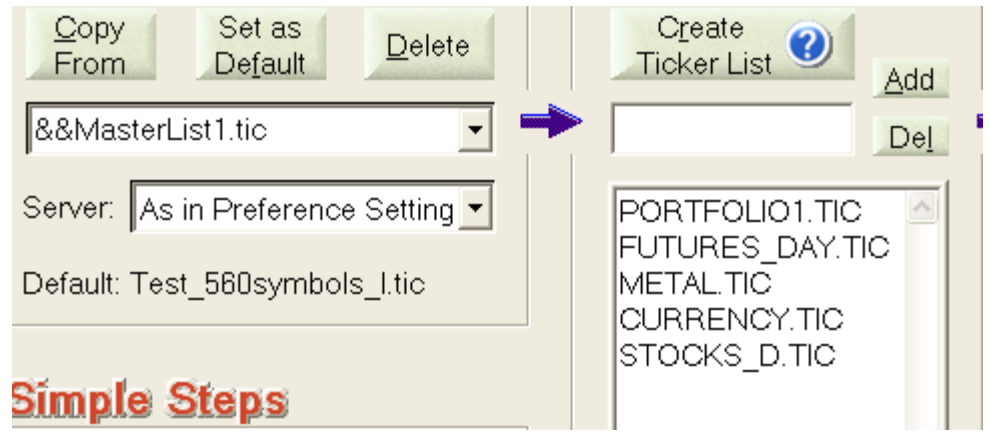

Note that the master list can also contain the first ticker file of a set of linked lists. The whole linked ticker lists will be executed first before the next one on the master list.

#### **Download from incomplete-download ticker list:**

After a ticker list or chained ticker lists are downloaded, if there are tickers with no data downloaded (quite often in Intraday download), a corresponding 'incomplete-download' ticker list will be generated. This list has all the same attributes and the same name as the original ticker list but with a prefix of '@@'. For example, the 'portfolio2\_5min.tic' will have the corresponding '@@portfolio2\_5min.tic' generated, if some of its tickers have no data downloaded. HSQuote will automatically re-download for this incomplete-download list one more time, if 'No message prompting during download' option has been selected in Preference. After which, if there are still incomplete download tickers left, the @@portfolio2\_5min.tic file will remain in the portfolio and a prompt appears to ask if you want to download again. You can come back later to download for this list. When the next time this @@portfolio2\_5min.tic file is used for download and all tickers have data downloaded, portfolio2\_5min.tic file will appear in the portfolio instead, and the @@portfolio2\_5min.tic will be deleted. Note that all the @@ ticker files are stored in the same folder as the original ticker files (in the data file folder), and that the @@ticker lists are also chained together when they have incomplete download.

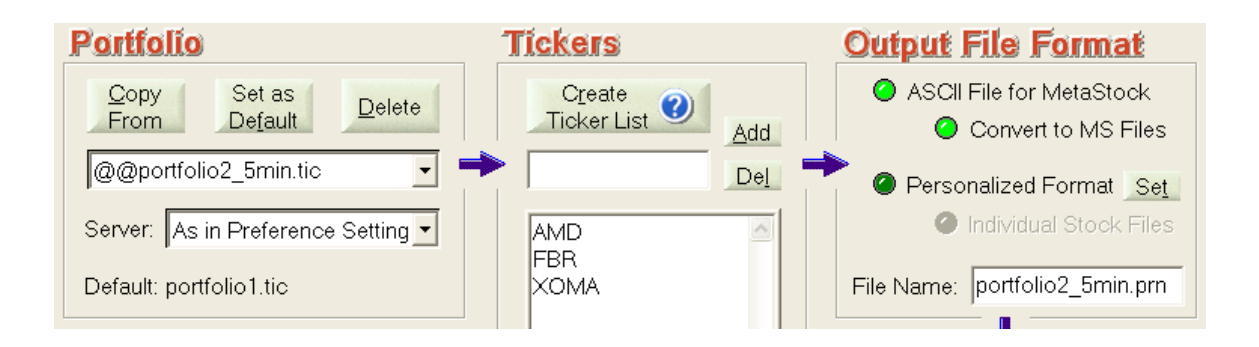

#### **Download from middle of ticker list:**

Note that when a symbol in the ticker list is highlighted (use the mouse to double-click it or drag over it) and you press the 'Start' button, the download process will start from this symbol, and proceed to the end of the list. If you want to add a few new symbols to the portfolio, and download for a long period just for these newly added symbols, you can add them to the end of the list, highlight the first one (or all of them), then download as normal.

#### **Download just for a few newly added symbols:**

You can make use of the feature that the download always starts from the first highlighted symbol to the end. If you want to add a few new symbols to the portfolio, and download for a long period just for these newly added symbols, you can add them to the end of the list, highlight the first one (or all of them), then download as normal.

#### **More about @@incomplete ticker lists:**

There are at least 5 situations whereby tickers can get onto the incomplete lists. But HSQuote will help you determine which type and you should follow the instructions to clean up the ticker list

- When a ticker symbol has just been changed, a prompt may appear during download and suggest the new ticker symbol. You are advised to let the software automatically change it.
- When you manually enter tickers, there may be several invalid symbols due to typo errors. You can accept the suggestion to remove all of the invalid tickers.
- Many tickers become inactive because the companies are no longer trading or existing. You should also accept the suggestion to remove all of them.
- When you choose a wrong server or forget to run the local QuoteTracker server, sometimes, you will receive prompting messages as well. You should correct the situation first.
- The ONLY time you actually allow incomplete ticker lists is when the traffic is heavy and some of the tickers do not fetch data while most of the rest do. You want to know which ones do not have data, get the software to auto-download one more time, or manually re-download.

**HSQuote takes care of most of the situations for you during download. You can also do a preliminary cleanup using 'Open Menu/File/Cleanup Ticker Lists' feature [\(Section 14.5\).](#page-82-4)**

## <span id="page-24-0"></span>**6.2 One-Click or No-Click Process**

If you always select a default Ticker file, and always want to continue downloading from when you last downloaded until the present day, you just need to click the 'Start' button. The data from the Start/From Day are downloaded again, but it is OK as duplicated data will be discarded.

You may also use the feature of consecutive download for linked ticker lists. Please see [Section](#page-49-0)  [11.1 Preference Setting –](#page-49-0) Linking Portfolios for Single Download.

#### **Auto-download data from the default portfolio:**

You can enable the 'Auto download at startup' setting in Preference. Upon startup of HSQuote, download process will automatically start from the default portfolio. Remember you can link all your ticker lists as mentioned above. You should also set 'No message prompting during download' in the Download section in Preference, to totally avoid user intervention.

If you like, you can use the Microsoft Task Scheduler (Start/ Settings/Control Panel/Scheduled Tasks) to start HSQuote at fixed schedule, and auto-download data without intervention.

For the computer-savvy users, command line execution may be used with the Microsoft Task Scheduler to further customize the auto-download process. Please see [Section 16.1 Command](#page-90-0)  [Line Execution or Batch File Processing.](#page-90-0)

## <span id="page-25-0"></span>**7.User-Defined URLs 7.1 User-Defined URLs for Charts, News, and Data**

HSQuote provides 10 user-defined website URLs, so that users can quickly browse to their favorite websites for the selected ticker(s) or automatically download zip data files for all the tickers from the user-defined websites. Note that no data are extracted from these websites, nor any new output files are generated, however.

The 10 user-defined URLs are grouped, rather arbitrarily, into two groups. One of the first 5 URLs will be activated by 'Chart, Data and News 1', and one of the last 5 URLs by 'Chart, Data and News 2'. To browse to these URLs, you first need to select the ticker or a block of tickers, before clicking the Menu.

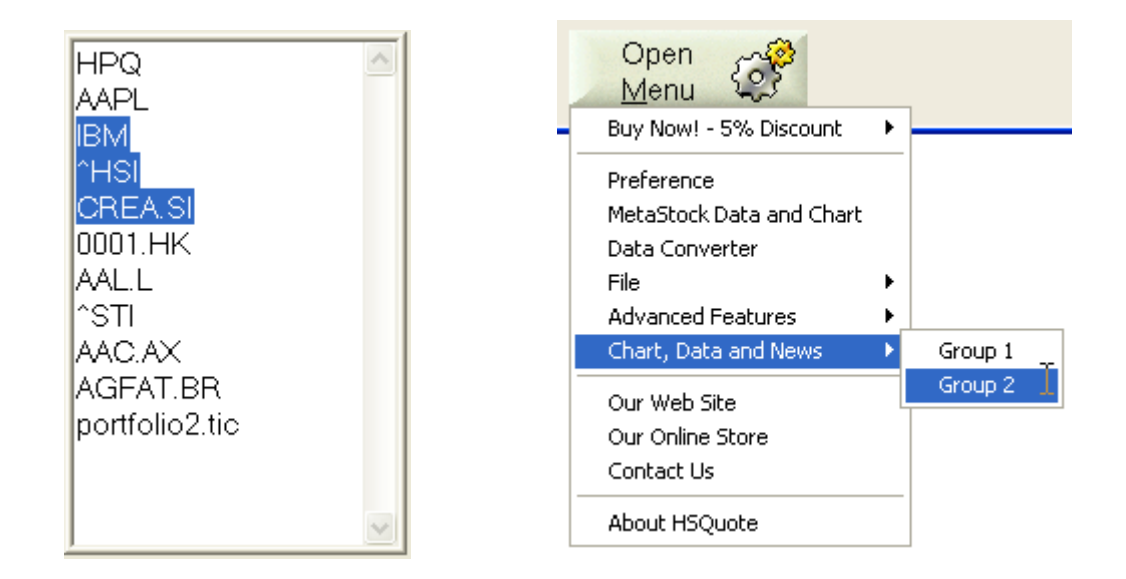

To enter the URLs, go to the Preference Setting screen, and click on the 'Change' button in the 'Others' section.

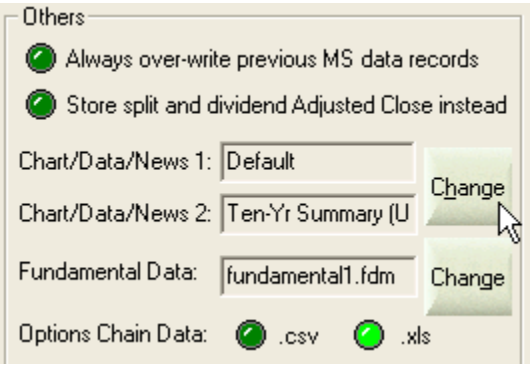

The following screen will be presented. You can cut and paste the URL address from the browser, and use SSSS in place of the ticker symbol. Give it a Name, which will be displayed on the Preference screen if selected. Remember to 'Save Changes' after modifying the contents or changing the selection.

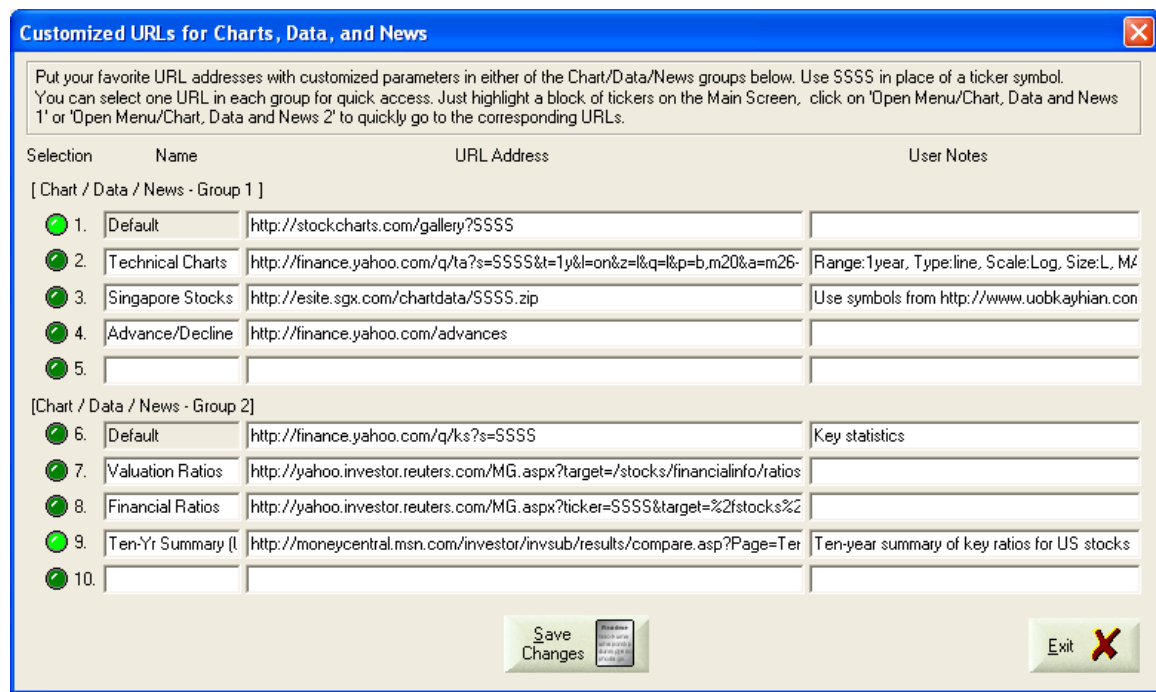

## <span id="page-27-0"></span>**8.MetaStock Data and Chart 8.1 View and Repair MetaStock Data (Text and Chart Views)**

You may view MetaStock data and security information directly from the program without using MetaStock software. Click the 'Open Menu' button, select 'MetaStock Data and Chart'. The selected portfolio will be shown. For Intraday data portfolios, a Time column appears to the right of the Date column, and Open-Interest (O/I) column is removed.

You can view the stored MetaStock data in either Text or Chart view. The Text view provides more data manipulation functions as described below. For HSQuote, there is a simple Chart view which provides better visual aid to spot abnormal data, besides the obvious benefit of seeing any trends and patterns. For HSQuote Plus, the charting capability is much more comprehensive, including indicators, line study with drawing, several chart styles and use of chart templates. See [Section 9: More Charting Features in HSQuote Plus.](#page-36-1) 

#### **Text View:**

This is the initial view when entering the 'View MetaStock Data' screen in HSQuote. Note that the data view is displayed quickly and moving data view from one ticker to another is faster, because only the first few pages of data are fetched. As you move the slider down, more data will be fetched and displayed.

You may browse to other portfolios by clicking on the 'Browse for Portfolios' button. Selecting a ticker name will display the last two pages of previously downloaded data for the corresponding ticker. Double-clicking the ticker name will provide other information, such as data file name and file location, first date and last date, etc. Ticker name and symbol may be manually changed here.

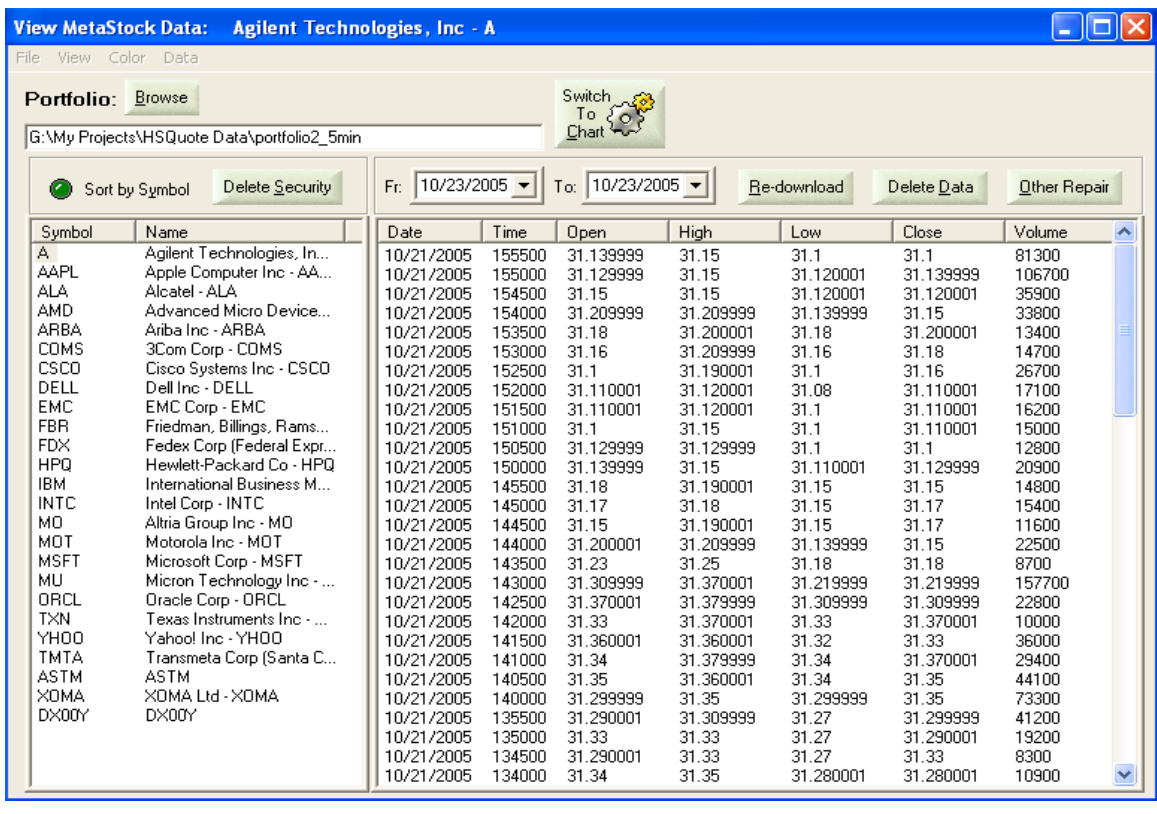

The securities may be displayed in the order of the original MetaStock database order (order that you have created them) or in alphabetical order, by selecting the 'Sort by Symbol'.

You may delete an unwanted security by selecting it, and then press the 'Delete Security' button. The ticker will also be removed from the Ticker list. This process may take a few minutes depending on number of securities in the portfolio.

While viewing data, you may want to repair data that look suspicious. You can press and hold the 'Shift' key, then select two dates to indicate the starting and ending period that you want to 'Redownload' or 'Delete Data'. The dates appear in the Fr. and To. windows. Then press the 'Redownload' or 'Delete Data' button. HSQuote will use the same download server associated to this portfolio for the re-download.

#### **Chart View:**

Clicking on the 'Switch to Chart' button will toggle to the Chart view (the button will be changed to 'Switch to Data' and you may toggle back to the Text view.) You may hit the 'Maximized Window' icon on the top right corner to view the chart in full screen.

3-D OHLC candlestick charts are shown together with a line chart for the Close price, and a histogram for the Volume. If you prefer the more conventional Candle charts, click on 'View/Panel Type/2-Panel 2D Candle Chart' as shown below.

By default, a yellow line chart for the Close prices is plotted. You may turn it off in the 'Preference/Other Options'.

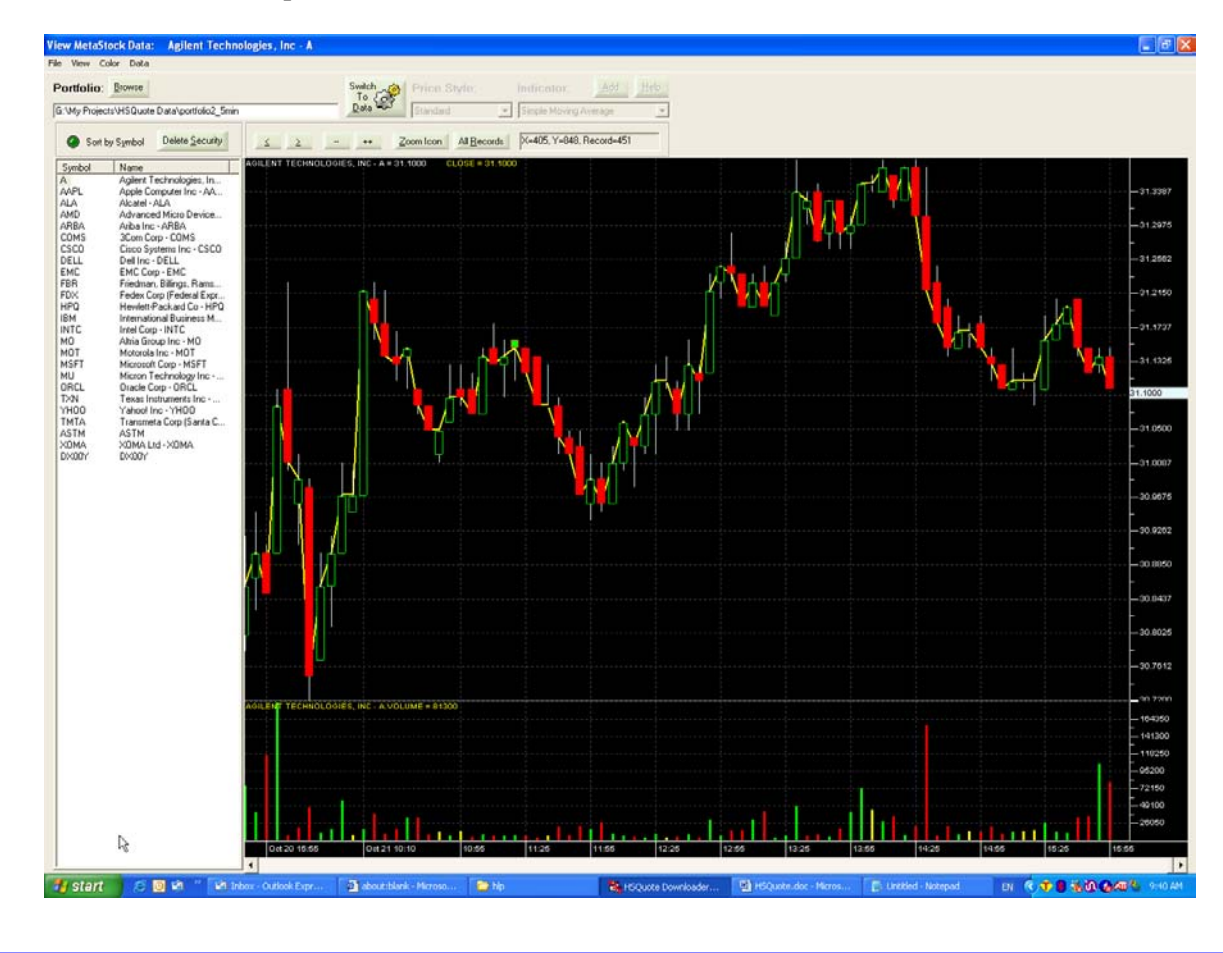

Holding down the left button of the mouse while moving it will display the detailed data of the pointed record. As you move the mouse, the text-box shows the location of the mouse and the record number.

To delete a series (bar or line), click to select it, then right click around it until 'Delete Series' shows up. Click on it to delete the selected series.

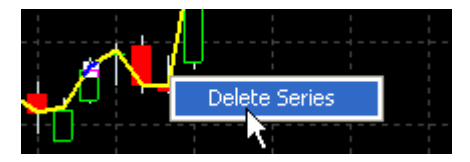

Note that for speed reason, only the latest 500 data records are fetched and last 80 are displayed. If you prefer to view 500 records as default, select 'File/Show Last 500 Records', or select 500 records as default in the 'Preference/Other Options'.

To view all the stored data, click on the 'All Record' button. You may use the 'Zoom Icon' to zoom into a selected range; use '<' and '>' buttons or the bottom scroll bar to scroll left and right; use the  $'++'$  and  $'--'$  to zoom in and out of data view.

When a data record looks abnormal, you may right-click the mouse button to display a list of options, and select 'Re-download for This Data Record'. When new data is fetched, the chart will be updated.

To manually change a data record, you may select 'Manually Change This Data Record' from the list, or just double-clicking the left mouse button at the record location. This will bring up a dialog window as shown in section [8.5.](#page-34-0)

You can also check for stock split just for the stock being shown on the chart by selecting the 'Check Splits For This Stock'.

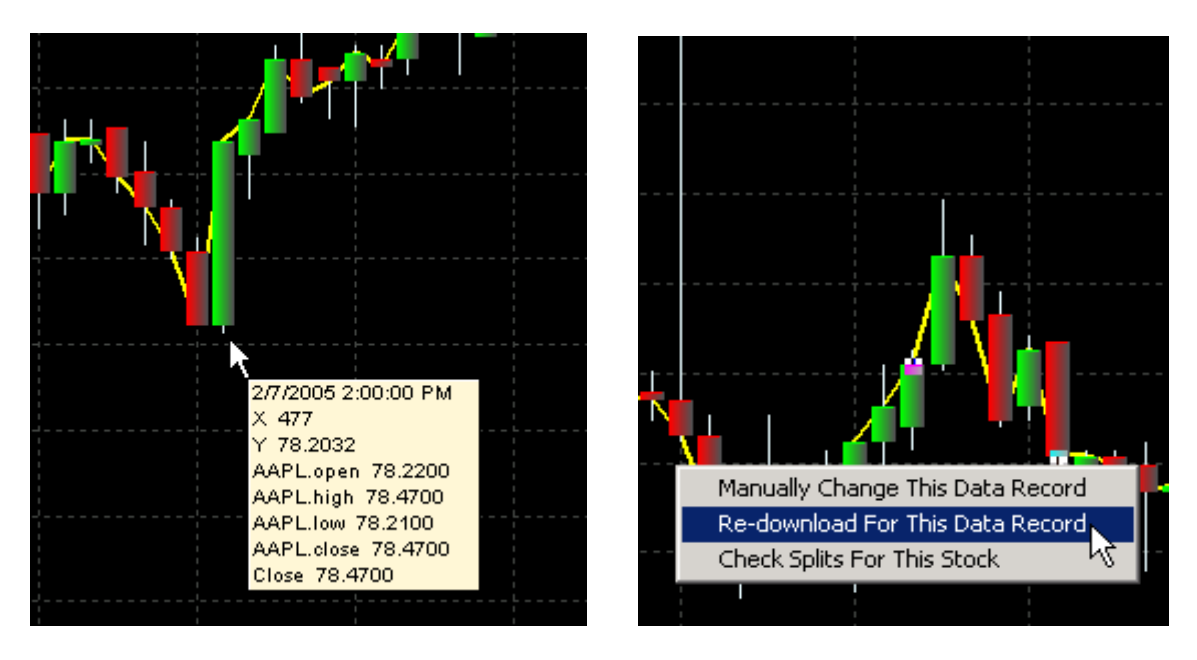

**To get more charting features, please upgrade to HSQuote Plus [\(see Section 9\)](#page-36-1).**

## <span id="page-30-0"></span>**8.2 Other Repair – Repair Incomplete Data Online**

Regularly you may want to let the program check the MetaStock Database to see whether there are incomplete data that need re-download. The program will search for zero Opens, zero Volume, compare Open, High, Low, and Close data to find any abnormalities. If one is found and Internet is connected, an attempt will be made to re-download the particular data.

Click the Other Repair button and select 'Repair Incomplete Data Online'. The following window will pop up requesting for your choice. You can auto-repair for ALL securities in the selected directory or just repair for the selected security, or 'Cancel' to abort the process.

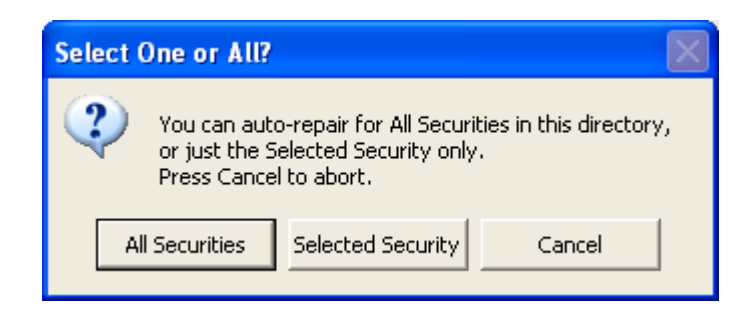

The data View window may flicker as the data are being presented and scanned. No cause for alarm.

## <span id="page-31-0"></span>**8.3 Other Repair – Repair Hi/Lo/Op/Cl Data Offline**

If data stored in the Yahoo servers are incorrect and continue to be not updated, going online to re-download the data again does not help. Sometimes you may want to speed up the data repair process, and just need to ensure that Open and Close numbers are in between High and Low numbers for charting purposes. In these cases, you may choose to repair Hi/Lo/Op/Cl data offline.

Click the Other Repair button and select 'Repair Hi/Lo/ Cl Data Offline'. The following window will pop up requesting for our choice. You can auto-repair for ALL securities in the selected directory or just repair for the selected security, or 'Cancel' to abort the process.

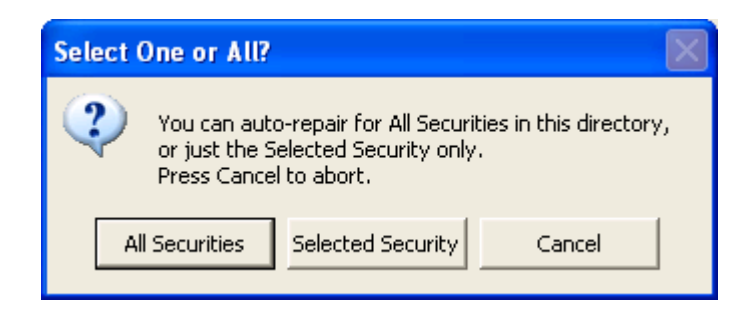

The data View window may flicker as the data are being presented and scanned. No cause for alarm.

## <span id="page-32-0"></span>**8.4 Other Repair - Adjust for Splits**

HSQuote software faithfully downloads data from the Yahoo! servers. It does not modify the data in the download process, except when indicated to repair abnormal data during download in Preference. Yahoo! sites currently do not always adjust the stock values before the split date. You may use this 'Adjust for Splits' feature under 'Other Repair' to automatically scan for possible splits, and make the necessary changes. Another way to get here is from 'Open Menu/Advanced Features/Search and Adjust for Splits'.

**While the following describes a few simple manual steps to adjust for splits for only one portfolio, a fully automated process to check and adjust several portfolios after each download can be programmed in the "postdownloadprocessing.xls" file. See [Section 16.1](#page-89-1) (HSQuote Plus only).**

For manual process, select a portfolio either in the main screen or on the Data View screen first.

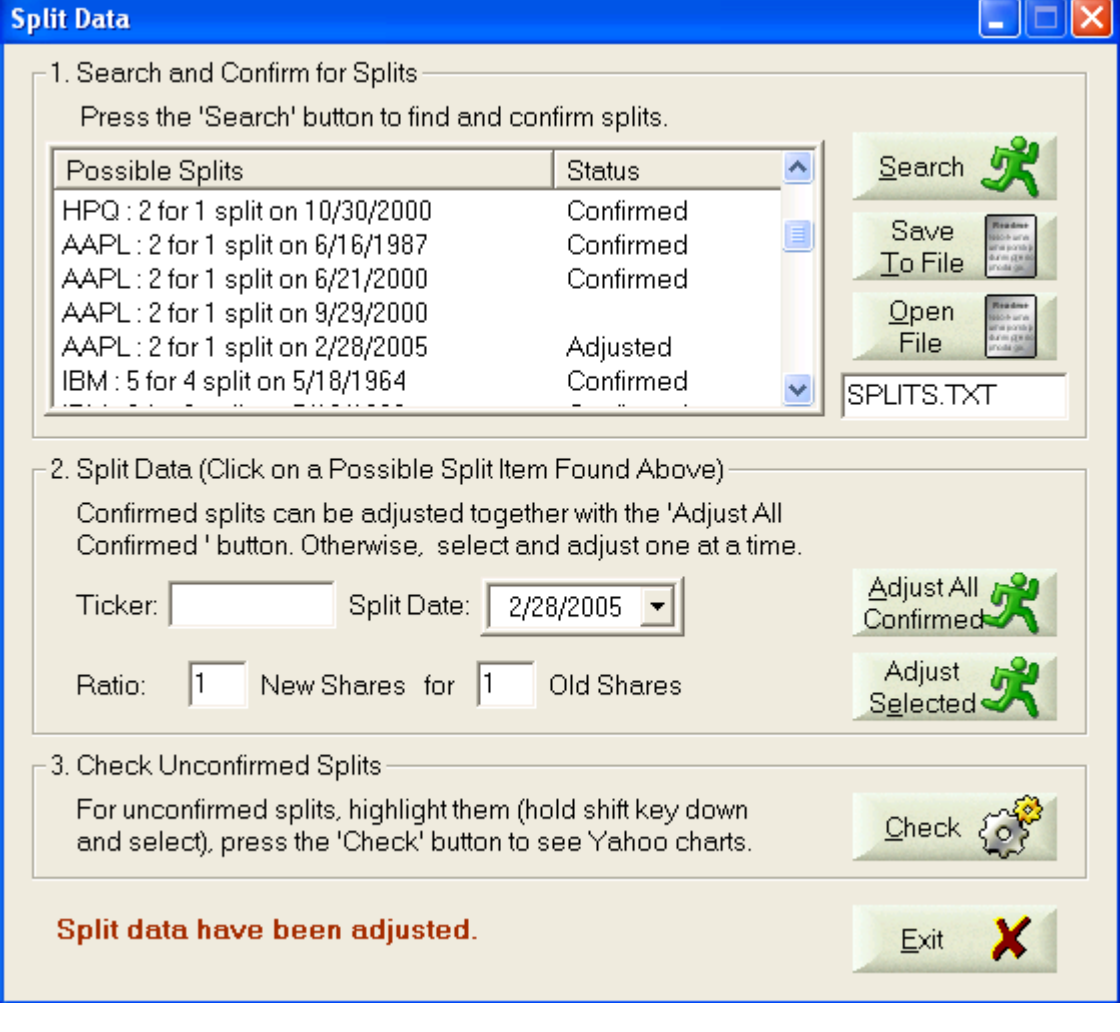

HSQuote also detects the EURO currencies switch on the 1<sup>st</sup> January 1999. The split-adjust feature can automatically adjust for the appropriate conversion rates (you don't need to indicate the rate). The process is very similar to the stock splits, except that the volume and open-interest remain the same after adjustment.

#### **Step 1: Search for Splits**

When you first come to this Split Data screen, all the stocks in the portfolio database have been checked once without connecting to Internet for confirmation (You may turn off this pre-search feature in Preference/Other Options.) If you have Internet connection, you should press the 'Search' button. The selected portfolio will be automatically scanned for possible data splits again, and then automatically check at Yahoo! Finance site to confirm the stock splits. This Search step also automatically determines whether Volume data need to be adjusted or not. Otherwise volume is always adjusted, and to always turn it off, select in Preference/Other Options. Suggestions are presented in the Possible Splits window. Those that can be automatically confirmed are marked Confirmed in the Status column. Clicking any of the possible split items will copy the symbol, ratio, and split date to the Split Data fields below.

This step also automatically confirms EURO currency conversion on  $1<sup>st</sup>$  Jan 1999 for stocks of European Monetary Union countries. The conversion rate is provided as well.

#### **Step 2: Adjust Split Data:**

Generally, you can adjust all the 'confirmed' splits, you can press the 'Adjust All Confirmed' button to complete the task at one go. That is it.

Alternatively, you may click on a confirmed split item from step 1, all the fields will be automatically filled. You may manually enter the relevant information as well. Note that the split date is the actual split date reported, and not the date that you want to start changing the data. Press the 'Adjust Selected' button and data will be adjusted and stored back in the MetaStock database, text view or chart view will also reflect the new data. The item will be marked as 'Adjusted' in the Status column.

If you make a mistake and want to revert back to the original data, you just need to select the same split item, and reverse the ratio (say from 2:1 to 1:2), then click the 'Adjust Selected' button again.

If you have a long list of possible splits and you cannot complete confirming and adjusting in one session, you can save the results to a file in the same directory as the portfolio. First, type in the file name in the space (default is SPLITS.TXT) before the 'Open File' button. Press the 'Save To File' button to save. To retrieve this file in future, just click on the 'Open File' button to refresh the Possible Splits screen with the previously stored results.

#### **Step3: Check Splits (Optional)**

Some times, a stock might drop by 33% in price at the Open, but it was not a 3 for 1 split. The 'Search' in step 1 will not confirm this split. If you want to see more information with a stock chart, you can press the 'Check' button, the software does two things – firstly confirm at the Yahoo! Finance site as in 'Search', and secondly for those possible splits that cannot be confirmed, open an Internet Explorer window to show a stock chart with known splits indicated. You can check whether there was an indication of data split. If you just want to check for a block of possible spit items instead of all of them, just hold down the Shift key and select that block of possible split items, then click the 'Check' button. Note that when no stock is selected/ highlighted, all the possible splits without comments in the Status column will be checked.

## <span id="page-34-0"></span>**8.5 Other Repair - Change Name, Symbol, or Data**

Clicking on 'Other Repair – Change Name, Symbol or Data' only brings up an Information message below.

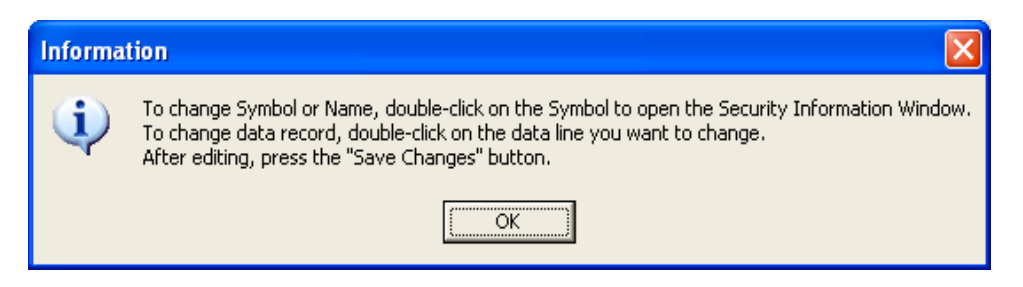

To actually change the Name or Symbol, just click on the Symbol to select it first, then doubleclick it again to bring up the following screen. Make the changes and click the 'Save Changes' button.

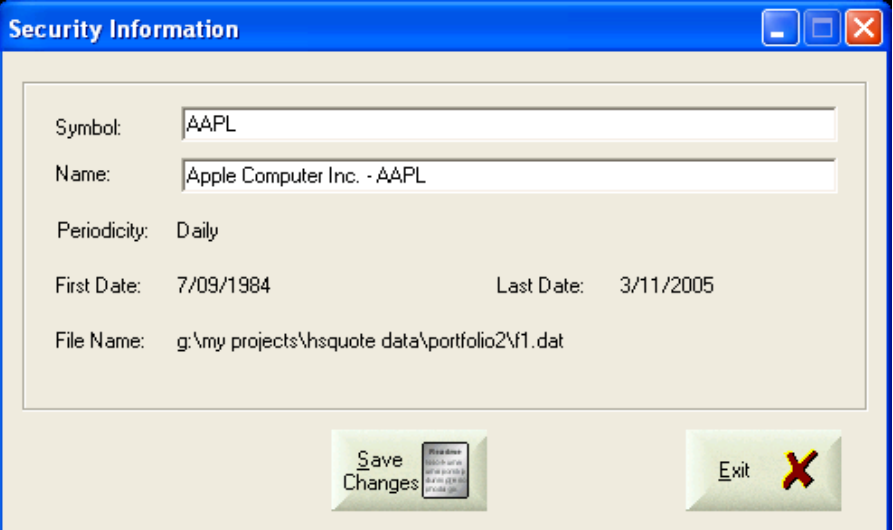

To change the data record, double-click on the data line that you want to change.

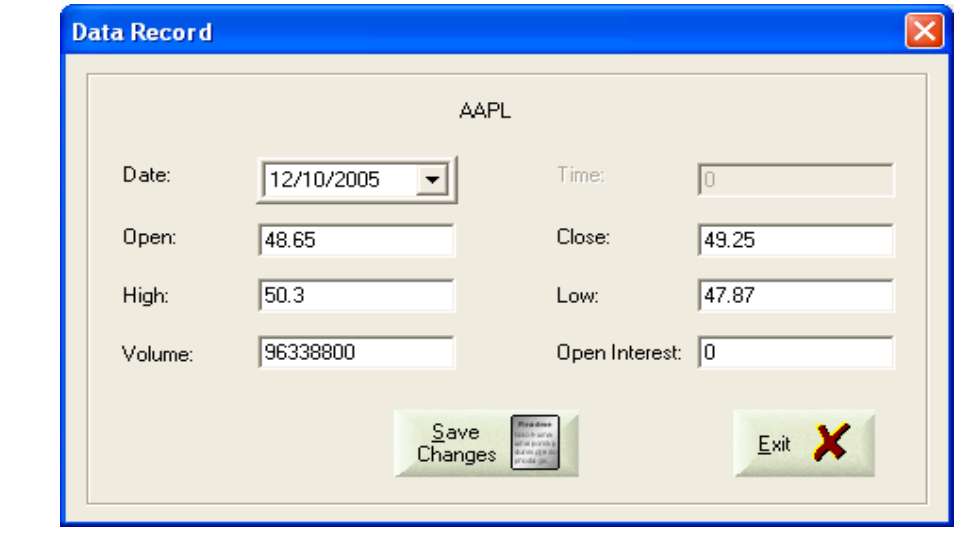

## <span id="page-35-0"></span>**8.6 Print MetaStock Database**

You may print the stored MetaStock data records. Go to the Data View screen, select the security. Right click on the data, and select 'Print Data View'.

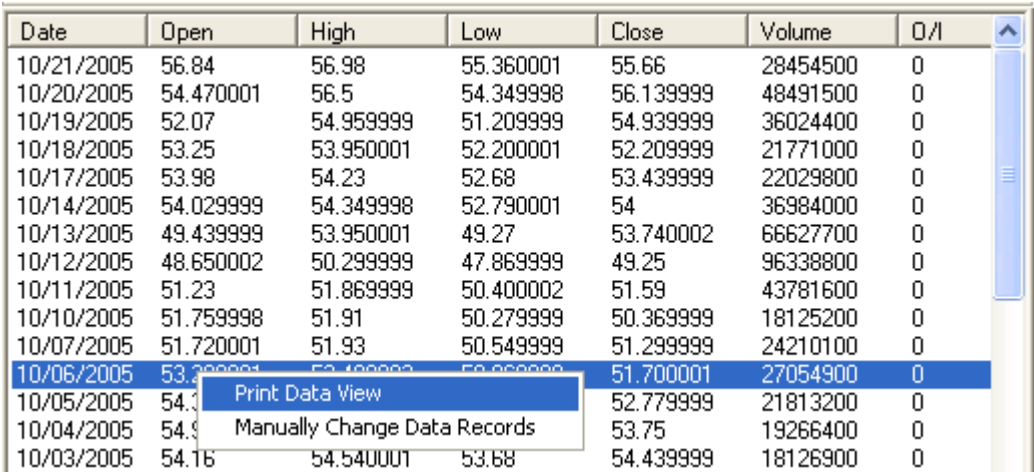
## **9.More Charting Features in HSQuote Plus 9.1 Technical Indicators**

HSQuote Plus provides close to 60 commonly used technical indicators as shown below, with overview, interpretation and parameters for each indicator, given in the Help file.

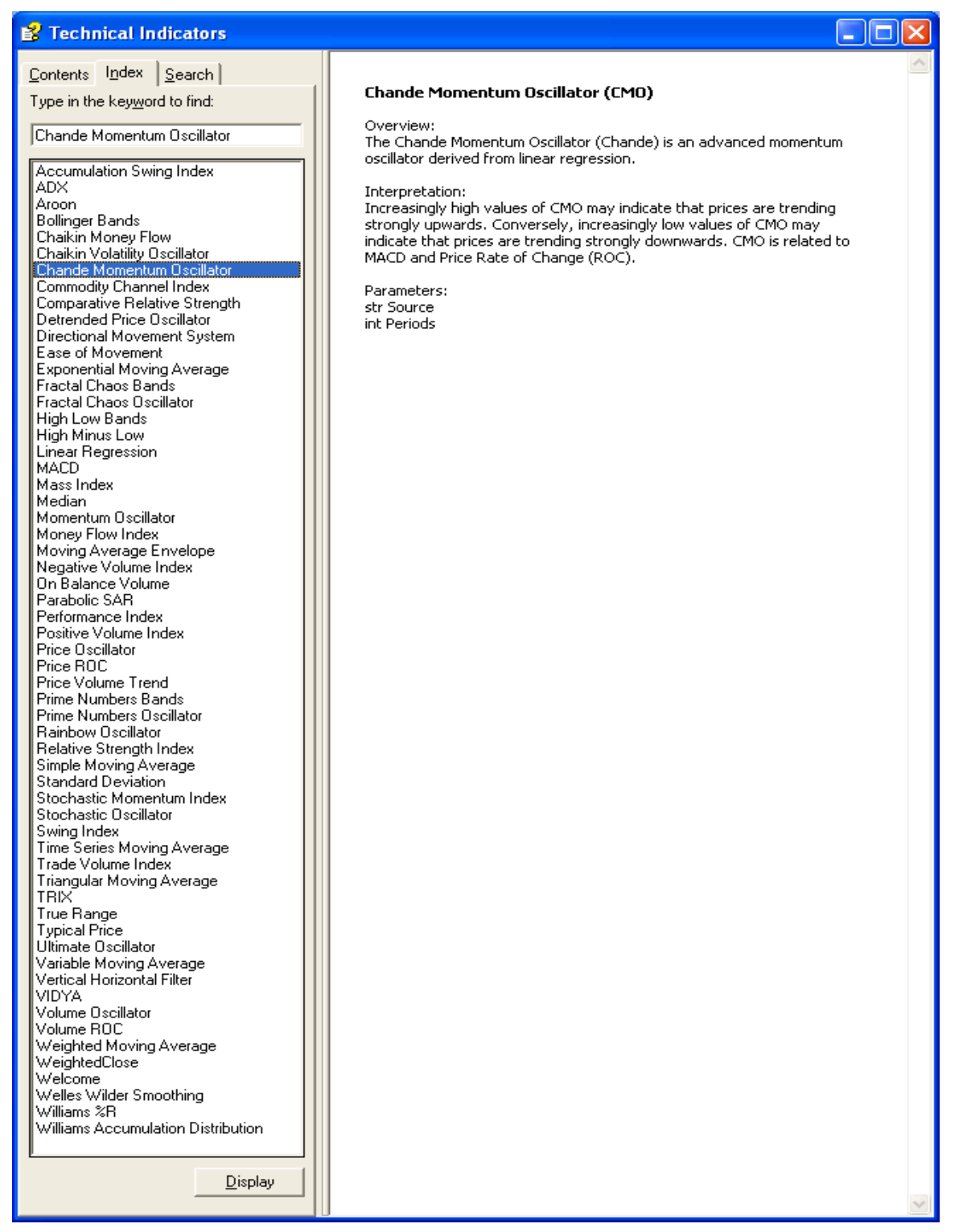

Select an indicator and click on the 'Add' button, you can then modify the default parameters and color, if necessary, in the dialog box that pops up. The indicator will be plotted in a new window just above the Volume Panel. Some indicators are best plotted together with the OHLC chart (top panel), you can select it and drag it to the top panel.

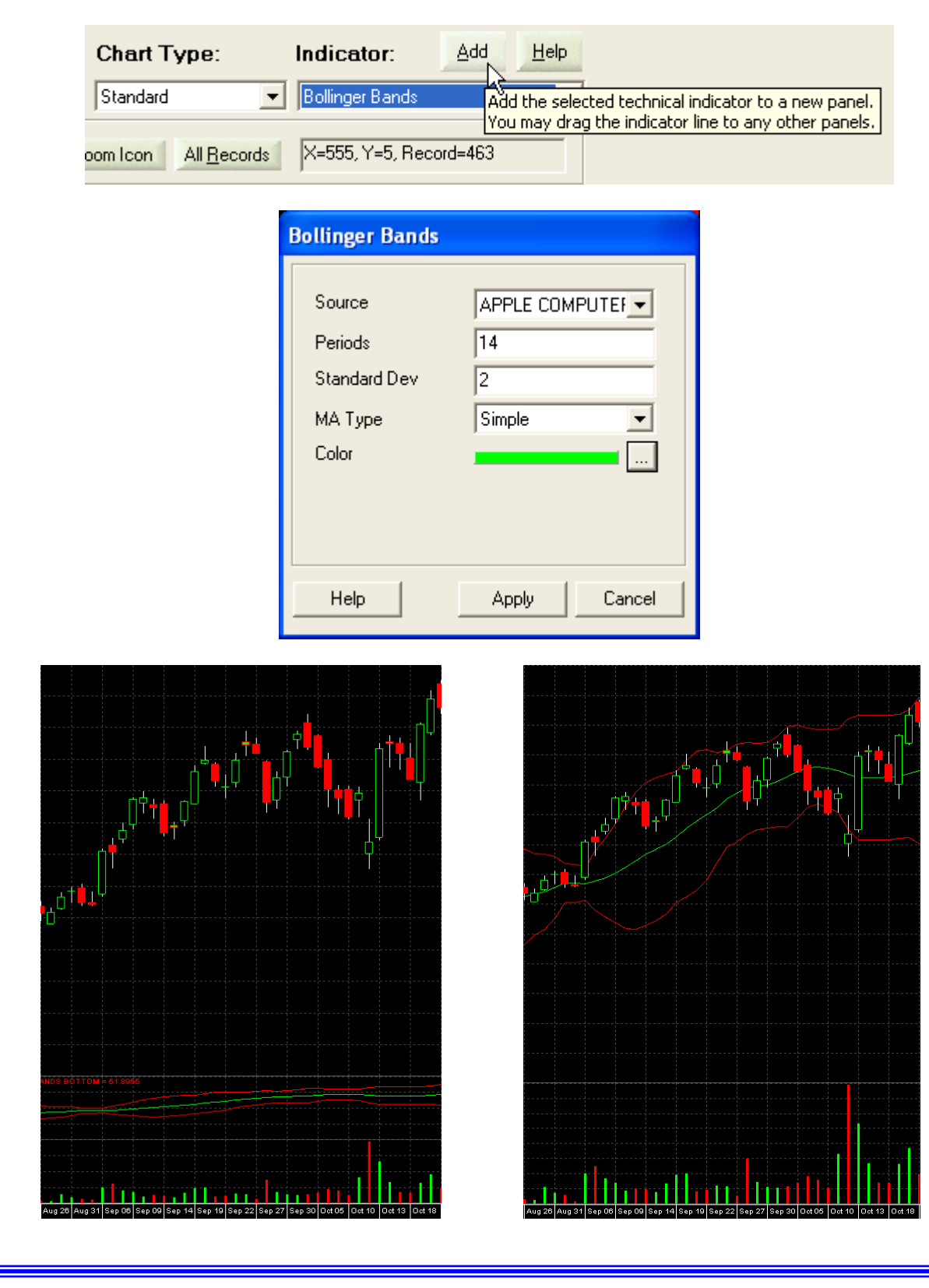

# **9.2 Chart Styles**

#### **Chart Type:**

There are 6 chart types, namely, Standard, Point & Figure, Renko, Kagi, Three Line Break, Equivolume, Equivolume Shadow and Candle Volume.

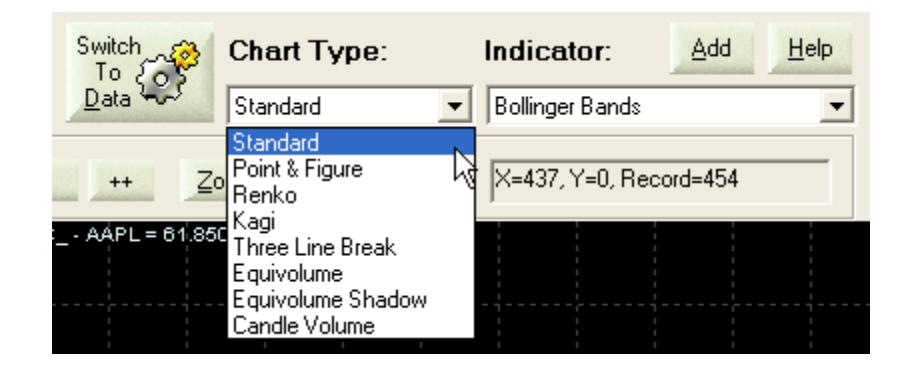

#### **Bar Style:**

For Standard Chart Type, there is a further selection in the menu 'Style / Bar Style' to pick either Standard OHLC Bar, HLC Bar, or CandleStick. For CandleStick, you can show in 2D or 3D style in menu 'Style / 3D Style'.

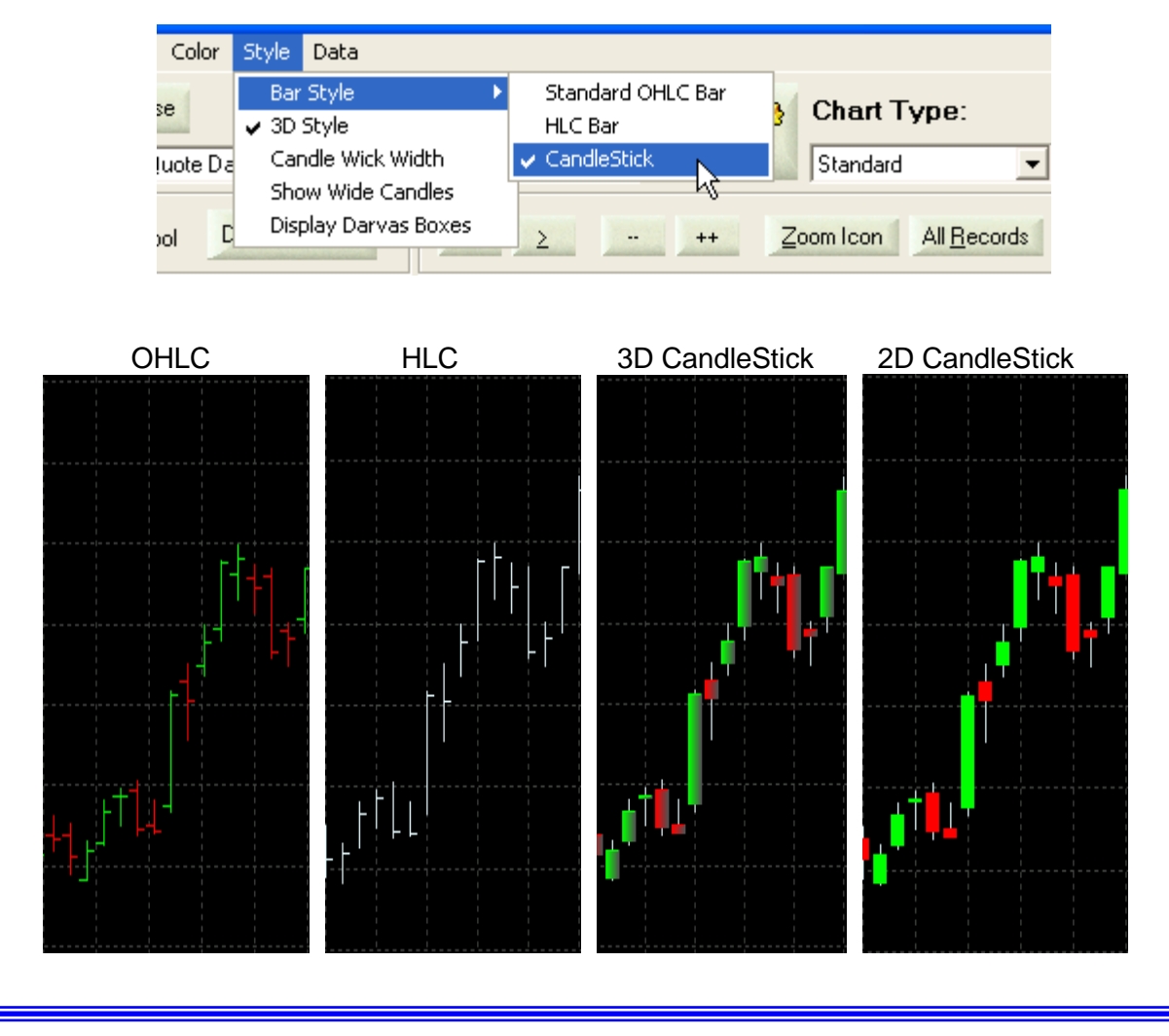

Some users may prefer the conventional CandleStick charts, when the real body is filled in (black body), the close of the session was lower than the open; and when the real body is empty (white body), the close was higher than he open. HSQuote Plus provides silimar thing, but adds more color information to the candlesticks. In 2D CandleStick charts, separate outlined colors are used for filled body (red) and empty body (green). In addition, you can turn on an option in 'Preference/Other Options' to display the filled body with session up/down colors (compare close price with the previous session.)

If you prefer the conventional black and white bodies, you can go to the Color tab, and change 'Up Tick Color', 'Down Tick Color', and 'Series and Candle Wick Color' to black, and 'Background Color' to white. Save it as a Template (File / Save General Template). You can then Load this Template for use.

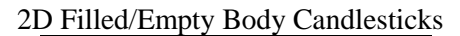

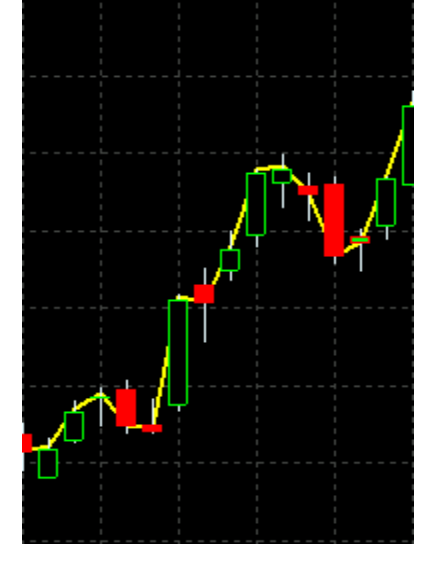

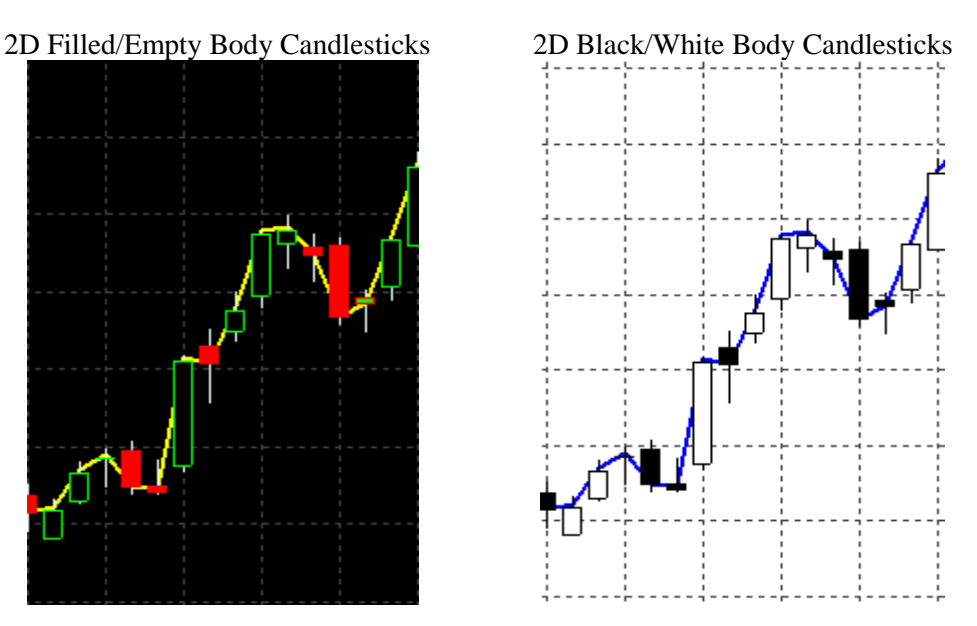

#### **Panel Type (Main Control of How Charts Are Presented):**

To make things even more convenient, four panel types are provided in the View tab.

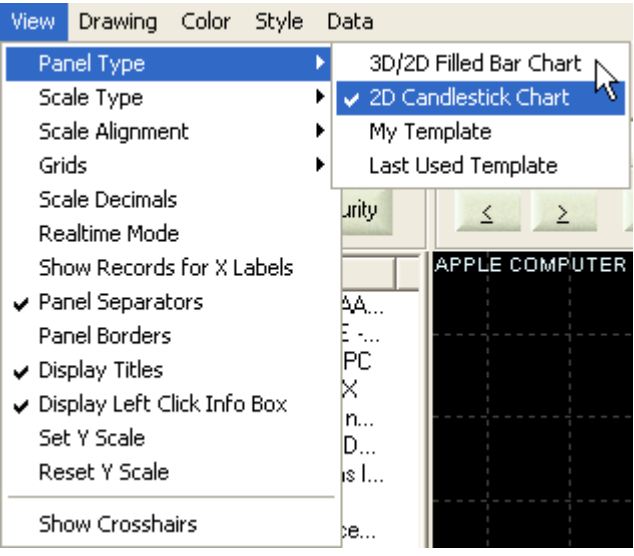

The first two panel types, **3D/2D Filled Bar Chart** and **2D Candlestick Chart**, are what have been described earlier. The last two relate to the User Templates (See [Section 9.4](#page-42-0) on how to create and use Templates).

#### **Recommended Books**

- Beyond Candlesticks, New Japanese Charting Techniques Revealed, by Steve Nison, published by John Wiley & Sons, Inc. (including a good coverage of Three-Line Break charts, Renko charts, and Kagi charts)
- Point & Figure Charting, The Essential Application for Forecasting and Tracking Market Prices, by Thomas J. Dorsey, published by Wiley & Sons, Inc.
- Schwager On FuturesTechnical Analysis, by Jack D. Schwager, published by Wiley & Sons, Inc.

## **9.3 Drawing and Line Study**

HSQuote Plus provides simple drawing tool and commonly used analysis tool. The screenshot below captures the set of line study tools. Users are assumed to have the knowledge of how to use and interpret them.

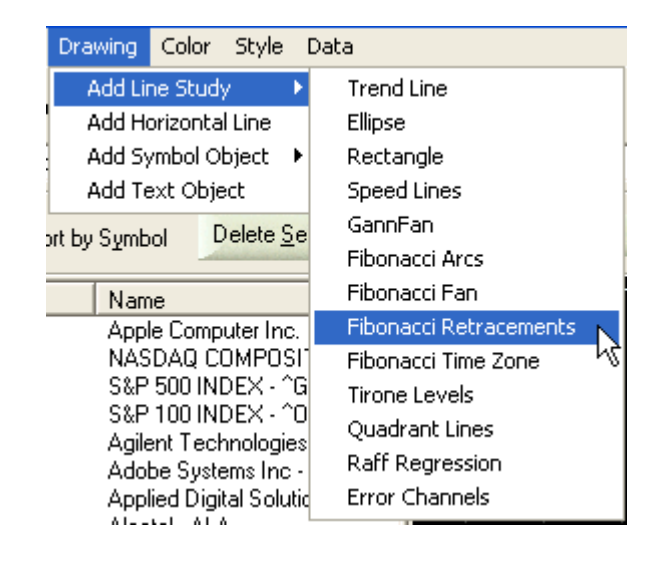

Other drawing tools include adding horizontal line, text, and symbols. Several symbols are provided to indicate Buy, Sell, Exit, Exit Long, Exit Short and special signals, and Smiley Face and Pin for general use. To move an object around after adding it, just click to select it, then drag it to where you want to place it. To delete an object, click to select it, and right click to see the 'Delete Object' box. Click on it to remove the object.

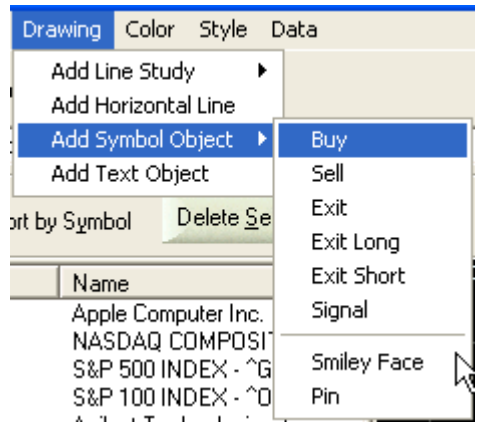

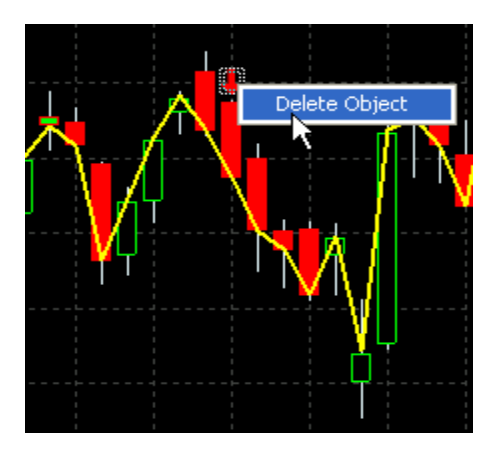

### <span id="page-42-0"></span>**9.4 Templates**

Different markets may require different technical analysis tools. You may want to combine several technical indicators to get bullish or bearish confirmation signals. Or you may simply want a different color scheme, say a black and white body candlestick chart with white background, etc. The best way is to create your own Templates and store for later use.

After creating your chart, click on 'File / Save General Template'. This saves the style properties and technical indicators to a file. Note that the information of each Panel Height is automatically calculated and appended to the file name. For example, "SimpleAnalysis(47-64-79-89).gtp" indicates that there are 5 panels, with the panel separators positioned at 47%, 64%, 79% and 89% of the page.

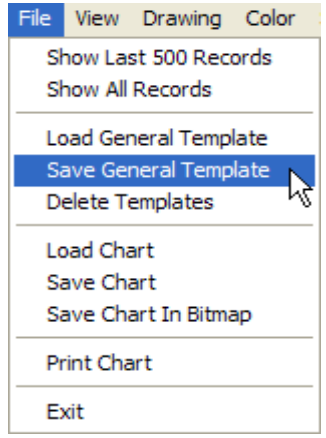

You can later apply the chart style and indicators to another chart that already contains data. Note that this feature does not save objects (text, bitmap symbols, trend lines, line studies, etc.). To reuse a template, use the 'Load General Template'.

To choose a particular template as the default display, you can select **'My Template'** as the Panel Type, and pick one that has been saved before.

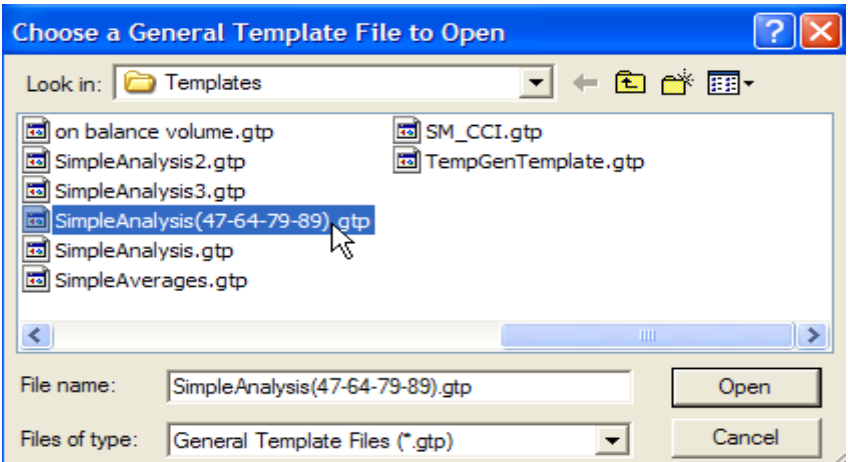

**'Last Used Template'** option automatically uses the latest template accessed through Save or Load. It assumes that you want to continue using it until you make a change.

### **9.5 Other Chart Features**

#### **Load / Save / Print Charts:**

Charts can be saved under the 'Charts' subfolder of their corresponding portfolios, and be loaded later on. Charts may be printed as well. These are available in the File tab. To save a bitmap file of a chart, use the "Save Chart in Bitmap' and store it in the 'Bitmaps' subfolder.

#### **Display Darvas Boxes:**

This is in the 'Style' tab, for those who are familiar with analysis using Darvas Boxes. Darvas boxes are dynamic trading range boxes that have two areas. The bottom part (red rectangle) is a stop loss area and the top part is the "break out" area. When prices broke above the top of the box, Mr. Darvas would buy if the stock was making new 12-month highs on high volume. He would then stay long and add new positions as new boxes developed. When the price of the stock dipped below the stop-loss section of the box (a percentage of the price, just below the bottom of the box), he would take profits and move on to another stock.

#### **Change View and Color:**

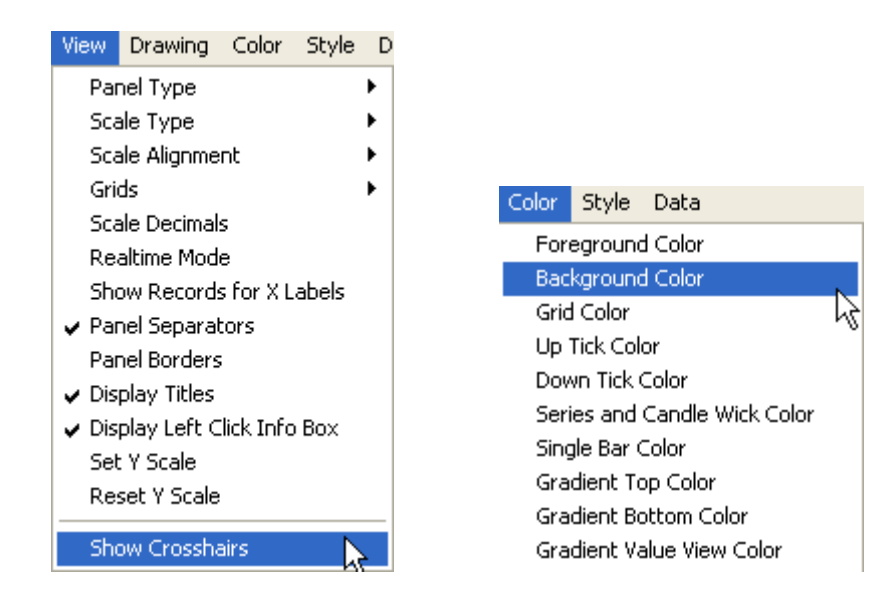

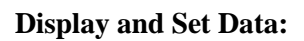

Get Max Value Get Min Value

Get Series Value Set Series Value Get All Series Values M

Data

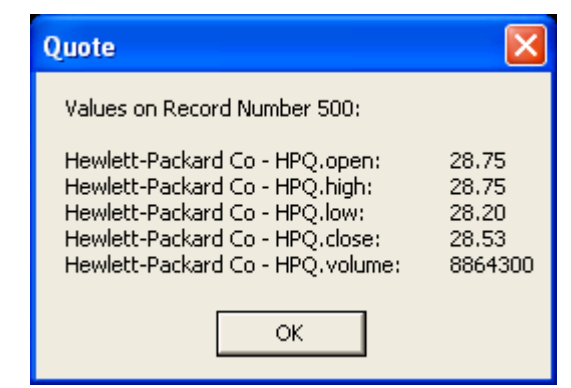

### **10.Advanced Features 10.1 Collect Fundamental Data**

Some technical analysts also pay attention to fundamental data before trading/investing. HSQuote attempts to facilitate the process of collecting fundamental data from various information sources on the Web.

You can have different configuration files to store different types of information you want to collect for different purposes. To add, edit or set a fundamental data configuration file, go to the Preference screen, and click on the 'Change' button for fundamental data collection.

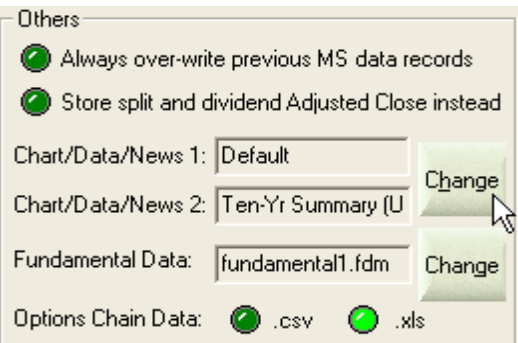

The following configuration table will be displayed. Two samples configuration .fdm files are provided, one generating a true Excel worksheet .xls file (recommended) and the other generating .csv text files. The key difference is that the.xls file can have many worksheets, with each worksheet for one portfolio and containing all the tickers for that portfolio. So, you can store all the fundamental data on just one single file. On the other hand, individual .csv files will be created for different portfolios. In addition, the .xls file is formatted much better.

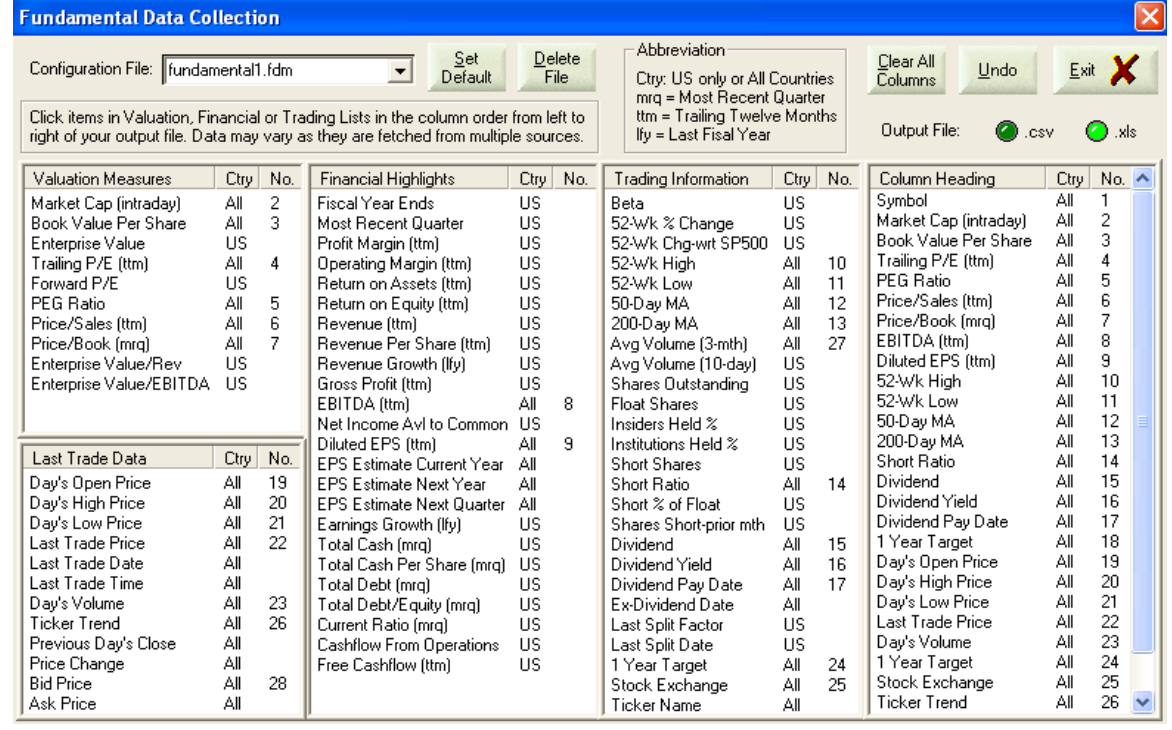

Different data are grouped into four sections for easy search – Valuation Measures, Financial Highlights, Trading Information, and Last Trade Data. To start, you may enter a new name for your configuration file, or click on the 'Clear All Columns' to start anew. You can click the items you want to collect data for, in the order you want them to appear from left to right columns on the worksheet. The list on the right with the 'Column Heading' displays the items selected, and the number shows the corresponding column number. You can press the 'Undo' button to undo the selections.

Note the 'Ctry' (or Country) column, you see 'US' only or 'All' Countries. The 'All' items are generally applicable to all countries, but you should not be surprised that information still can be non-available. 'US' only literally means for US securities only. One key difference is that the 'All' items are fetched collectively and thus a lot faster. The sample 'fundamental1.fdm' contains only 'All' items, and the processing is faster.

The selections will be automatically saved to the configuration file. However, when you change the default configuration file which is to be used, you need to click on the 'Set Default' before exiting this screen. The default configuration file will be shown on the Preference screen.

To start the fundamental data collection, on the main screen, click on the 'Open Menu/Advanced Features/ Collect Fundamental Data'. Similar to data download, all the ticker lists can be chained together for one-step download. Note that ticker lists using the Oanda and Brite Futures servers will be ignored.

When all is done, the Excel sheet generated will be displayed if the .xls output file format is selected in the configuration file. For .csv format, since there can be many files generated, only a message saying successful completion is displayed instead. These files are stored in the 'Fundamental Data' subfolder in the Data File location.

## **10.2 Download Options Chain**

Downloading Options Chain is no different than the other downloads, except that you start the download in 'Open Menu >>Advanced Features>>Download Options Chain'. You may choose the .csv or .xls format on the Preference screen. The generated files are labeled with the current date and time automatically and named Opt\_yyyymmdd\_hhmm.xls (such as Opt\_20100130\_1624.xls). If .csv format is used, individual files will be created, one for each portfolio, such as portfolio1\_20100130\_1624.csv and portfolio2\_20100130\_1624.csv.These files are stored in the 'Options-Chain Data' subfolder in the Data File location. If .xls format is chosen, the spreadsheet will be opened when the download is completed. Note that each portfolio has its own worksheet.

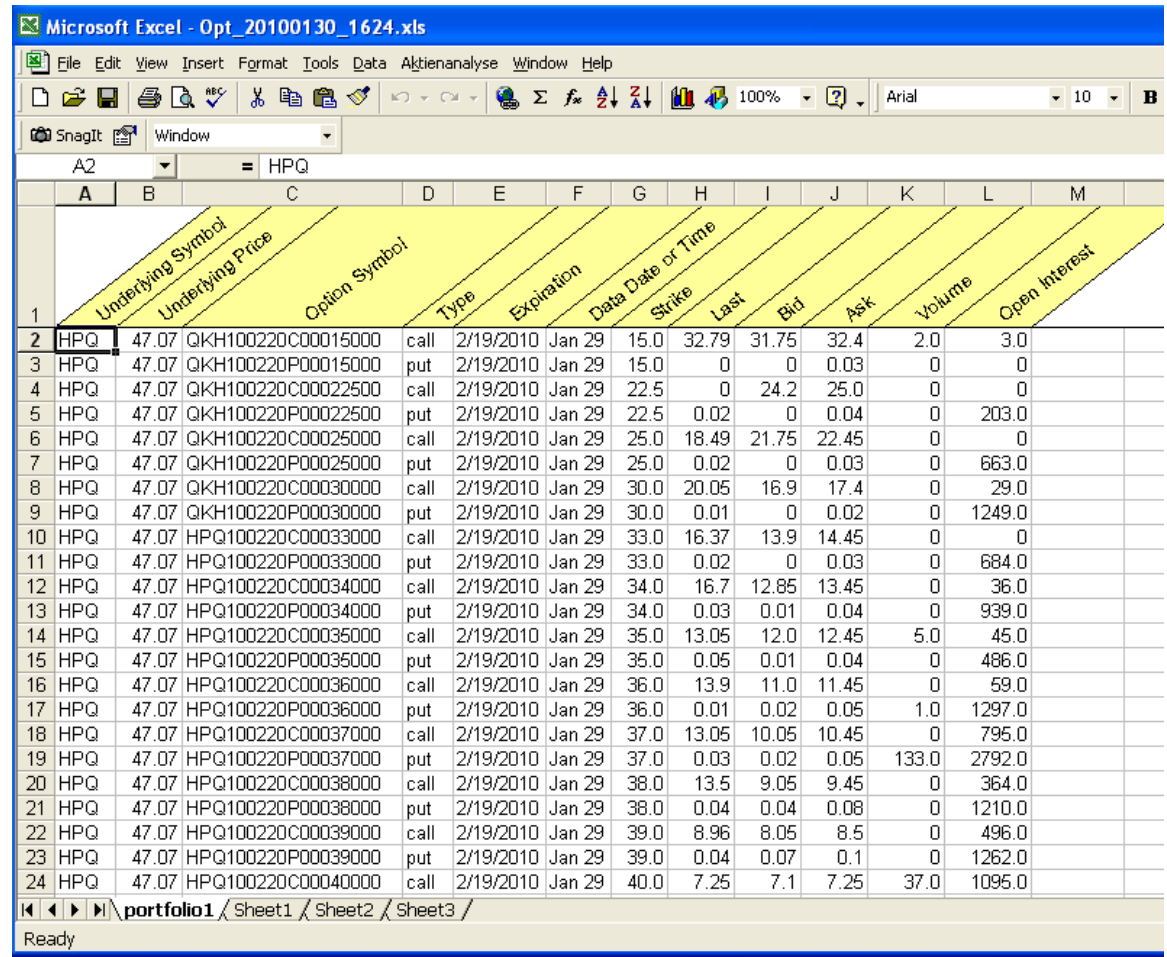

If you want to continuously download options chain data, say, every 5 minutes, you can select Intraday option on the main screen, and choose 5-Min for the 'Refresh Every' field. Then click on 'Open Menu >>Advanced Features>>Download Options Chain'. Note that the Excel worksheet will not be opened in this mode.

# **10.3 Download Dividend Data**

Historical dividend data are available from Yahoo! Finance web site as well. They can be downloaded by specifying the From and the To dates, and then clicking on "Open Menu >> Advanced Features >> Download Dividend Data". Linked lists may be used too.

In MetaStock format, the same dividend data will appear on Open/High/Low/Close prices. You can see the dividend trend on the MetaStock chart view.

In Personalized Text format, users may want to select Symbol, Date, and Close, and then check the "My Header Line" with "Symbol, Date, Dividend" indicated.

You may trigger dividend data download from a command line as well with the "-dvd" switch.

### **10.4 Download Ticker Lists**

[Please see Section 3.1 Download Yahoo! Ticker Lists.](#page-10-0)

# **10.5 Update QuoteTracker Tickers**

Please see Section 12.7 [Download from Local Medved QuoteTracker Server.](#page-61-0)

### **10.6 Auto-Update MetaStock Names**

The ticker files only contain lists of ticker symbols. When MetaStock data file conversion is chosen, MetaStock index files and data files will be automatically generated. However, the MetaStock Names carry the same ticker symbol labels. If you prefer to see the actual company or index names while browsing MetaStock files, you may use this convenient feature.

First, select the portfolio that you want to update MetaStock names. Click the 'Open Menu' button, select 'Advanced Features/Auto-update MetaStock Names'. The names will be fetched from the Yahoo! sites and automatically modified in the MetaStock index files.

Although this approach takes a little longer time than other alternatives, such as the one gathered by the Fundamental Data Collection process, the names gathered are the more complete and accurate version. The full name will also include the ticker symbol, such as, "Apple Computer  $Inc. - AAPI$ .

### **10.7 Search and Adjust for Splits**

Instead of selecting the 'Adjust for Splits' feature in Other Repair, you can choose this short cut directly from the Advanced Features. The selected portfolio in the main window will be searched automatically for possible splits. If you prefer to go to the Search screen without pre-search, disable it in the Preference/ Other Options. [See Section 8.4.](#page-32-0)

Note that this feature is more accurate for the Daily MetaStock database. For Weekly and Monthly data, please use with caution.

# **10.8 Run PostDownloadProcessing**

PostDownloadProcessing feature will be described in **Section 16**. For convenience, the post download processing actions specified in the "PostDownloadProcessing.xls" file can be activated without completing a data download. This is activated by "Open Menu >> Advanced Features >> Run PostDownloadProcessing".

# **10.9 Download Broad Market Indicators**

Market breath refers to the overall efficacy of the equities market, whether it is an upward or downward direction. Some users like to use this type of market analysis to determine if the current market movement will continue, or if the current momentum is reaching a point of exhaustion. Several indicators can be used to measure market breadth, but by far the most popular measures is the advance-decline index and its associated advance-decline line.

Yahoo! Finance provides such intraday broad market indicators at <http://finance.yahoo.com/advances> . HSQuote attempts to download such data and stores in either MetaStock data files or .csv file, depending on whether MetaStock format or Personalized Format is selected. Users need not prepare for the ticker list as the Portfolio "Broad Market Indicators.tic" will be automatically called up, and tickers corresponding to key items on the <http://finance.yahoo.com/advances> page populated, then download is automatically started. Note that there is no historical data.

# **11.Preference Settings 11.1 Linking Portfolios for Single Download**

Please see Section 6.1 for the two methods to link portfolio files – linking and master list. This section provides more details about the linking method.

Although you can theoretically have up to 2000 tickers in one portfolio file, you may not want to do so for several reasons. For example,

- You have stocks, forex and commodity futures data and need different download servers.
- Some charting programs cannot take more than 256 files in one portfolio, forcing you to split your portfolio files into several portions.
- It's a good idea to separate securities for different countries, or separate mutual funds, indices, metals, and stocks.
- Speed for processing MetaStock database is faster.

However it would be time consuming to Start each and every portfolio. HSQuote provides you an easier way to handle this need. You can link several ticker files together so as to auto-download all of them at one go. For example, if you want to start with 'portfolio1.tic', and continue on to portfolio2.tic, you simply append 'PORTFOLIO2.TIC' to the end of the list of ticker symbols in the 'portfolio1.tic' file. Make sure that the 'Enable download of linked ticker files' in Preference is selected. When the last ticker of 'portfolio1.tic' has been processed, the main window will be refreshed with tickers for the 'portfolio2.tic', and download continues. You may append another portfolio files to the end of the ticker lists in 'portfolio2.tic' file. Note that each ticker portfolio has its own Server.

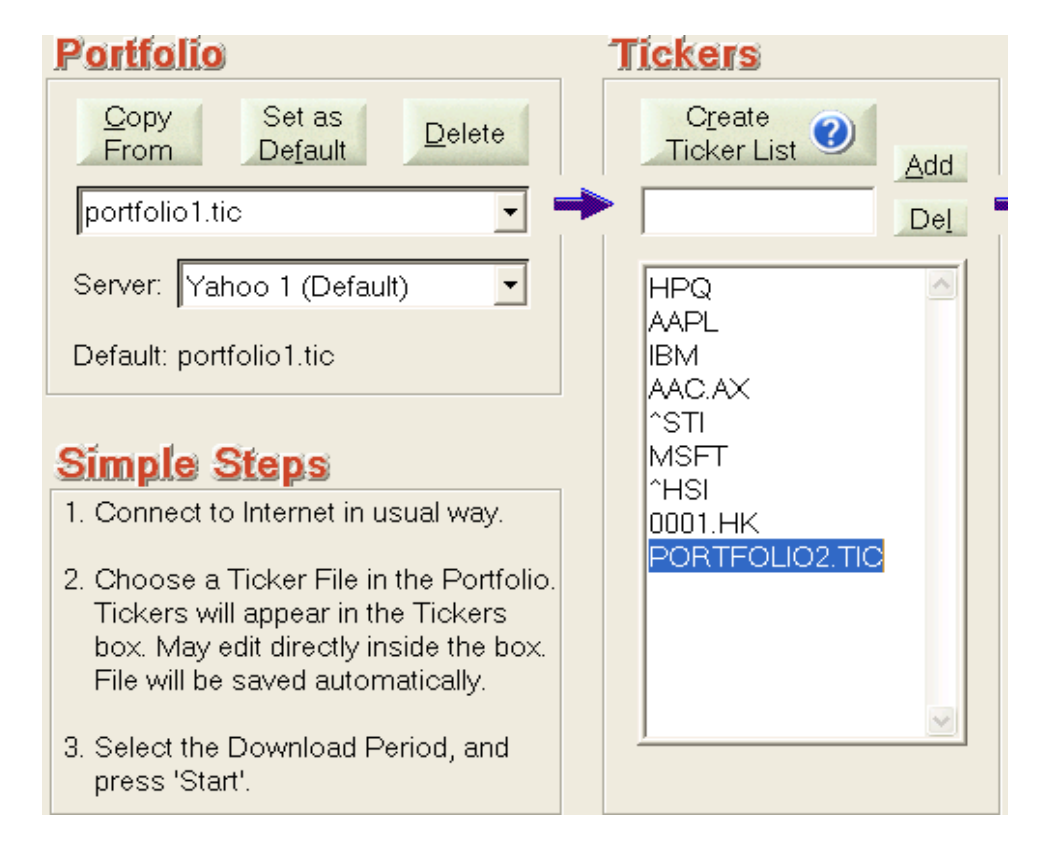

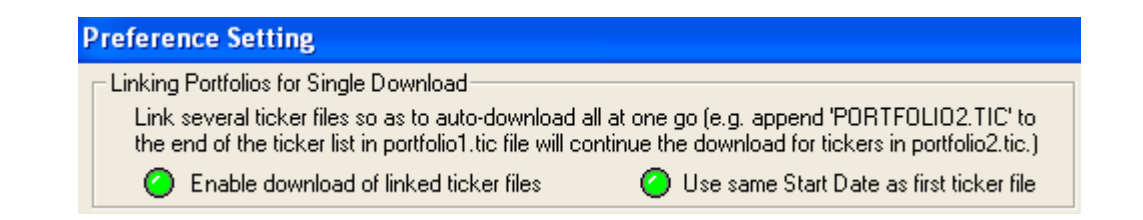

Note that each portfolio will be handled exactly the same way as if you were downloading for one list at a time. You may pause and continue anywhere. It takes its own last successful download date and downloads from that date, stores data to its own subfolder. If for some reason, you want to enter one Start date (From date) and continue to use the same download period for all consecutive ticker list downloads, you can select the 'Use same Start Date as first ticker file' option.

It is possible to have different download timeframes (daily, weekly, monthly, intraday) for different ticker lists. Each ticker list will have its own associated timeframe stored in the config.cfg file (in installed program folder) when the list has been successfully downloaded once before. So, in order to link portfolios with different timeframes, you need to run individual portfolio ticker list with the timeframe you want at least once.

To allow downloading individual portfolio list again, you need not remove the appended .TIC line from the ticker list. You just need to de-select the 'Enable download of linked ticker files' in the Preference Settings.

Note that from version 1.89, HSQuote provides an alternative of using a Master List to link ticker files and both methods can be used together. Please see [Method 2 Master List](#page-21-0) in Section 6.1.

### **11.2 Data File Location**

When you first install the program, all the example ticker files are located in the same subfolder as the installed program. Portfolio folders will be generated and stored here as well. Data files generated will be stored in their corresponding portfolio subfolders. This is perfectly fine. But if you have the following needs, you may want to transfer/copy data files to another location.

- Want to separate data files from program files, so as to make the whole data files portable.
- Keep MetaStock data files in different folders.
- Want to temporarily use another data file folder.
- Want to create a backup copy of the data files. Transfer/copy data files without deleting the old data files.

Go to the 'Data File Location' section of the Preference menu, the current data file folder is shown. Click on the 'Change File Location' button. After selecting the new data file folder, you will be asked whether to copy the old data files (don't copy if you just want to point to a different folder). If data are copied, you will also be asked whether to delete the old ones.

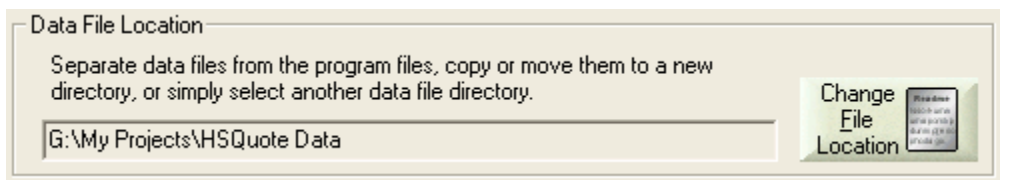

When you later update to a new HSQuote version, this same data file location will be automatically used. You do not need to select again.

**\*\*\*\*** Please note that if you choose to manually move the data files to another location without using the above-mentioned method, you will still need to click on the 'Change File Location' button to indicate the new Data File Location.

# **11.3 Output File Settings**

#### **Personalized Text or Spread Sheet Output Format:**

- You may define your own personalized text or spread sheet output format and column sequence. Click the Clear Columns button, and click the column items in left to right order. The .csv format by definition requires Comma Separation, therefore when a noncomma is chosen as the delimiter, the file extension will be switched to .txt. You may also indicate your own extension in the box.
- A **Time** column will be inserted after the Date column for Intraday, and Refresh Quick Download. Downloaded time will be automatically converted to country specific local time and Day-Light Saving adjusted (each list should have tickers for one country only in order for this auto-local-time-adjustment to work properly.)
- You may define your own header line. You may need to use 'Ticker' instead of 'Symbol'.
- Many regional stocks have Yahoo symbols ending with the country suffix. You may remove it in the output text file.
- If 'Individual Stock Files' in the main screen is also selected, you have an option whether to merge newly downloaded data with the existing MetaStock database when generating individual stock files. Choose the 'Merge new data in individual stock files'. The 'Output starts fr:' date indicates the beginning date of data pulled from the MetaStock database. The End date is the To: date of the download period.
- **Alias**: You may want to output the local ticker symbols or names instead of Yahoo symbols. You can select Alias in one column, and go to 'Open Menu/File/Edit Alias Table' to enter your alias table in the given spreadsheet. You will need to 'Save' it back to the same file name and folder. Note that you will continue to use Yahoo symbols in ticker lists for download.

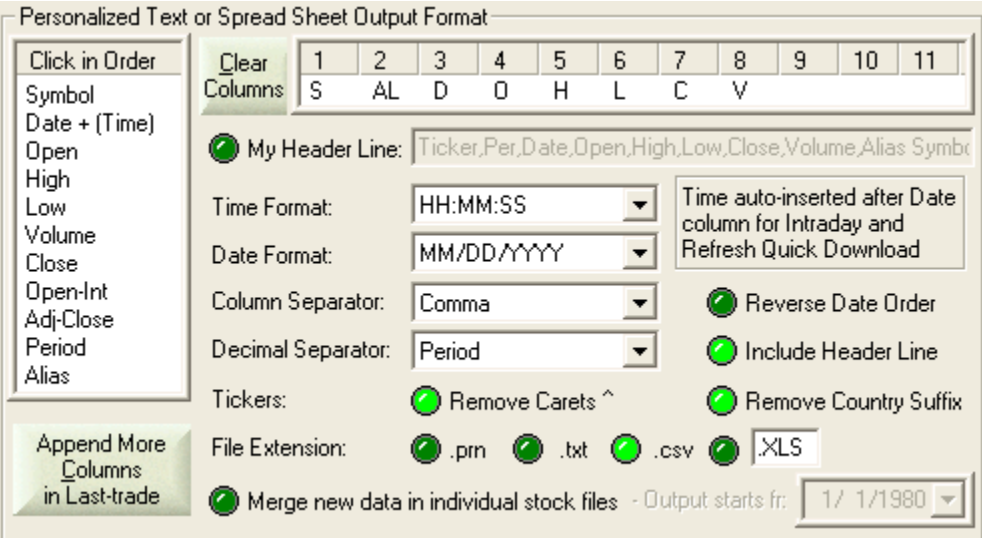

Note that HSQuote Plus has a provision for different Personalized Text Formats for individual portfolios via the @myConfigSubstitute declaration in the Format File.

- **Append More Columns in Last-trade**: In Personalized Text format, and in Lasttrade download only, more columns can be included. Click on the 'Append More Columns in Last-trade' button to select.

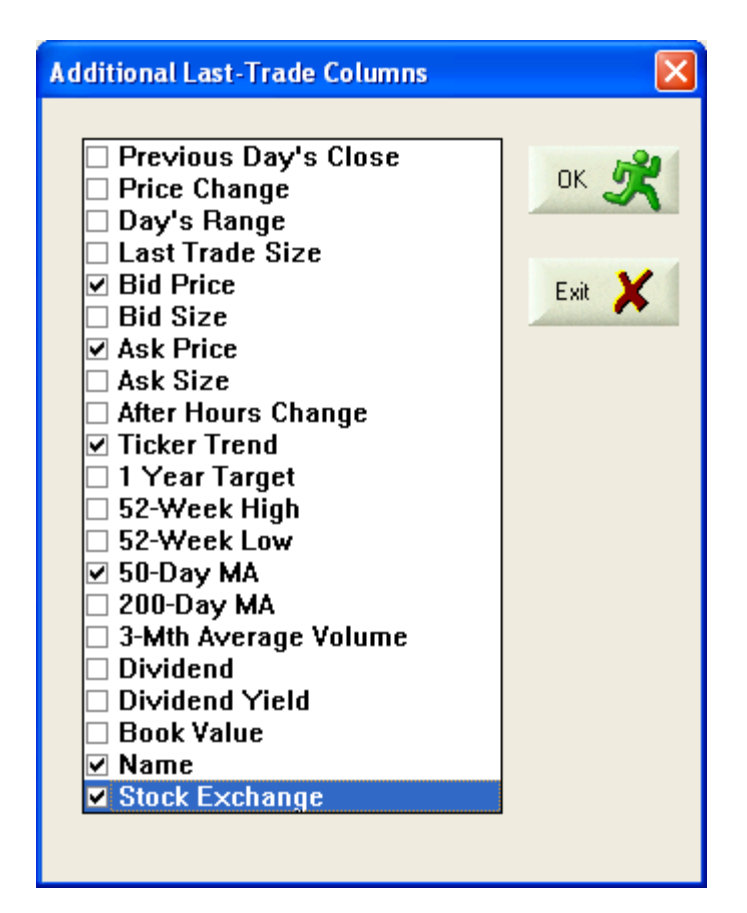

# **11.4 Download Settings**

As more free historical data download sources become available, they may be added to HSQuote and made available to users.

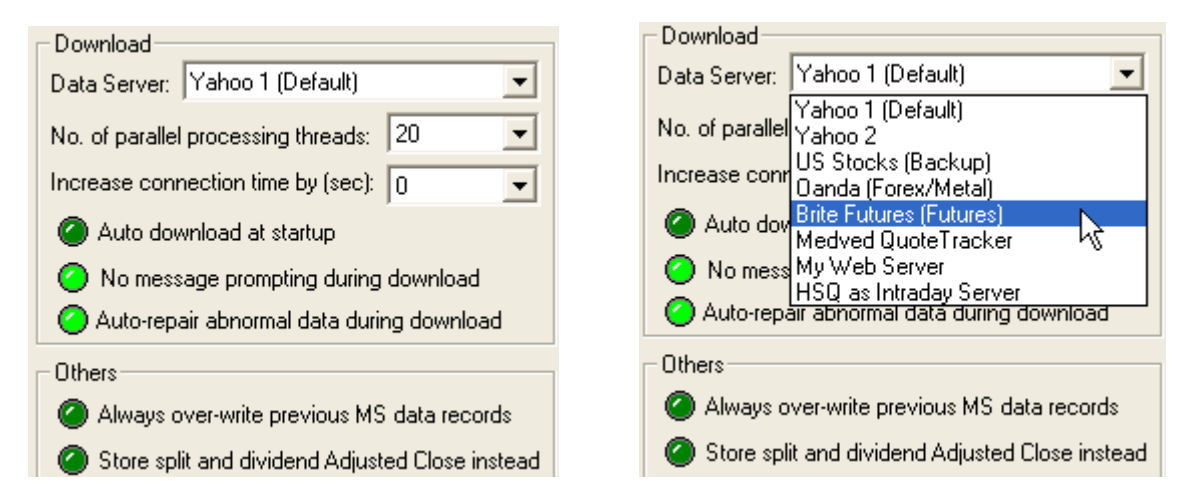

Normally you should choose Yahoo Server 1 or Server 2 as Yahoo provides the widest range of data. The default Yahoo 1 server usually has the most up-to-date data. For historical currencies data, Oanda.com provides more complete and accurate data (sectio[n 12.1](#page-57-0) and 12.2). Historical commodity futures may be downloaded from the Brite Futures Inc (sectio[n 12.3\)](#page-58-0).

If you have a fast speed Internet connection, you should make full use of the bandwidth by selecting higher number of parallel download processing threads. Up to 60 parallel download paths are possible, but depending on the download period, countries of the data sources, time of download, your computer CPU power, and other applications being run on your computer, the optimal number of threads may differ. You should experiment to see what is best for you. Note that higher number of parallel download processing threads will result in longer time to abort the download process if you want to pause the process.

'Auto download at startup' option, when selected, enables data to be automatically downloaded at startup, starting with the default portfolio file. You can use the Microsoft Task Scheduler (Start/ Settings/Control Panel/Scheduled Tasks) to start HSQuote at fixed schedule, and auto-download data without intervention. This feature may be best used together with the selection of 'No message prompting during download' option, so that totally no user intervention may be achieved.

In End-of-Day download, or the 20-min delayed real-time download mode, some stocks may have incomplete data. Open may be zero, or perhaps high, low and open prices are all zero. Most charting programs will have problems dealing with this. You may want to set the 'Auto-repair abnormal data during download' option, so that at least some reasonable data will replace the zero values. Another way is to run the 'Other Repair – Repair Hi/Lo/Op/Cl Offline' as in Sec [8.2.](#page-31-0)

# **11.5 Other Options**

- Option to 'Always over-write previous MetaStock data records'. The selection will force newly downloaded historical data to over-write the stored data.

- Option to 'Store split and dividend Adjusted Close' instead of the default Close. However, it is often better to store the normal Close data, and use the auto adjust for split feature to adjust the open, high, low and close prices as well as volume. Choosing Adjusted Close prices does not allow auto-detection for splits, and may be more confusing.

- HSQuote has set several default behaviors in the program. They can be changed with the **'Other Options' button**. Most options are self explanatory. Some deserve a little explanation:

- o "Include all available data outside trading hours for Intraday": By default, only intraday data between 07:00:00 and 20:00:00 are collected. This option allows all data to be collected if 'myIntradayTradingTime' is not defined in .fmt file.
- o "Use a blank space as the separator between date and time in ASCII text output": Most analysis and charting applications use the same separator for all fields, but a few applications, such as NinjaTrader, require this.
- o "Play a sound file every 30 sec when a Dialog Box is opened during long download": Usually used with "No message prompting during download" deselected on the Preference screen. Some users want useful messages to pop up during download, and want to be alerted when one pops up during a long download process when they are not attending to it. Those messages with Dialog Title prefixed with '\*' will trigger the 'A\_dialog\_box\_is\_opened.wav' sound file.

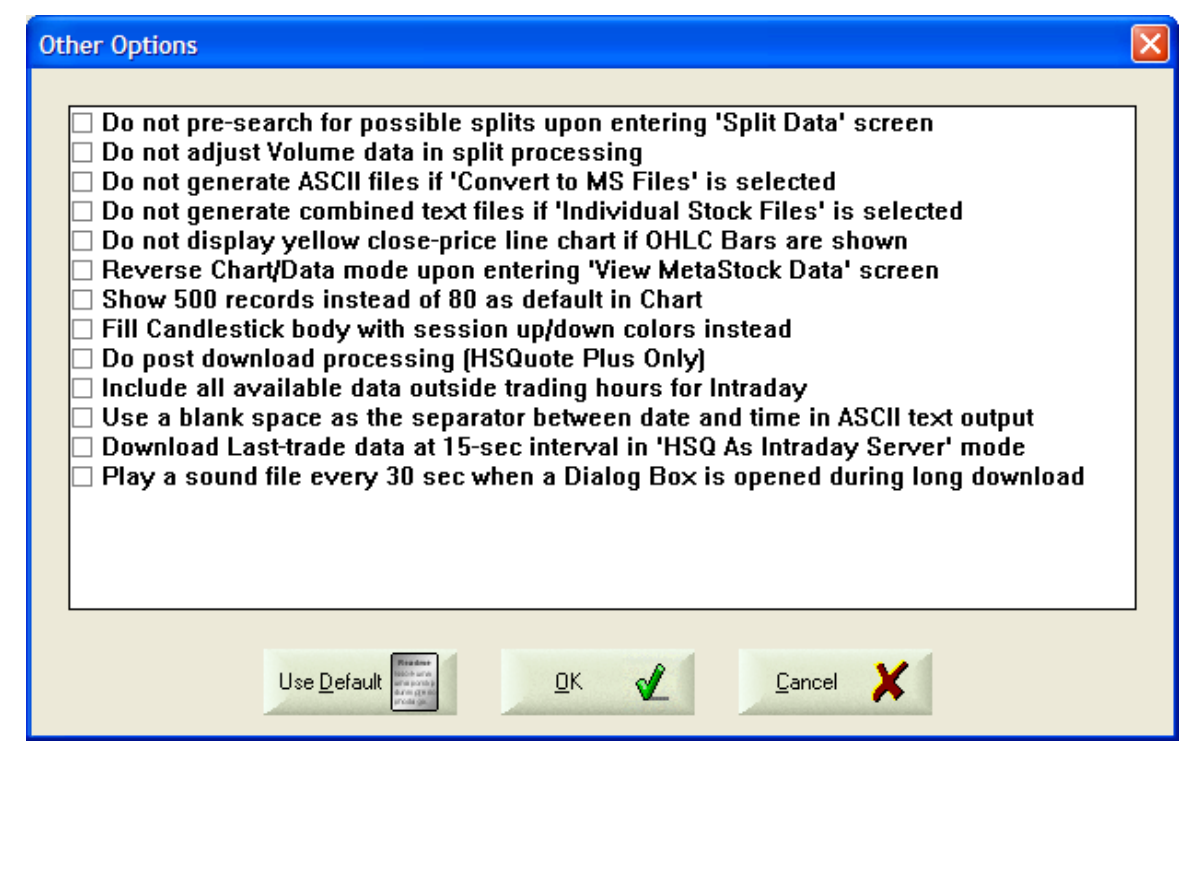

### **11.6 Task Scheduler**

Microsoft has provided a Task Scheduler (Start / Control Panel / Scheduled Tasks) to allow executing of tasks at pre-set times. HSQuote facilitates set-up of HSQuote tasks in Microsoft Task Scheduler with the 'Task Scheduler' button on the Preference screen.

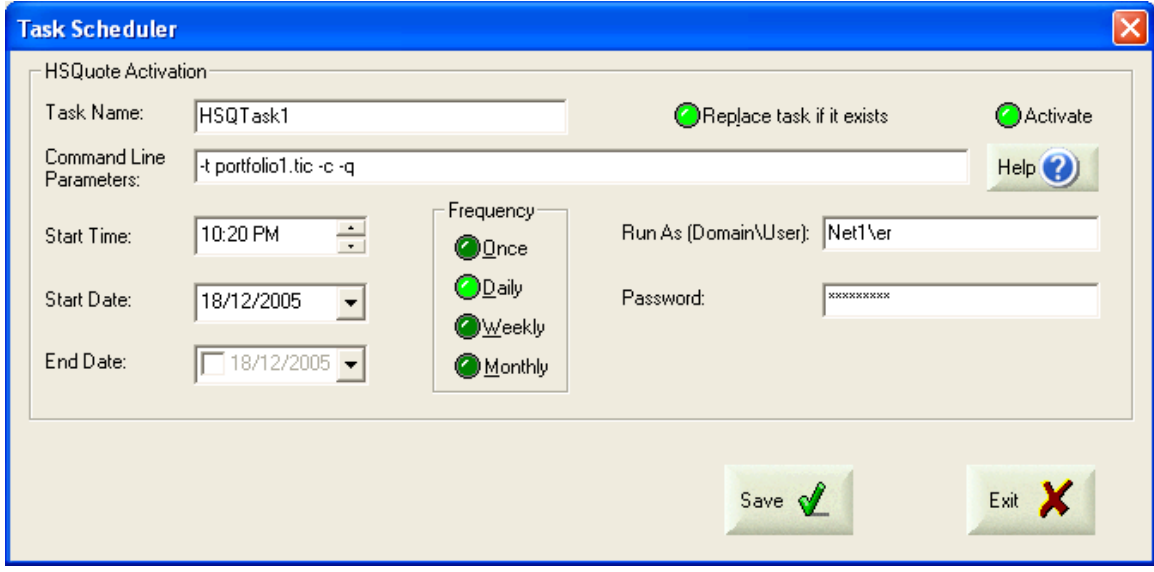

A unique Task Name is required for each task. The Help button shows the command line parameters. To store a scheduled task in Microsoft Task Scheduler, enable the 'Activate' option and use the 'Save' button to save the settings. To remove the Task, specify the Task Name, disselect 'Activate', and then 'Save'.

Note that the Domain\User and Password may be required for the tasks to be executed.

## <span id="page-57-0"></span>**12.Download Data 12.1 Download Historical Currencies Data from Oanda**

Oanda.com provides wider range and more accurate historical currencies data. HSQuote uses the following symbol format to retrieve data from Oanda.com (same symbols can be used for Yahoo real-time download as well):

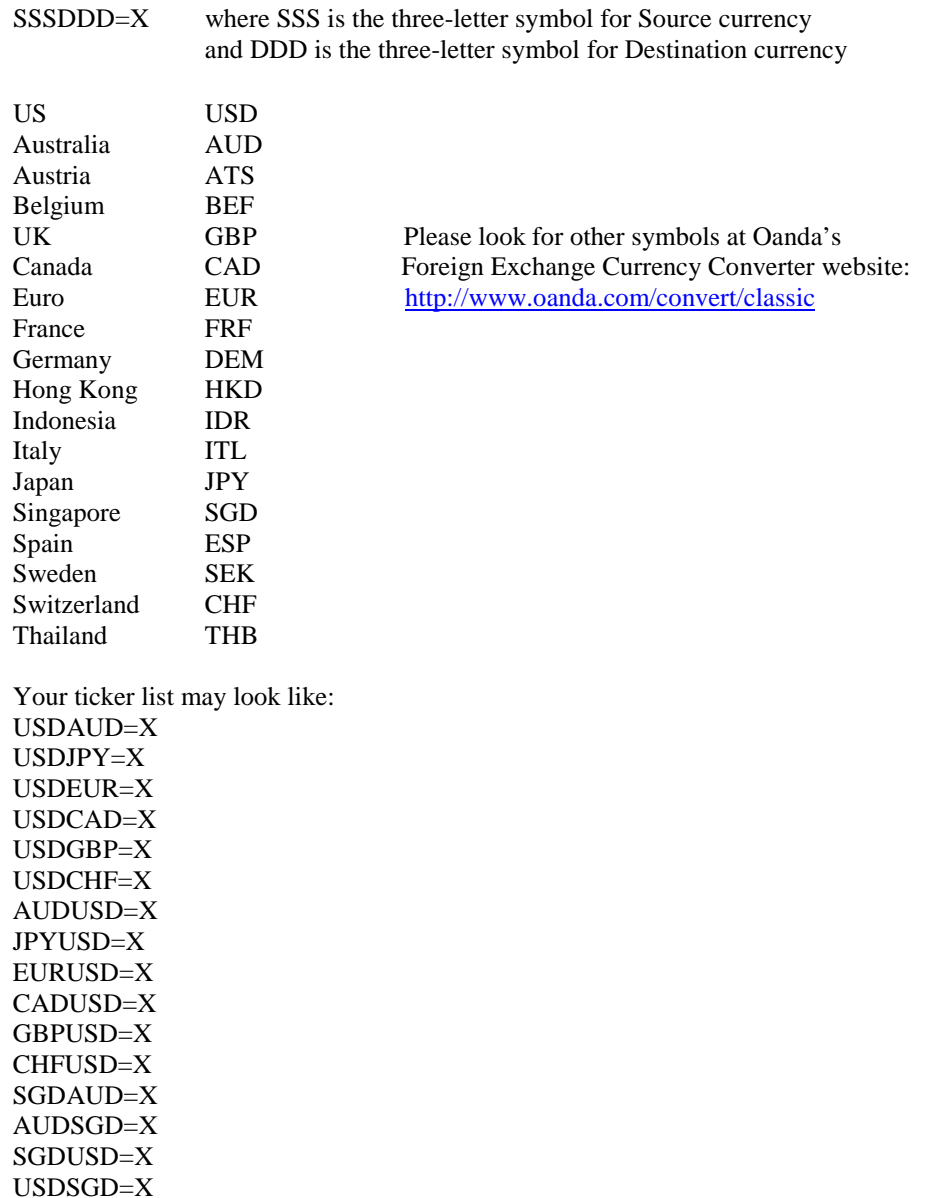

Note that for each ticker, only 500 days of data (or about 16 months of data) are downloaded at a time. To download 4 years of historical data, you will need to break it down to 3 periods about 16 months apart and download in three times.

Note that Oanda only provides daily close data, thus, open, high, low data will be made the same as close data automatically in HSQuote. There is no Intraday data either. This is not a problem with downloader. Also volume is irrelevant and shown as zero.

### <span id="page-58-0"></span>**12.2 Download Historical Commodity Futures from Brite Futures Inc.**

HSQuote uses the commodity futures symbols at Brite Futures, Inc. to retrieve futures data. Each symbol should end with  $=$ F'. Please look at the symbols at the website:

<http://www.britefutures.com/symbols.asp>

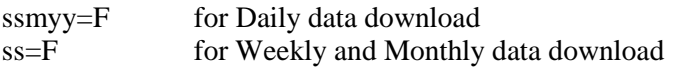

where ss is Symbol, m is Month, y is Year.

If a contract has both Regular Trading Hours (day session) and Composite (day and night sessions combined), the Regular day session contract usually has a prefix 'R'.

Daily, weekly, and monthly symbols should be on separate ticker lists, as Daily, Weekly, and Monthly historical downloads are used respectively.

Note: You need the IE browser for this feature to work. If you cannot successfully retrieve data, your browser may be set to block all cookies. You need to have the browser set to accept cookies for downloading data from the BriteFutures. On the IE browserTools menu, click Internet Options. On the Privacy tab, move the slider down to 'High' or below.

If you still cannot download commodity futures, please go to a web-page such as: <http://www.britefutures.com/quotes/futcharts.aspx?symbol=2GC&month=Z&year=2010>

Scroll the page down to the bottom, and check/select "Price Monitor" in the Settings, and enter, say, 100 in the Bars box. Leave the browser open, and try downloading Daily data in HSQuote again.

Note: You may like to choose the "Backup (Futures, Stock)" server to download futures data if BriteFutures data are not available. One more advantage of this backup server is that the Daily contracts are Continue contracts, and you don't need to change symbols every month. Weekly and Monthly data are Nearest contracts from the backup server.

## **12.3 Download Historical Metals Data from Oanda or Yahoo!**

The following quotes for precious metals are currently supported at Yahoo, using the 20-min delayed Real-Time download only.

XAUUSD=X for Gold XPDUSD=X for Palladium XPTUSD=X for Platinum XAGUSD=X for Silver

Just type these four symbols in the ticker list box:

XAUUSD=X XPDUSD=X XPTUSD=X XAGUSD=X

However, Oanda server is preferred over Yahoo! Finance for Metals data as it has historical data for these 4 precious metals. You can use the same symbols above. In addition, you can download to different currencies as well, using the currency symbols in Section  $12.1$ . For example, to Euro dollars as in:

XAUEUR=X XPDEUR=X XPTEUR=X XAGEUR=X

# **12.4 Download from Backup Server**

When Yahoo! historical servers or BriteFutures servers are down for maintenance, you may choose the Backup server to retrieve historical US stocks and commodity futures. Backup servers come from other free data sources and are more likely to change with future program updates. The current backup server uses the same US stock symbols as Yahoo and the same futures symbols as BriteFutures. So you can use them directly. Stock symbols for other countries may be different. If interested, users may contact author for details.

On the other hand, the Backup Server for futures contracts is better than the BriteFutures in that the Daily data are continue contracts and you do not need to change symbols every month. The Weekly and Monthly contracts are Nearest contracts.

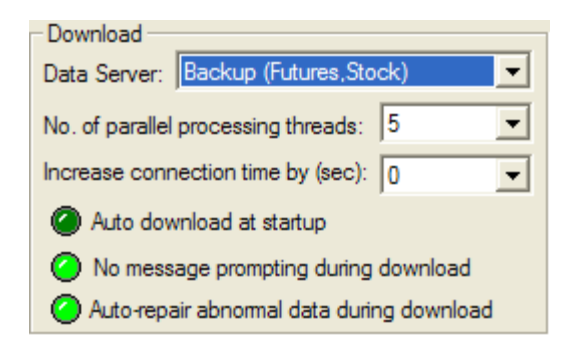

This server is slow, thus the No. of parallel processing threads is automatically limited to 5.

### <span id="page-61-0"></span>**12.5 Download Real-time Data from Local Medved QuoteTracker Server**

Note: Medved QuoteTracker can download real-time data, as well as historical daily, weekly, and monthly data, as of version 3.7.4.

Many users already have access to some streaming real-time data feed from their own brokerage firms, and have already subscribed to some real-time data feed. Many websites also provide free but delayed real-time tick data. This can be a major data source if you run your own data collection server on your own computer. Then instead of HSQuote fetching data from Yahoo, it can fetch data from this local data server.

There is a free software, Medved QuoteTracker, which does a good job of collecting data from many real-time data sources. The supported data sources are given in this url: <http://www.quotetracker.com/qsources.shtml>

You can download the free software at: <http://www.quotetracker.com/download.asp>

HSQuote interfaces with QuoteTracker in a seamless manner. You can select the QuoteTracker as the data server and converts the real-time tick data to OHLC/Volume Intraday data in MetaStock. Firstly, you need to remember to turn ON the API Server Settings and enter 16239 for the HTTP Port, and 16240 for the Socket Port in QuoteTracker ('Options/Edit Preferences'). Remember also that you will need to run QuoteTracker on the same computer to collect data, otherwise data will not be presented to HSQuote.)

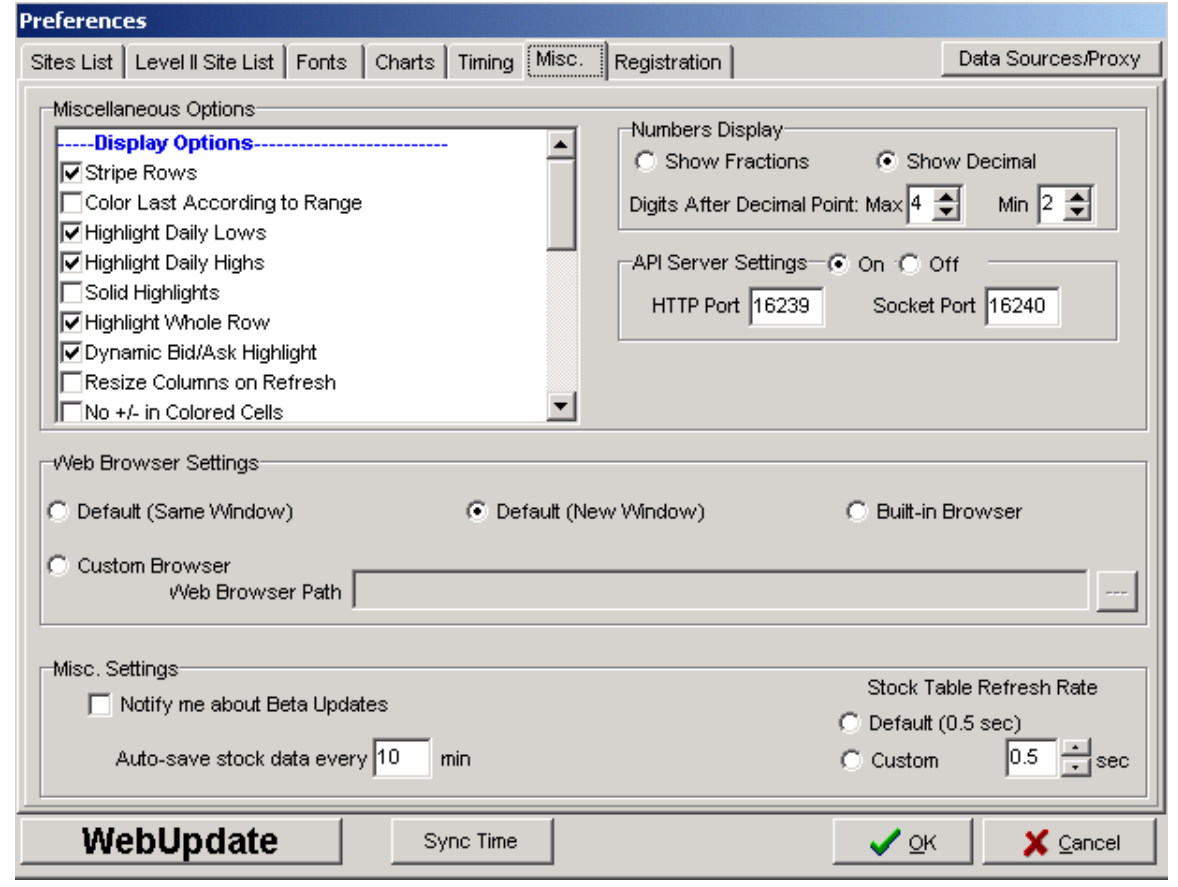

Click on the "Data Sources/Proxy" button and select the Proxies tab. Select the "Use Proxy settings already entered in Microsoft Internet Explorer", and enter the appropriate Socks Proxy Name or IP Address and Port number.

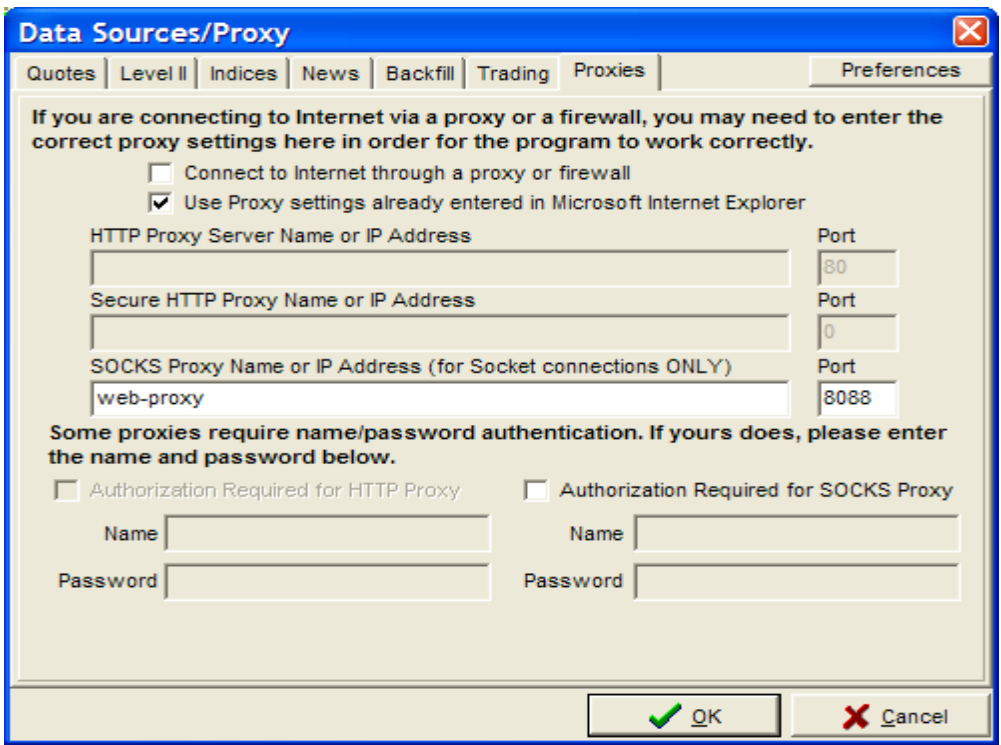

Now go to the Quotes tab and set up your brokerage site, User ID and Password.

#### **Several features are provided by HSQuote:**

- **Update portfolio tickers on QuoteTracker**: 'Open Menu/Advanced Features/Update QuoteTracker Tickers' automatically transfers and updates the whole selected portfolio to QuoteTracker, and creates a portfolio having the same name but with a suffix of '\_RT'. Note that while you can transfer many tickers to QuoteTracker, the number of tickers in a portfolio is limited by the data sources.
- Intraday download with no refresh: all the collected tick data by QuoteTracker for the last few days will be fetched to HSQuote and converted to Open/High/Low/Close and corresponding Volume data for the Intraday periods. The converted data are best stored in MetaStock database.
- Intraday download with refresh: for the first pass, all data from 7:00 AM today until present time will be fetched to HSQuote and converted to Open/High/Low/Close and corresponding Volume data for the Intraday periods. Subsequent refresh cycles will just fetch tick data from the previous cycle to speed up download process.
- **Before Daily, Weekly or Monthly data download, users need to click on "Portfolio >> Hist Backfill All Symbols" on QuoteTracker to retrieve and store the data first.**
- For Lasttrade download, it will be the same as Daily download, except that when a refresh rate is picked, the last trade data will be regularly fetched and replace the previously stored daily data. Only Close and day Volume are available.

# **12.6 Download Intraday Data for US Stocks and Indices**

For Intraday data, only US stocks and several US market indices can be downloaded via the Intraday download. Intraday data are not from Yahoo, and the source may change if a better server is found. Currently it comes from WWQuote.com. As long as Intraday is selected and Server is not "HSQ As Intraday Server" or "My Web Server", HSQuote will assume US stocks and market indices.

Symbols used are exactly the same as those for historical data download. For example, Microsoft is MSFT. For indices, please refer to the "translation-table.csv" that comes installed in the program folder. You can use either the Yahoo symbols (those with a caret ^ prefix) or the WWQuote symbols, which can be found at:

[http://www.wwquote.com/marketquotes\\_new.asp?exchange=dowjones](http://www.wwquote.com/marketquotes_new.asp?exchange=dowjones)

and the like.

# **12.7 Download Intraday Data for Non-US Stocks**

For Intraday data, only US stocks and several indices can be downloaded via the Intraday download. The rest are not available. One approach is to use the 20-min delayed Last-trade download from Yahoo! Finance site, and refresh the download every minute, convert to local time, then pack these minute tick data into OHLC/Volume Intraday data according to userdefined Intraday interval.

This feature is enabled when 'HSQ As Intraday Server' is selected on the main screen. However, this is at best a poor-man's approach to collect Intraday data. You will need to keep HSQuote running just for this task throughout the whole trading hour in order to collect all data. Any interruption will make the data incomplete and less useful. To control the time range of data, open the config.cfg file with NotePad, and change the last 2 parameters (start time and end time) for the particular portfolio line, such as

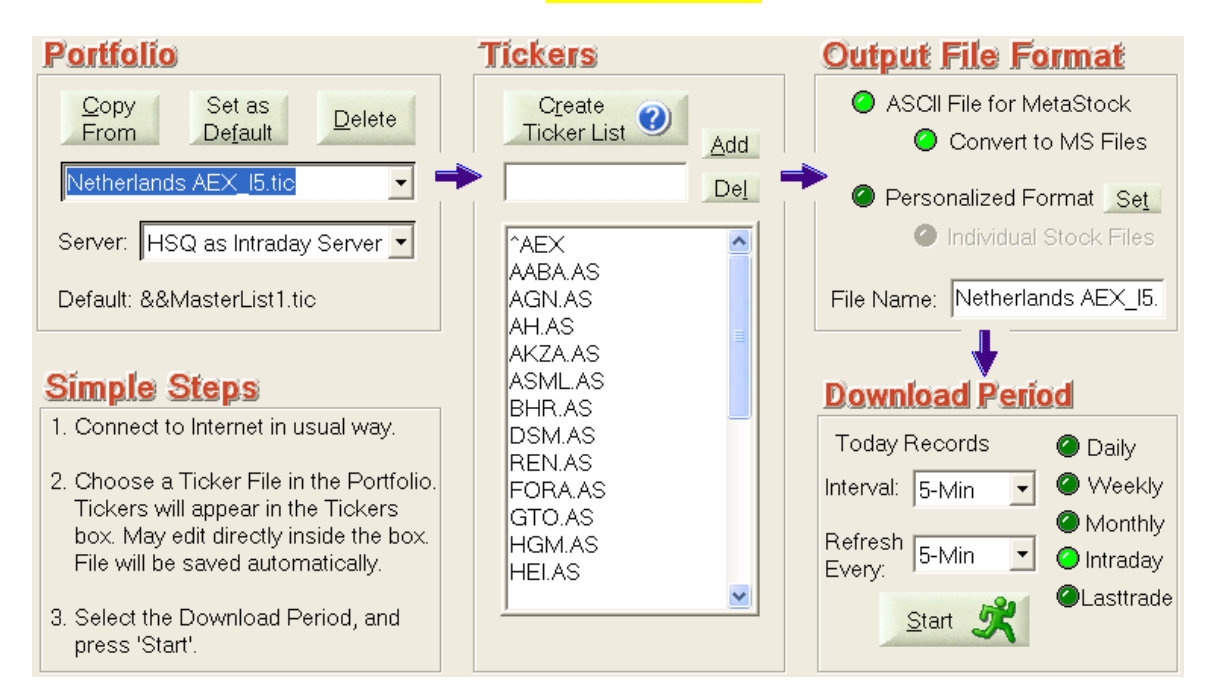

Netherlands AEX\_I5.tic~40130~i~7~1~0~08:30:00,16:00:00

- Intraday download with no refresh: all the collected tick data (internally stored in a MetaStock folder with prefix of 'lt\_' to the portfolio name) will be fetched to HSQuote and converted to Open/High/Low/Close and corresponding Volume data for the Intraday periods. The converted data can only be stored in MetaStock database.

- Intraday download with refresh: for the first pass, all stored data from 0:01 AM today until present time will be fetched to HSQuote and converted to Open/High/Low/Close and corresponding Volume data for the Intraday periods. Subsequent refresh cycles will just fetch tick data from the previous cycle to speed up download process.

- Note that Lasttrade refresh cycle is default to 1-min, while Intraday refresh cycle is userselectable (preferably not too frequently so as not to interrupt lasttrade data collection.) If very few tickers are used, it is possible to change Lasttrade refresh cycle to 15-sec, by going to "Other Options" and selecting the "Download Last-trade data at 15-sec interval in 'HSQ As Intraday Server' mode" option.

# **13.Download From User-Defined Web-Pages in HSQuote Plus 13.1 My Web Server Overview**

There are many more websites that provide free and timely data quotes that any downloader can attempt to connect to. Some web pages are only accessible by privileged subscribers who have paid for the rights to access the data. While it is impossible to fetch data from all these web pages, HSQuote Plus attempts a more generic approach to extract data from some of these free data sources. Basically, users specify the URL (*Uniform Resource Locator,* the global address of documents and other resources on the World-Wide Web) for each Portfolio ticker list, and provides a Format File (.fmt) that describes what/where/how to extract the wanted data from this URL. Very often, the same format file may be used for several portfolio lists that access similar web pages from the same web sites.

#### **Disclaimer and Legal Issues**

Before proceeding, it is important that users understand and acknowledge the following disclaimer and legal issues. A great tool can be dangerous if being abused or associated risks not being understood.

- It is users' responsibility to verify with data source providers the terms and conditions of fetching and using their data. In general, data may be for personal use only, and not allowed to be distributed. The author of HSQuote/HSQuote Plus and his company (HSQ Digital) are not responsible for your use of any websites.
- HSQuote Plus only provides a generic automation tool with some examples of how to create format files. However, the author is not legally obliged to create any format files for users. It is simply impossible to make that commitment as there are millions of web pages that have good and free data sources (see this as good opportunity). Users may purchase and get registered, if they like the tool (make full use of the 21-day trial). Once they have purchased, they cannot expect a refund for any reasons including inability to create format files.
- Users may contact the author, however, if they are willing to pay for the effort to create format files. Each format file costs only US\$35 (subject to change without notice), if it can be created with the existing HSQuote Plus features for that particular web page. It is not refundable once users have accepted the format file, because web-page configurations may change or the free services may no longer exist later. Users are solely responsible for the legal use of the web pages and data, even if the author helps to create the format files as the author will not be verifying the legal rights of the access. Again, users' willingness to pay does not make it obligatory for the author to support it, even though the author will certainly want to, and will do his best to, help as many people as possible to use this useful feature.
- Whether format files are created by the author or users, errors may occur. Web-page configurations and contents may change. The HSQuote / HSQuote Plus tools may have bugs. All these and many other situations can result in fetching wrong data or generating inaccurate data. Users should understand these potential risks when using such data (or any data downloaded from the web sources). HSQ Digital, its employees, the author and data providers will not be responsible for the accuracy of the data and information, and any loss, however arising, from the use of, or reliance on this information.
- Changes and enhancements will be made to HSQuote Plus and the format file definition, to make this generic data downloading feature more robust and cover more types of web pages. It is possible that existing format files may need to be changed accordingly, though the author will attempt to make them backward compatible and minimize the

change if absolutely needed. Users may choose not to update to newer versions, but should not complain about this.

If you have fully understood the above and still like to use the tool, you can now proceed to enjoy the power of the tool!

#### **Understanding the Components**

3 things are added to HSQuote Plus to facilitate this feature.

- You need to select the server 'My Web Server' on the main screen.

- One format file (.fmt) for each similar group of web-pages, located in the \fmt sub-directory under the program installation location, describes the contents and layout of the web-page. - A file called 'mywebserver.txt' in the program installation folder provides the linkages for each portfolio list, in the following manner:

#### **Portfolio Name** (without .tic)**, URL, Internal Code, Format File** (.fmt)

Each portfolio ticker list will need one such line in the 'mywebserver.txt'. The installed program comes with several format files as examples (more may be purchased on the website), and generic templates 'FormatTemplate\_Find.fmt' and 'FormatTemplate\_Table.fmt'to facilitate format file creation. Details of Format File will be described in Section 13.3. A debug tool is also available (described in Section 137)

#### **Internal Code (IC):**

IC is used to tell HSQuote Plus the type of URL and download approach. The code consists of one Letter followed by one number. The Letter indicates whether it is applicable to Daily (D), Weekly (W), Monthly (M), Intraday (I), or Last-Trade (L). The number can be one or two digits with the following definition.

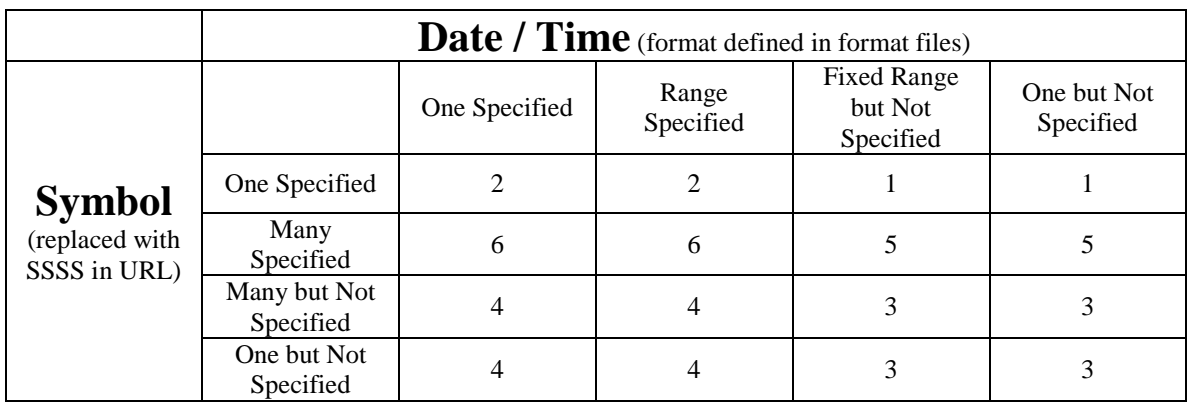

The **Last Digit** (or single digit code) represents the **URL type** as follows:

The **Download Approach** (to be described in Section 13.3 Creating Format Files) is as follows: Single Digit: Character Search Method

Double Digit with '1' as first digit: Whole Table Download Method (including CSV files) Double Digit with '2' to '9' as first digit: Reserved for future expansion

#### **URL Modification:**

When an URL contains Symbol, dates and intraday interval, they need to be replaced by the following codes when placed in the mywebserver.txt. The purpose is to allow, as far as possible, tickers, download periods and intraday intervals to be programmable and controlled by the information already given on the main screen of HSQuote Plus.

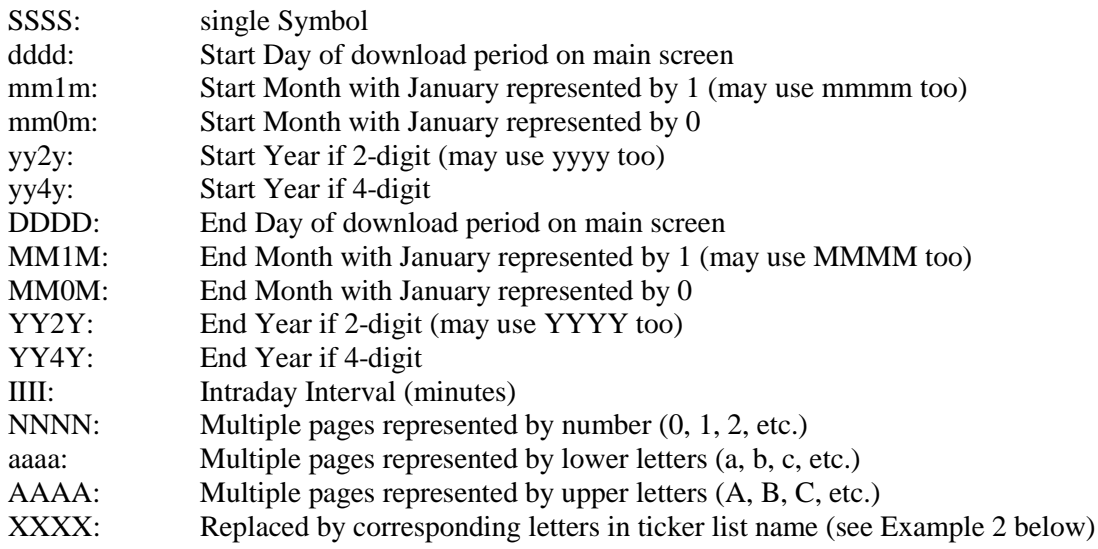

#### **Example 1:**

Let's start with a simple example. To get last 6 months of 'aalberts' End-of-Day data from the behr.nl website, you would enter in the Internet browser the url: <http://www.behr.nl/Beurs/OHLS/aalberts>

The line on the mywebserver.txt may look like this, assuming Table format is used: NL\_D\_Stocks,http://www.behr.nl/Beurs/OHLS/<mark>SSSS</mark>.html,D11,NL\_D11.fmt

Here, the position of the symbol 'aalberts' is replaced by 'SSSS', so that any other symbols on this website can all use the same url and format. You just need to put all the symbols in the 'NL\_D\_Stocks.tic' portfolio.

#### **Example 2:**

Let's take one example that has most of the components (thus a little more complex) for illustration purposes. Most web pages should be easier than this one, hopefully. Let's download 5-min Intraday Interval Crude Oil (CL) data for the last few days from acommodity.com webpage. This entry URL <http://www.acommodity.com/quotes-charts.htm?page=ccharts> displays a table where you can select the type of contract. The URL to get the quotes is: [http://customer1.barchart.com/cgi-](http://customer1.barchart.com/cgi-bin/mri/webplt.exe?data=a&ccharts=Y&page=chart&sym=CL&data=Z05&date=032008&size=b&den=med&jav=asc&expm=W&sly=N&ch1=011&arga=&argb=&argc=&ov1=&argd=&arge=&argf=&ch2=&argg=&argh=&argi=&ov2=&argj=&argk=&argl=&code=efutur&org=com&crea=Y)

[bin/mri/webplt.exe?data=a&ccharts=Y&page=chart&sym=CL&data=Z05&date=0](http://customer1.barchart.com/cgi-bin/mri/webplt.exe?data=a&ccharts=Y&page=chart&sym=CL&data=Z05&date=032008&size=b&den=med&jav=asc&expm=W&sly=N&ch1=011&arga=&argb=&argc=&ov1=&argd=&arge=&argf=&ch2=&argg=&argh=&argi=&ov2=&argj=&argk=&argl=&code=efutur&org=com&crea=Y) [32008&size=b&den=med&jav=asc&expm=W&sly=N&ch1=011&arga=&argb=&ar](http://customer1.barchart.com/cgi-bin/mri/webplt.exe?data=a&ccharts=Y&page=chart&sym=CL&data=Z05&date=032008&size=b&den=med&jav=asc&expm=W&sly=N&ch1=011&arga=&argb=&argc=&ov1=&argd=&arge=&argf=&ch2=&argg=&argh=&argi=&ov2=&argj=&argk=&argl=&code=efutur&org=com&crea=Y) [gc=&ov1=&argd=&arge=&argf=&ch2=&argg=&argh=&argi=&ov2=&argj=&argk=&](http://customer1.barchart.com/cgi-bin/mri/webplt.exe?data=a&ccharts=Y&page=chart&sym=CL&data=Z05&date=032008&size=b&den=med&jav=asc&expm=W&sly=N&ch1=011&arga=&argb=&argc=&ov1=&argd=&arge=&argf=&ch2=&argg=&argh=&argi=&ov2=&argj=&argk=&argl=&code=efutur&org=com&crea=Y) [argl=&code=efutur&org=com&crea=Y](http://customer1.barchart.com/cgi-bin/mri/webplt.exe?data=a&ccharts=Y&page=chart&sym=CL&data=Z05&date=032008&size=b&den=med&jav=asc&expm=W&sly=N&ch1=011&arga=&argb=&argc=&ov1=&argd=&arge=&argf=&ch2=&argg=&argh=&argi=&ov2=&argj=&argk=&argl=&code=efutur&org=com&crea=Y)

The line on the mywebserver.txt may look like this:

Futures\_Acommodity\_IXXXX,http://customer1.barchart.com/cgi-

bin/mri/webplt.exe?ccharts=Y&page=chart&sym=SSSS&data=ZIIII&date=MMMMDDDDYY2 Y&size=b&den=med&jav=asc&expm=W&sly=N&ch1=011&arga=&argb=&argc=&ov1=&argd =&arge=&argf=&ch2=&argg=&argh=&argi=&ov2=&argj=&argk=&argl=&code=efutur&org=c om&crea=Y,I2,Acommodity\_I2.fmt

We use the more generic form of 'Futures\_Acommodity\_IXXXX' and the 'XXXX' is applicable to such portfolio ticker lists as 'Futures\_Acommodity\_I5m', 'Futures\_Acommodity\_I15m', or 'Futures\_Acommodity\_I60', etc. The actual Intraday interval selected on the HSQuote main screen will be used to substitute the  $'III'$  of 'data= $ZIII'$ .

Note that the 'date' is taken from the To Data on the HSQuote main screen, which is usually the current date (you may click on Daily to see the To Date and change it if necessary).

Internal Code is just I2 – Intraday, one Symbol and one Date specified in URL.

Of course, the whole trick is in the format file, Acommodity\_I2.fmt (see Section 13.3).

#### **Example 3:**

Many websites provide data grouped by Alphabetical order of Symbols or Names. Often, they also make one web-page (one URL) display all Symbols or Names that start with same character. For example,

[http://finanza.kataweb.it/scripts/cligipsw.dll?app=KWF&tpl=kwfinanza\borsaita\\_hp.tpl&from\\_na](http://finanza.kataweb.it/scripts/cligipsw.dll?app=KWF&tpl=kwfinanza\borsaita_hp.tpl&from_name=A&to_name=AZZZZ&letter=A) [me=A&to\\_name=AZZZZ&letter=A](http://finanza.kataweb.it/scripts/cligipsw.dll?app=KWF&tpl=kwfinanza\borsaita_hp.tpl&from_name=A&to_name=AZZZZ&letter=A)

[http://finanza.kataweb.it/scripts/cligipsw.dll?app=KWF&tpl=kwfinanza\borsaita\\_hp.tpl&from\\_na](http://finanza.kataweb.it/scripts/cligipsw.dll?app=KWF&tpl=kwfinanza\borsaita_hp.tpl&from_name=B&to_name=BZZZZ&letter=B) me=B<sup>&to\_name=BZZZZ&letter=B</sup>

These will show all Italian stocks with Names that start with A, and with B, respectively. We can use a generic URL in the format file as:

[http://finanza.kataweb.it/scripts/cligipsw.dll?app=KWF&tpl=kwfinanza\borsaita\\_hp.tpl&from\\_na](http://finanza.kataweb.it/scripts/cligipsw.dll?app=KWF&tpl=kwfinanza\borsaita_hp.tpl&from_name=XXXX&to_name=XXXXZZZZ&letter=XXXX) [me=XXXX&to\\_name=XXXXZZZZ&letter=XXXX](http://finanza.kataweb.it/scripts/cligipsw.dll?app=KWF&tpl=kwfinanza\borsaita_hp.tpl&from_name=XXXX&to_name=XXXXZZZZ&letter=XXXX)

and the Portfolio Name is something similar to "IT\_Kataweb\_XXXX". Then create 26 separate Ticker lists "IT\_Kataweb\_A", "IT\_Kataweb\_B", …"IT\_Kataweb\_Z".

#### **Example 4:**

You can extract data from text files that are stored in your hard-disk as well. For example, if you have downloaded several data files and stored with file names such as 'SSSS0311MG.TXT', you may write a format file and include in mywebserver.txt file.

I2DCSV,C:\My Projects\HSQuote Data\temp\SSSS0311MG.TXT,DI11,I2DCSV\_DI11.fmt

### **13.2 Types of Web Pages**

Most of the web pages that provide free and non-protected data in Text form may be good candidates. Here are some examples, among others:

#### **Type 1: Tabular data embedded in web pages:**

Eg.<http://www.firstinvest.com/actions/historique.asp?sicovam=160.10.AEX> <http://sca-ap1.sca.ae/scamw/en/mwCompanyTradeHistory.jsp?Company=NBAD.ADSM>

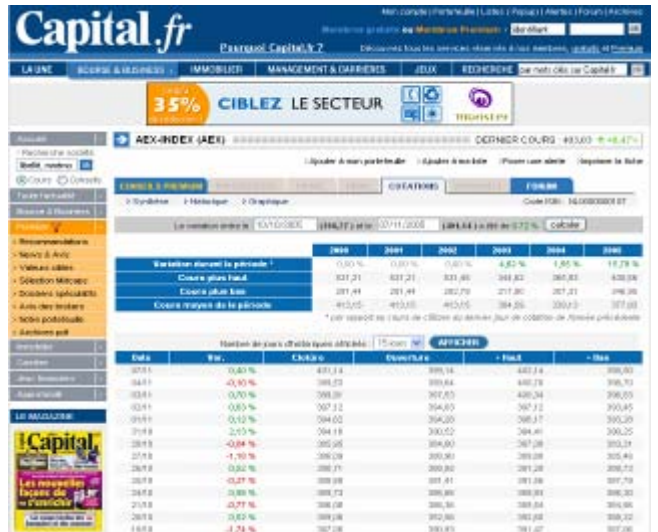

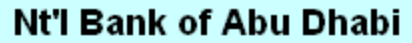

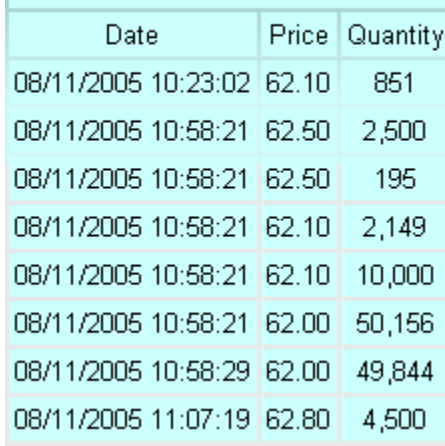

#### **Type 2: CSV file download:**

Eg.<http://www.afet.or.th/download/historicaldata.csv> [http://www.fidelity.de/cache/newder\\_FID.csv](http://www.fidelity.de/cache/newder_FID.csv)

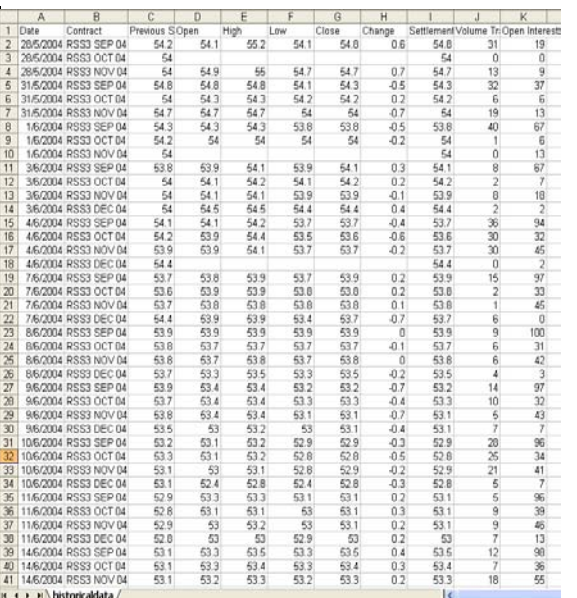

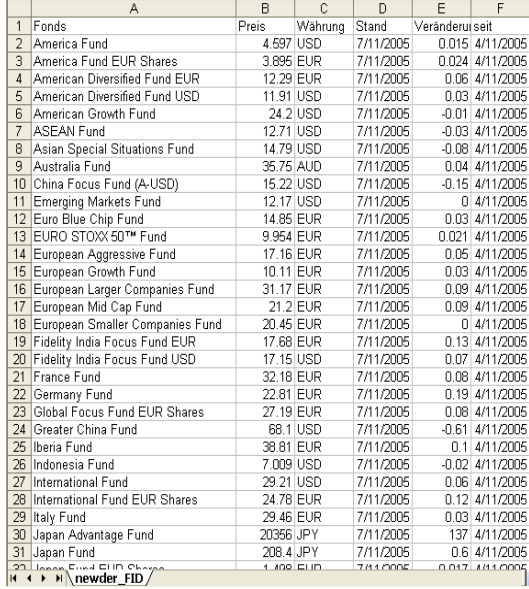

**Type 3: Data scattered over the page but always in the same locations:** Eg.

[http://www.set.or.th/set/localeswitching.do?language=en&country=US&nextpage=http://www.se](http://www.set.or.th/set/localeswitching.do?language=en&country=US&nextpage=http://www.set.or.th/set/stockquotation.do?symbol=STA) [t.or.th/set/stockquotation.do?symbol=STA](http://www.set.or.th/set/localeswitching.do?language=en&country=US&nextpage=http://www.set.or.th/set/stockquotation.do?symbol=STA)

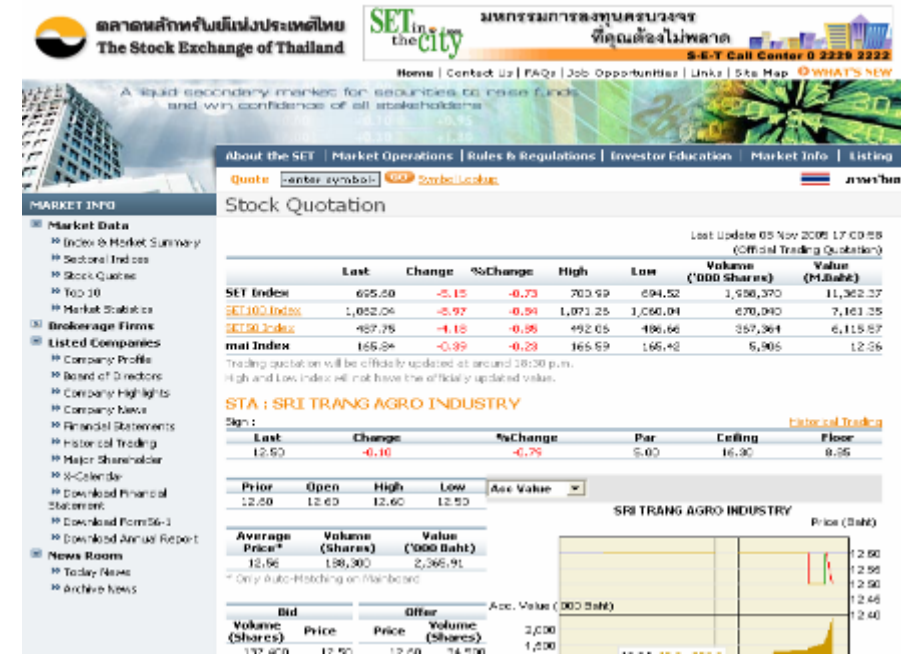

#### **Type 4: Privileged data for paid subscribers only:**

Many paid subscribers of data providers, or brokerage firms can also download data from their members' pages. They will need to find out how to include their authentication code or user passwords to the URL line. If in doubt, check with your data providers. An example to get intraday data from low-cost data source, quote.com, is given in mywebserver: Lycos\_IXXXX,http://ts-

lc.sc8.finance.lycos.com/1143204318892?User=USERID&Pswd=ENCRYPTEDPASSWORD& DataType=DATA&Symbol=SSSS&Interval=IIII&Permission=1000&Ht=400&Wd=600&Displa y=0&Study=&Param1=&Param2=&Param3=&FontSize=10&LocaleID=0x0409,I1,Lycos\_I1.fmt

#### **Limitations:**

Apart from those web pages that do not give you the right to download and use their data, there are also some known limitations at the current stage of development:

- Websites that require users to intervene in the download process. Apparently, they do this to disallow automatic data download in order to limit traffic or other reasons. Since they have intentionally built in protection mechanism, HSQuote will avoid these sites.
- Some web pages that require users to manually fill in data fields may also make it difficult to access automatically. However, some times, we can sacrifice some controls, take the default values and live with the constraints. Alternatively, you may contact the author to customize specific key strokes programming to fill the web pages (fee negotiated).
- Web pages that change the data layouts and formats too frequently are not good sources, as it will be a pain to modify the format file often.

### **13.3 Two Search Methods**

#### **Sequential Find (Recommended)**

This method is applicable to almost all web pages, even though CSV pages may be better handled with the 'Whole Table Download' method. What users do is to right click on a web page, and click on the 'View Source' on the pop-up window. Then use this source in text format as a reference to find the required data items one at a time sequentially. Note, however, this source text may be different from what is actually downloaded for some webpages, and it is best to use the debug tool described in Section 13.7 when you first construct a format file. The format file will describe how to find each required item.

Pros:

- Since there is a text source as reference, even if you do not get it right the first time, you can debug to find the errors. Also, a useful debug tool is available.
- Usually faster download for shorter pages.
- Only method if data is not in tabular form.
- Good for pages that have many unwanted data columns that can be skipped.

Cons:

- Format file is longer and more tedious to create for new users.
- Often Symbol needs to be the item in the search sequence.

#### **Whole Table Download**

When data are tabulated with each column representing one specific data item, the 'Whole Table Download' method is often possible. Usually, users just need to define all the columns, identify a search word to get to the table header and end of the table, find the first column, and define a few other things such as date and time formats (all done in the format files).

Pros:

- Simpler to create format file and it requires only a few lines
- Good for CSV pages, tabular data, and pages having many symbols on each page.

#### Cons:

- Require Windows Excel application to be installed.
- Usually much slower as quite a few intelligent processes need to be carried out to cover different types of tables and data formats.
- Since most things are done automatically, if you don't get the expected outcome, it may be more difficult to debug. Some web-pages may appear like a tabular format, but they are not. You can examine the data table that you have extracted in the \temp\table.xls or \temp\table1.xls in the data file location.
- If process is stopped half way, the system date format may be altered.
### **13.4 Create Format Files**

The format files are created slightly differently for the two search methods. Two template files, located in the 'fmt' folder of the installed program location, are provided to facilitate format file creation. 'FormatTemplate\_Table.fmt' is for the Whole Table Download, and 'FormatTemplate\_Find.fmt' is for the Sequential Find. To set up a format file, you make a copy of the appropriate template file, rename the new format file to the one specified in 'mywebserver.txt' with .fmt extension, and store it in the same 'fmt' folder. You can then delete non-required parameters in the format file (no harm leaving them in the file as default though).

#### **Format File for Whole Table Download**

This method requires the exact count of the columns and what data each column represents. Some tables may have 'hidden' columns as they do not appear on the browser. To be certain, it is better to display the web page, select (high light) the whole table using the mouse, and press ctrl-c (or copy) to copy the contents, then paste it on an empty Excel worksheet. Now you can see how the table appears on the worksheet. The procedure then is:

- 1. Make a copy of the 'FormatTemplate\_Table.fmt' file, and rename it to be the same as the fmt file name in the mywebserver.txt.
- 2. Display the webpage, then copy and paste the whole page to an empty Excel sheet to see the contents.
- 3. Define ALL the columns including those you are going to ignore (indicate them as 'I').
- 4. Supplementary to Steps 2 and 3, an intermediate processing file called "table.xls" or "table1.xls" in the "temp" folder of the data file location is kept for viewing. It is generated after a download. You can open to see if there has been a table-form similar to that displayed on the webpage, starting in Column B, Row 1. Ignore the blank Column A if any. If there is no table, the Whole Table Download approach may not be appropriate for this web page.

Each parameter in the format file looks like this:

Value@Parameter\_Name#Description (Choices) (Default Value if left blank)

Please reference the 'FormatTemplate\_Table.fmt' file. Here are the current parameters for Table download:

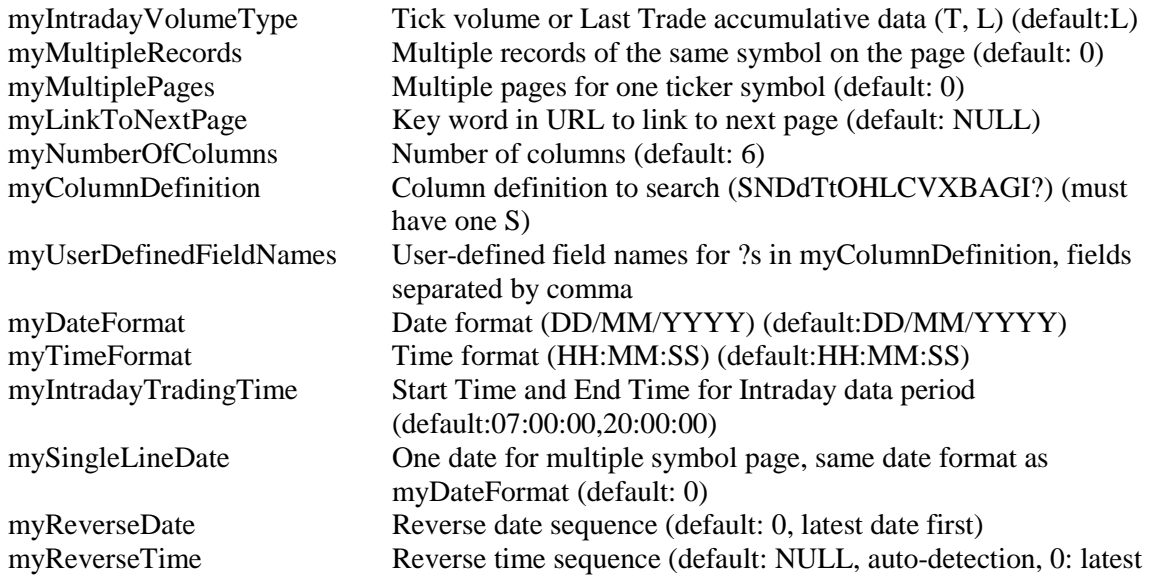

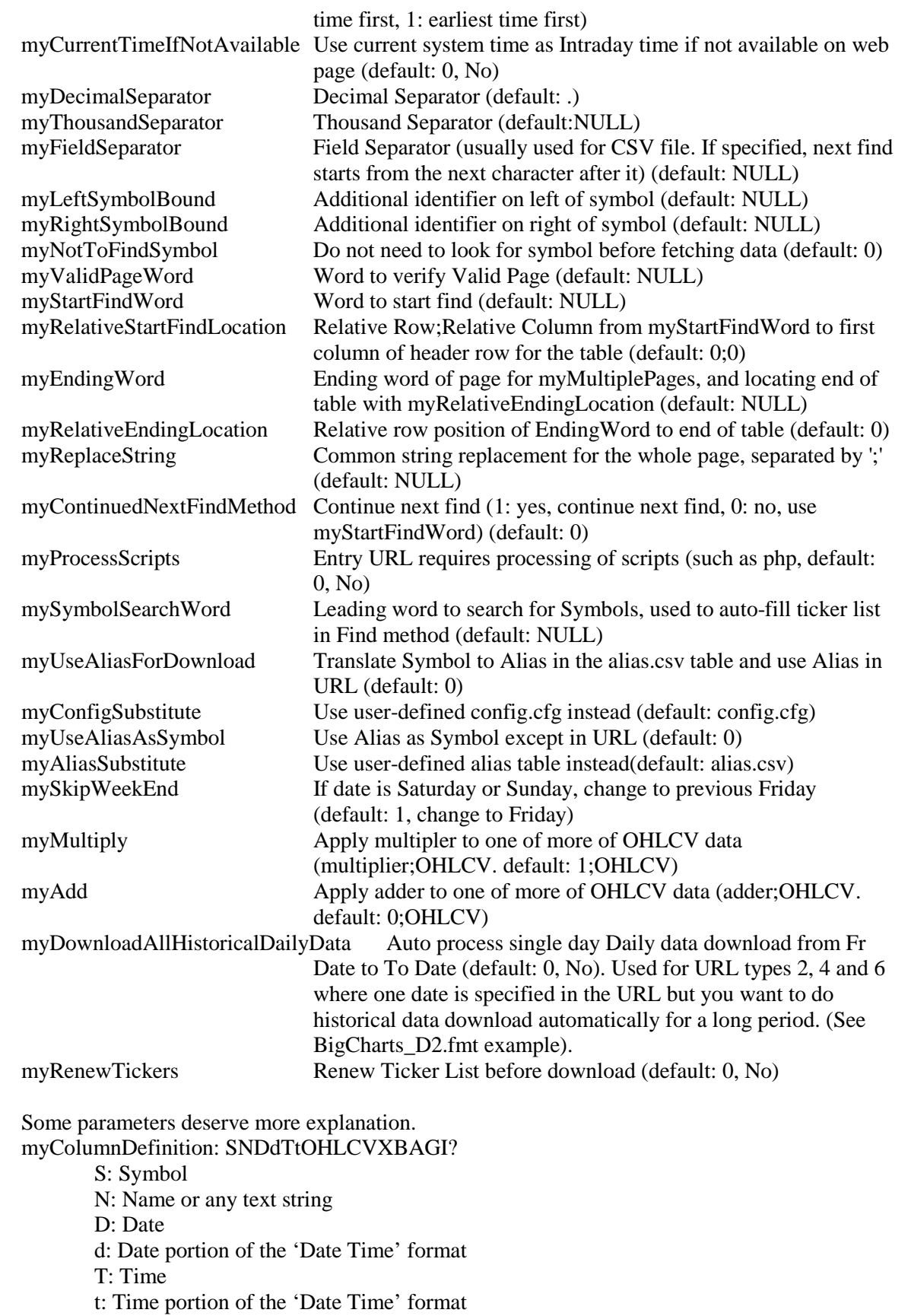

O: Open H: High L: Low C: Close V: Volume X: Open Interest B: Bid Price A: Ask Price G: Change I: Ignore ?: User-defined field

@#End of Parameters. If mySingleLineDate is 1, start Find below for this single date (do not change this line) zzzz#1:::::::1st anchor for FirstPosition zzzz#2nd anchor for FirstPosition zzzz#3rd anchor for FirstPosition 1#Relative position from 3rd anchor of FirstPosition to first character of date zzzz#1st anchor for LastPosition zzzz#2nd anchor for LastPosition 9#Relative position from 2nd anchor of LastPosition to character after the date #Replace From #Replace To

The last section in the Format file is only needed when we need to find the Single Date on the web page to be used as the common Date for all the records. The method is similar to the Sequential Find, but just to look for this one date. Please see the next section for explanation.

Note that myColumnDefinition only defines what data to be collected from the web page. It does not dictate the sequence of the output text files. The fields are appended in the following sequence:

- Columns defined in Personalized Text or Spread Sheet Output Format (excluding Lasttrade columns)
- Name, Price Change, Bid Price, and Ask Price if one of more of NGBA are selected
- All the User-defined Fields (Field Names can be defined in myUserDefinedFieldNames, or take the default 'Field N' names)

Column Separator is defined by the Personalized Text or Spread Sheet Output Format as well.

#### **Format File for Sequential Find**

This method requires the identification of locations of all the needed items on the web page. The procedure is:

- 1. Make a copy of the 'FormatTemplate\_Find.fmt' file, and rename it to be the same as the fmt file name in the mywebserver.txt.
- 2. Display the webpage, then right click and select 'View Source'. You need this text file as a reference to locate the needed items. Some times, even the 'View Source' file is not what is exactly being transmitted, either. You may then refer to the intermediate processing file "browser\_source.txt" in the "temp" folder of the data file location, instead.
- 3. Define the columns (data items) you want to search for. Don't need to include 'S' (Symbol) because this is the Key Word that needs to be searched FIRST. This is the Ticker Symbol on your ticker .tic file. Unlike the Whole Table Download method, you can skip data columns that you do not need. Some times you need to add 'I' (Ignore) when the data to search for is too far away and cannot get it in one step.
- 4. After the line "@#Start of Column Find Patterns. Repeat for subsequent columns", you indicate how to get to the first column, then to the second column, etc. You just need to indicate the locations for one raw of data.

Each parameter in the format file looks like this: Value@Parameter\_Name#Description (Choices) (Default Value if left blank)

Please reference the 'FormatTemplate\_Find.fmt' file. Here are the current parameters for Sequential Find method:

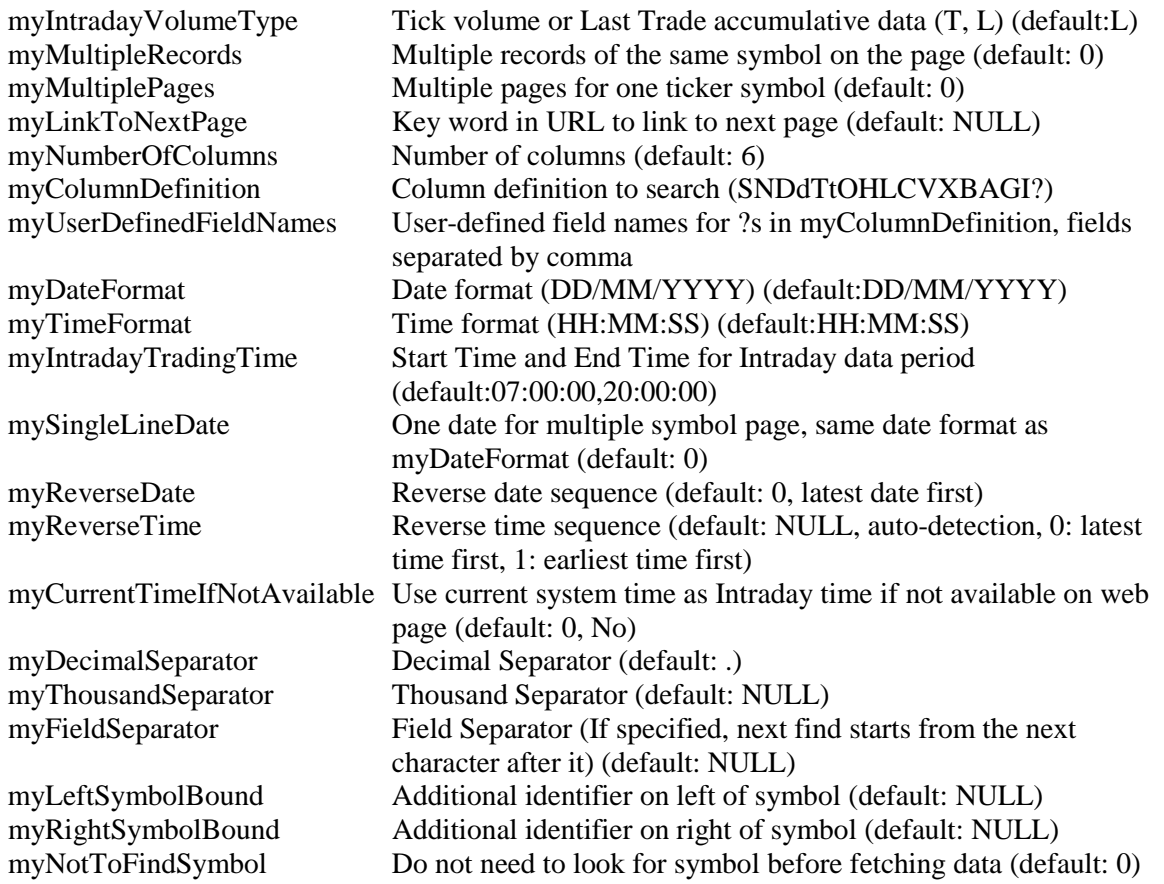

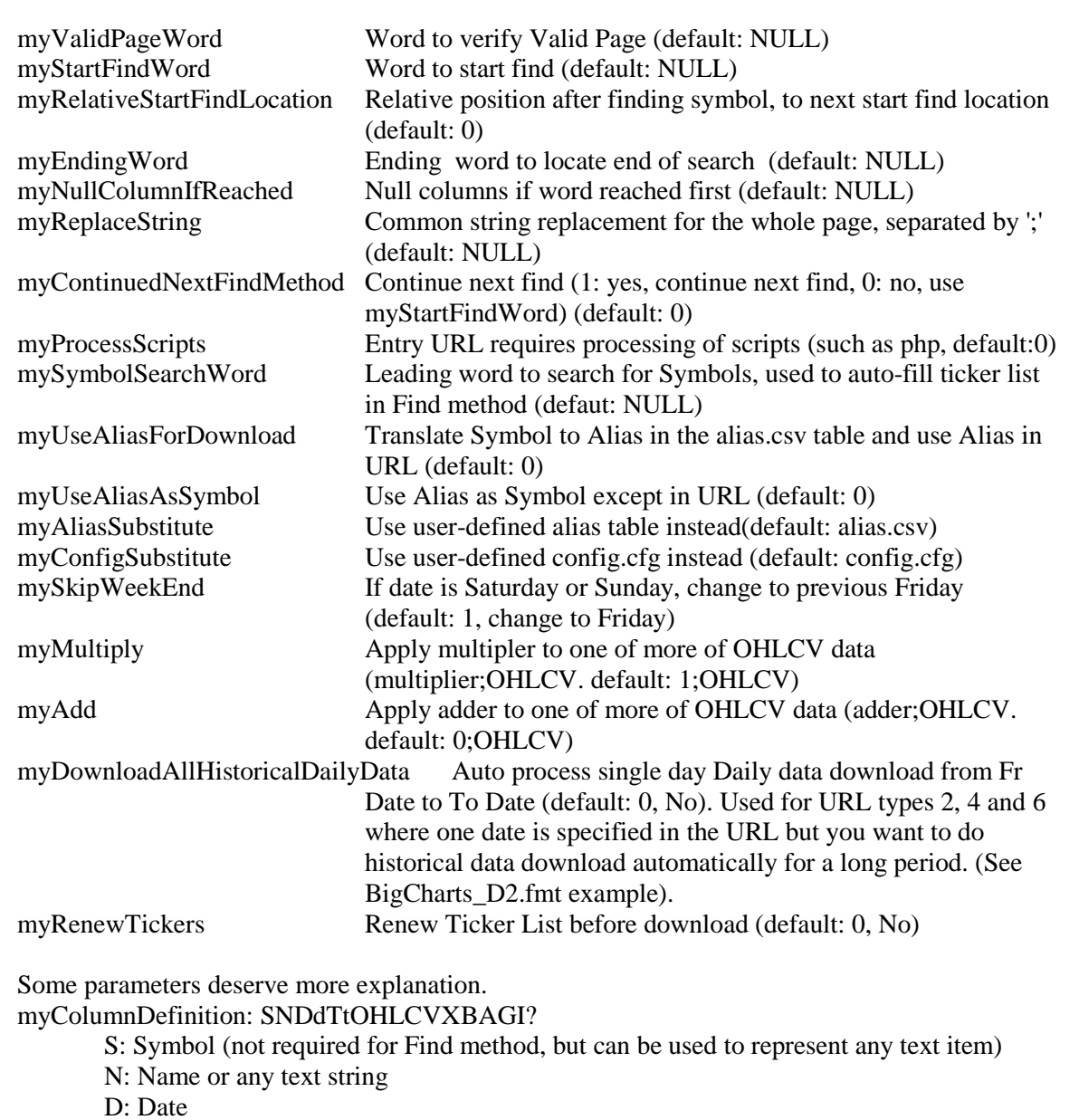

d: Date portion of the 'Date Time' format

T: Time

t: Time portion of the 'Date Time' format

O: Open H: High

L: Low

C: Close

V: Volume

X: Open Interest

B: Bid Price

A: Ask Price

G: Change

I: Ignore

?: User-defined field

The search method starts from ensuring that the page is a valid page by locating the myValidPageWord, then locating the myStartFindWord. From here, it will go down the 'View-Source' text file to find the first Ticker Symbol on the ticker list, even if 'S' is not specified in myColumnDefinition. Since some short symbols are not unique (such as 'A' for Agilent), it is usually necessary to include the character strings surrounding the symbol with myLeftSymbolBound and myRightSymbolBound. After the symbol is found, the locator will move up or down based on the myRelativeStartFindLocation, then continue from here to look for the first item defined in the myColumnDefinition.

@#Start of Column Find Patterns. Repeat for subsequent columns zzzz#1:::::::1st anchor for FirstPosition zzzz#2nd anchor for FirstPosition zzzz#3rd anchor for FirstPosition 1#Relative position from 3rd anchor of FirstPostion to first character of item zzzz#1st anchor for LastPosition zzzz#2nd anchor for LastPosition 9#Relative position from 2nd anchor of LastPosition to character after the item #Replace From #Replace To (Repeat for #2 item, the #3 item, etc).

'zzzz' is to be replaced by a unique character string as close to the needed item as possible. The software will search downward to get to this string, then find the next string indicated by the  $2<sup>nd</sup>$ anchor, then to the string indicated by the  $3<sup>rd</sup>$  anchor. The strings may be blank if the needed item is already reached. The FirstPosition refers to the first character position of the corresponding string. A relative position may be applied to guide the locator to the first character of the needed item. Similar approach is applied to get to the character after the item. After the first item, the search continues to the second item, then to the third item, etc. This goes on until all items for one row of data are found. Then the same routine applies to the next row of data, and so on.

Note that myColumnDefinition only defines what data to be collected from the web page. It does not dictate the sequence of the output text files. The fields are appended in the following sequence:

- Columns defined in Personalized Text or Spread Sheet Output Format (excluding Lasttrade columns)
- Name, Price Change, Bid Price, and Ask Price if one of more of NGBA are selected
- All the User-defined Fields (Field Names can be defined in myUserDefinedFieldNames, or take the default 'Field N' names)

Column Separator is defined by the Personalized Text or Spread Sheet Output Format as well.

Note that HSQuote Plus has a provision for different Personalized Text Formats for individual portfolios via the @myConfigSubstitute declaration in the Format File. It is easy to create such a user-defined configuration file. Just set the Personalized Text Formats in the Preference page, click OK to save the configuration in the config.cfg file. Make a copy of it and rename this file to whatevername.cfg, and you can use it as 'whatevername.cfg@myConfigSubstitute#...." Do not forget to keep a config.cfg for generic usage.

### **13.5 Auto Generate Ticker Lists**

If a page consists of many symbols (or just names), it can be tedious to enter every symbol on the ticker list. HSQuote Plus provides an alternative to fill the ticker list. Just enter #ALL# as the first symbol on the ticker list, the full list of symbols on this webpage will be updated to the ticker list, in the download process. After the list is filled, the download will continue normally, processing from the first symbol. Note that the #ALL# entry has been deleted.

If you want to refresh the symbols before data download each time, you can indicate in the fmt file '1@myDownloadAllHistoricalDailyData', instead of manually typing '#ALL#'.

This feature is useful when the symbols can change (eg. Futures contracts), or symbols are long names or long list that you don't want to manually type every single symbol. This feature is available for both whole table download and sequential find methods.

For the table download method, there is no additional work, since the Symbol position within the columns of the table is already defined in the format file. HSQuote Plus will use this information to extract the Symbols automatically.

For the sequential find method, additional anchors for search are needed. @mySymbolSearchWord is used to indicate leading word to search for the individual symbols. In addition, the following section in the format file is needed:

@#Auto-fill ticker list with #ALL# on first line, start Find below for symbols zzzz#1:::::::1st anchor for FirstPosition zzzz#2nd anchor for FirstPosition zzzz#3rd anchor for FirstPosition 1#Relative position from 3rd anchor of FirstPostion to first character of date zzzz#1st anchor for LastPosition zzzz#2nd anchor for LastPosition 9#Relative position from 2nd anchor of LastPosition to character after the date #Replace From #Replace To

Note that while long names are possible to be used in the Ticker list, they will be automatically reduced to no more than 14 characters when stored as MetaStock symbols. HSQuote will use some rules to come up with the symbol names.

### **13.6 Special Characters**

Some times, you need to specify special characters while defining the anchor positions or for the: - myFieldSeparator

- myLeftSymbolBound
- myRightSymbolBound

The special characters supported are:

- [TAB] to indicate a TAB character
- [NEWLINE] to indicate a NEWLINE (carriage return)

## **13.7 Debug Tool for Find Method**

Mistakes can be made easily when trying to specify the locations of the required data on a web page, even if the Source text is available. Sometimes, the text actually retrieved is not the same as the Source you see. A debug tool is made available for the Find Method. After a fmt file is written, users are strongly advised to test it with this debug tool. It is accessed by using Command Line Execution with the '-tmws' switch described in Section 17.1.

#### **"drive:\dir\_path\Quote.exe" –tmws**

You don't need to specify the ticker file name in the command line. HSQuote will start normally. You can select the ticker file, and do all necessary settings before hitting the 'Start' button. If 'MyWebServer' is selected, it will run in the Debug mode.

The process will do a quick check of the line '**Portfolio Name** (without .tic)**, URL, Internal Code, Format File** (.fmt)' in 'mywebserver.txt, especially the appropriateness of the Internal Code chosen.

The fmt file is then read and the webpage is fetched. At this point, a blank Debug frame is open with the URL indicated. After a few moments, Browser will fetch the webpage as shown. You can use the vertical and horizontal scroll bars to check that it is the correct web page.

There are only two buttons to operate in the Debug mode. The 'Continue' button allows you to step through the data download process so that you can see what is indicated in the Format File at this step, what portion of Source is fetched, and what Data finally collected. The 'End and Continue Download Normally' button will exit the debug mode and continue the normal downloading in the main screen.

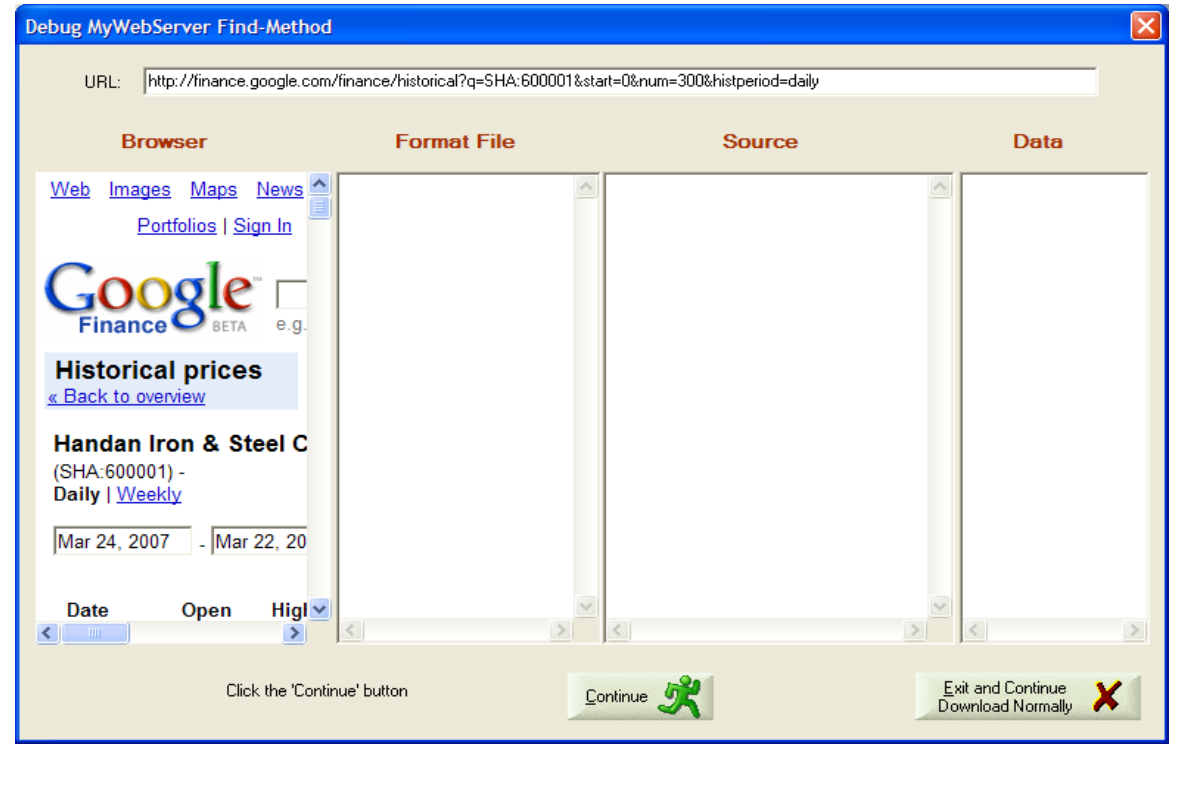

When "Click the 'Continue' button' status message, you can step to the next 'natural' stop. If there is no user intervention, the program will step automatically every 2 mins.

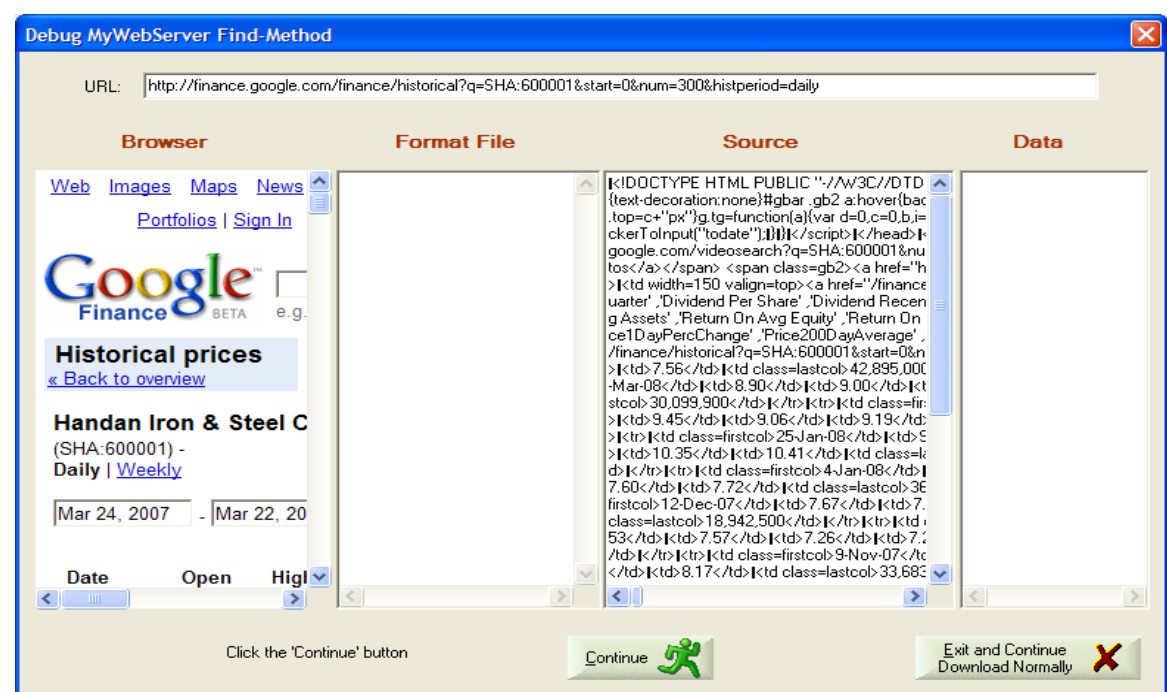

The Source text will appear first. Note that the thick vertical bar represents a new line.

The next find section in Format File is momentarily highlighted, and then the text to be fetched will be highlighted in the Source, and the Data finally collected shown.

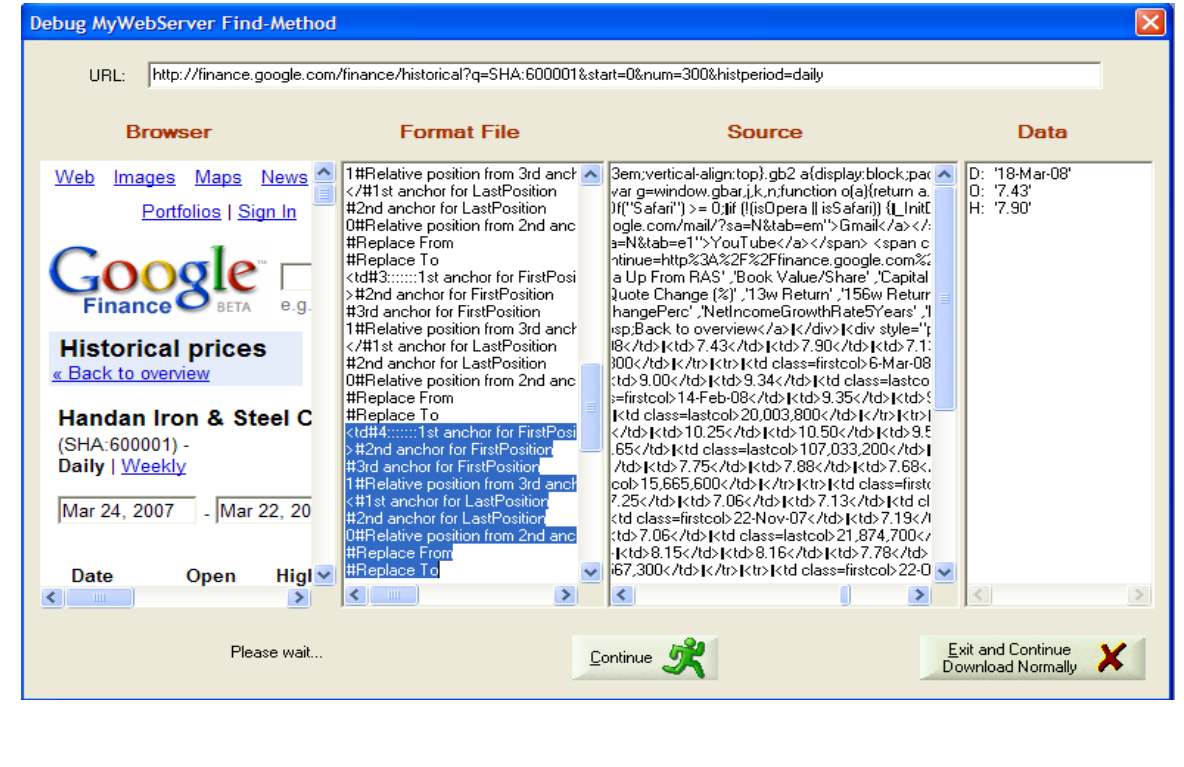

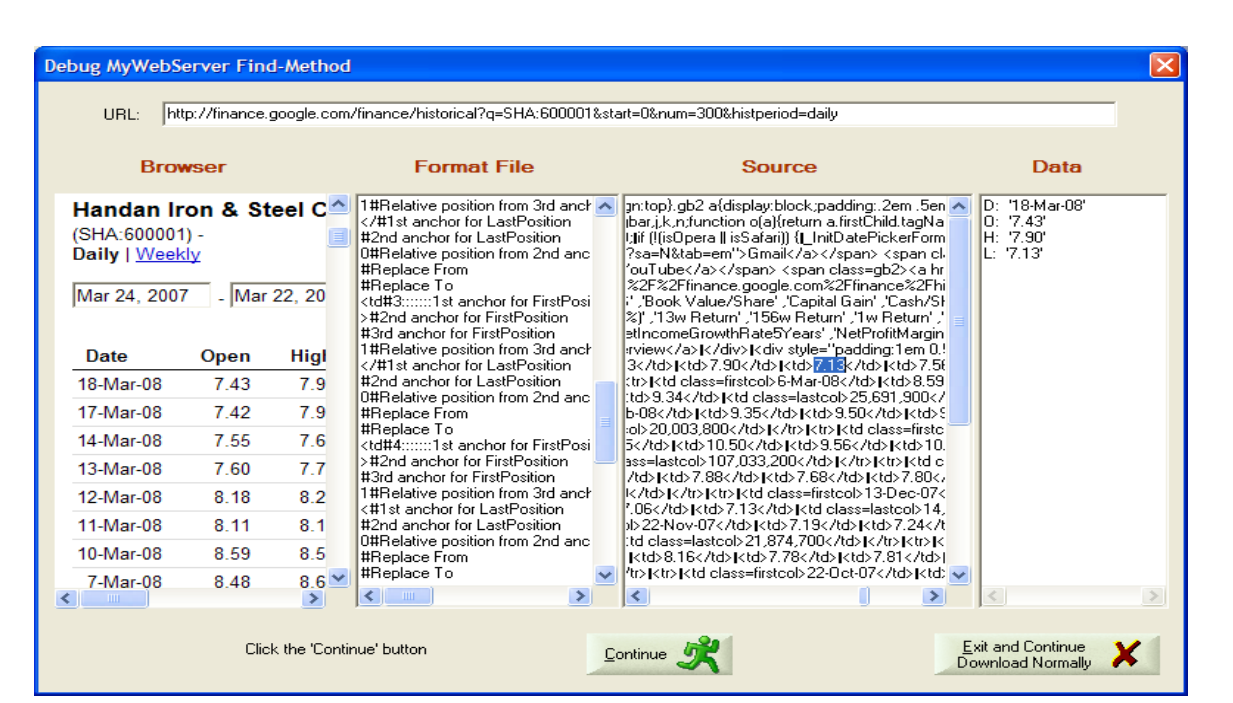

Repeatedly hitting the 'Continue' button will download several pieces of Data before they appear in the Data box. When one full record of data has been collected, the cycle repeats with the next record. When a new URL is fetched, the Browser will correspondingly change.

You can quickly discover errors in picking wrong text strings. Take note of the errors, stop the program, modify the Format File, and repeat the debug process.

When the 'Exit and Continue Download Normally' button is pressed, the Debug dialog will be closed, but the download process continues as usual.

Even after download is completed, HSQuote is still in the debug mode. If you run other portfolios not using MyWebServer, the download can proceed normally without going to the Debug mode.

Note that when #ALL# is indicated in the Ticker Box or '1@myRenewTickers' is shown in the Format file, the debug mode will also show how the individual tickers are collected.

Note also that a copy of the last Source text is saved as 'browser\_source.txt' in the \temp subfolder. You should use this text file to help writing the Format file.

This debug tool is for the Find method. While the Table method also works in the debug mode, it is not very useful, as the Source and Data are being manipulated in the Windows Excel. You can still see the Browser contents and Data showing individual Symbols when #ALL# or '1@myRenewTickers' is indicated. To supplement Table search method, a close-to-final table data is saved in the \temp\table1.csv or \temp\table.csv file.

# **14.File 14.1 Open Data File Folder**

Data File folder contains all the portfolio files (.tic ticker lists), all the MetaStock folders named after their corresponding portfolio file names, the' Fundamental Data' folder, the 'Options-Chain Data' folder, and the 'Downloader Tickers' folder. This folder can be changed within the Preference screen.

## **14.2 Open Fundamental Data Folder**

'File/Open Fundamental Data Folder' provides a quick access to the 'Fundamental Data' folder where all the fundamental data files (.csv or.xls files) are stored.

## **14.3 Open Downloaded Ticker Folder**

After downloading ticker lists from the Yahoo! Finance website, all the .tic files are stored in the 'Downloaded Tickers' folder under the Data File Folder. They do not appear immediately in the Portfolio selection. Use the 'Copy From' button on the main screen to copy a downloaded ticker file to the Data File folder, and make it appear in the Portfolio selection box.

### **14.4 Create Ticker List from MetaStock Database**

[Please see Section 3.3.](#page-14-0)

## **14.5 Clean Up Ticker List**

If you used method 2 to download Yahoo ticker lists  $(Section 3.1)$ , the lists would have been clearned up at the end of the download proess. Also, when the list is used in normal quote download, the symbols will also be corrected or removed if prompts are being followed. However, if you can a ticker list from other means, there may be invalid symbols for companies that no longer trade or symbols that have changed names. You can use this 'File/Clean Up Ticker List' feature to clean up the lists.

### **14.6 Split Ticker List**

When a MetaStock database gets too big, the speed performance will be poor. It is advisable to keep each ticker list small. You can see this feature to split a ticker list. The smaller lists will be linked together automatically for single download.

### **14.7 Edit Alias Table**

If Yahoo is your primary source for data download, you should keep symbols recognized by Yahoo! Finance in your ticker lists. However, sometimes you have third party sources that provide alternative or backup to Yahoo sites (such as 'My Web Server' feature in HSQuote Plus). If these third parties use different symbols, usually the case for non-US stocks, you may want to edit the 'Alias.csv' file located in the program installation folder. An example is shown below.

With this table, you can use the Data Converter to convert between MetaStock data files and ASCII text files that contain Aliases and/or Symbols.

In Personalized Text Format download, this same table is also used when Alias is defined in the Column header.

In the Data Converter, when converting from an existing MetaStock database to a new MetaStock database while they use different symbols (just one set having a fixed suffix), you can also fill this 'Alias.csv' file, then select 'Use Alias' for the Destination in Data Converter.

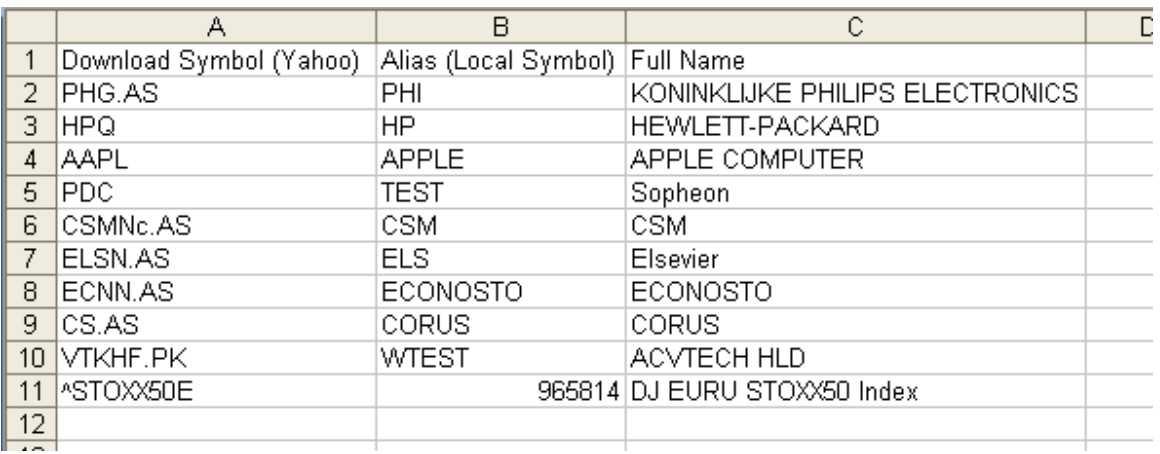

Note that you can create separate Alias files to be used in the MyWebServer Format Files (HSQuote Plus). The following lines are related to use of Alias files in fmt file.

@myUseAliasForDownload#Translate Symbol to Alias in the alias.csv table and use Alias in URL (default: 0)

@myUseAliasAsSymbol#Use Alias as Symbol except in URL (default: 0) @myAliasSubstitute#Use user-defined alias table instead(default: alias.csv)

## **15.Data Converter 15.1 Data Converter**

This is a very flexible and generic data converter that can convert among MetaStock, spreadsheet, and almost any text and ASCII formats. It can also extract data from one data source and translate to another data format for use in your charting or analysis program.

#### **Some possible uses:**

- Download text files from your own data sources and use this converter to convert to MetaStock database. Alias in the Translation Table makes it convenient. This can be very useful if your country securities are not readily available in Yahoo! data source.
- Extract all data from one root folder and its subfolders and regroup them according to their first symbol letter. Or, clearn up corrupted database with MS-to-MS conversion.
- Extract from the stored MetaStock database to obtain a combined portfolio '.tic' file. Note that you need to choose a SINGLE date in date range that has MetaStock data in all your selected securities, and choose ASCII text destination with only one Symbol column. Name the destination file xxx.tic.
- Convert from one date format in ASCII text files to another date format, or change the column separators/delimiters, or simply re-arrange the data columns. This may be useful when your data source format does not match the requirements of your analysis program.

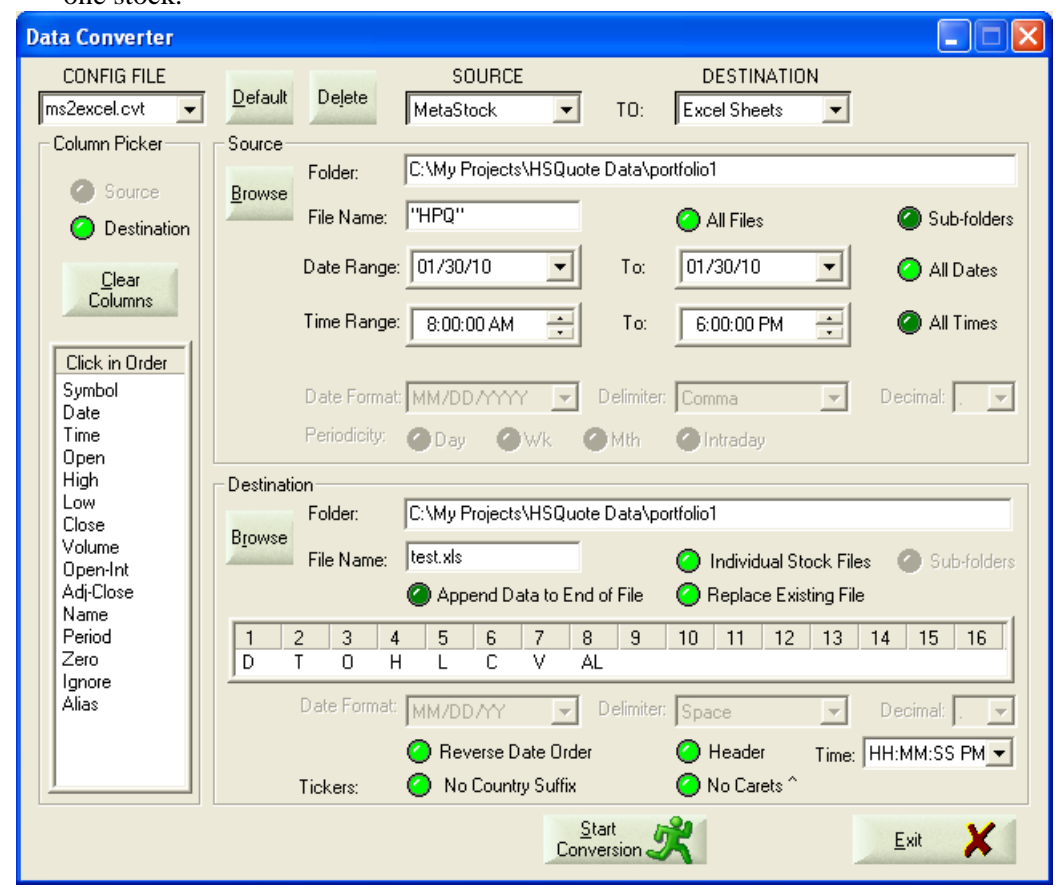

- Store all stocks in a portfolio to one single Excel file with multiple worksheets, each for one stock.

#### **Simple steps to use the data converter:**

- Config File: Choose one from the pull-down menu, or simply type your own file name. The file name will automatically have the '.cvt' extension, and be automatically saved when you click any other boxes. You may set it as the default or delete it by clicking the 'Default' and 'Delete' buttons, respectively.
- Source and Destination File Types: Just pull down the menus and pick the file types.
- Column Picker: When Source or Destination contains ASCII Text, a box with many columns will appear in the corresponding boxes. You will use the Column Picker to define the column sequence. First ensure the source or destination is selected, press the 'Clear Columns' button to clear all columns if needed, then click the column definition from left to right order, one by one. You may leave the un-used columns on the right side blank. Note that 'Zero' column will create a column of '0' when output is generated. The 'Ignore' column will give a blank.
- Date Format, Time Format, Delimiter, Periodicity, Reverse Date Order, Include Header Line, Remove Carets^, Remove Country Suffix: Select to match your ASCII text file format.
- For the Source files, you have 3 types of selection. One is to select 'All Files' in the 'Folder' root folder. To optionally select some files (or some securities in Metastock type), you can manually type in the File Names embracing each one with double-quotes, or click the 'Browse' button and hold the Shift or Ctrl key while clicking the selected files. The third selection is 'Sub-folders', which will traverse down the sub-folders from the root folder to search for the indicated file names or include all files if the 'All Files' option is also selected.
- For the Date Range in Source, if the 'All Dates' option is selected, all records will be included. Otherwise, the indicated date range will be used.
- For Destination files in Metastock type, if 'Sub-folders' option is selected, all output data files will be grouped according to their first alphabet, eg. MSFT will be stored in the 'M' sub-folder. If the 'Use Alias' option is selected, Aliases in the "Alias.csv" will replace Symbols in the MetaStock database. In ASCII text type, there are a few more options. The 'Individual Stock Files', if selected, will keep individual output files under their symbol names; otherwise, all stocks will be combined in one file. You may also choose to either Append output data to the selected file or Replace with new data.
- When all the selections are set, click the 'Start Conversion' button, and wait for the processing to complete. If sub-folders are included, the operation may take some time.
- If 'Excel Sheets' is selected for Destination, the file name will automatically have the .xls extension. All the source data will be converted to one single Excel file with multiple worksheets, each for one stock.

Note that even more flexible data conversion features are available when used with the PostDownloadProcessing feature in HSQuote Plus (Section 16.)

## **16.Post Download Processing in HSQuote Plus 16.1 Post Download Processing File**

In HSQuote Plus, some data processing may be executed automatically after data downloading is completed. For example, a specific Data Conversion config file is to be run, or moving the generated files to some other directories, etc. (More post download processing features will be expanded in future.) All the tasks and their sequencing are indicated in the

'PostDownloadProcessing.xls' file stored in the program installation folder. Note that this file is to be saved as Tab-limited Text file (just Save to the same file name after changes).

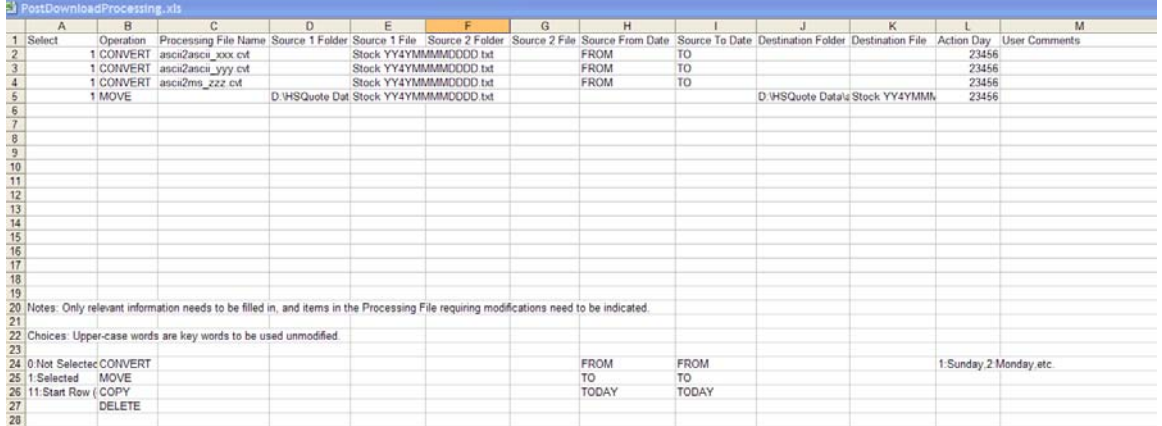

To see the text better, you may select column B to column L, then Format > Columns > AutoFit Selection. Please open the example "PostDownloadProcessing.xls" file when following the following description.

- The only fields that are absolutely required to fill are Column A (Select) and Column B (Operation). The rest are optional. Of course, some fields are still required for certain operations. For example, the CONVERT operation needs the converter description file, the .cvt file, in Column C (Processing File Name), and additional optional parameters in Column G (see CONVERT section below).
- Each row controls one operation and operations will be executed in the row order.
- Select: You can put many operations in this file, but use '1' to select the operations to run, or '0' not to run it. If you want to start executing the operations from a particular step, put '11' in place of '1' in the specific row.
- Operation: Listed below are the possible choices currently. More operations will be added in future!
	- o CONVERT
	- o CONVERT\_JOINT
	- o EXECUTE
	- o MOVE
	- o COPY
	- o DELETE
	- o MOVEFOLDER
	- o COPYFOLDER
	- o CHART1
	- o CHART2
	- o SAVEZIP
- o SPLITS
- o KEYBOARDCLICKS
- o SLEEP
- Action Day: You can indicate on which days the action is to be run. Sunday is 1, Monday is 2, etc. For example, if you want to run the action on every week day, you can indicate '23456'. Leaving it blank is the same as '1234567' or running it everyday.
- User Comments: This is not used by the program. So users are free to put comments about the operation step.

# **Feature Description:**

- **CONVERT**: You indicate the .cvt file you have prepared for the Data Converter in the 'Processing File Name' column. You can choose not to modify anything in this .cvt file when it executes. However very often, you may want the file names to change according to the current date, or to change the Date Range in the Data.
	- o Here for the "ascii2ascii\_2.cvt" processing file example, we have shown 'Stock YY4YMMMMDDDD.txt' for the Source 1 File. It uses the same convention as described in 'My Web Server'. The 4-character string DDDD or MMMM or YY4Y will be replaced by the corresponding Day or Month or Year of the 'To Date' on the HSQuote main screen during run time. Note that they are in upper case. For lower case, such as dddd or mmmm or  $y y 2y$ , they will be replaced by the corresponding Day or Month or Year of the 'From Date' on the HSQuote main screen. If 'To Date' is December  $9<sup>th</sup>$ , 2005, 'YY4Y' will be dynamically replaced by '2005', 'MMMM' by '12' and 'DDDD' by '09' during run time. So the source file becomes 'Stock 20051209.txt' and this file will overwrite whatever Source File Name in the Data Converter. In this way, we can dynamically select the source file by changing the From or To date on main screen.
	- o You can change the Date Range in the Data Conversion in run time. 'FROM' will take the 'From Date' on the HSQuote main screen, 'TO' will take the 'To Date', and 'TODAY' is today's date. Note that the 'To Date' is usually default to the current date, and the 'From Date' is the last successful download date in HSQuote. Another option is 'FROM-X' and 'TO-X', where 'X' indicates the number of days from 'FROM' and 'TO' dates. You can also indicate the exact date in YYYYMMDD format.
	- o **Enhancement Options**: additional flexibilities are indicated in Column G such as:
		- **•** "ADD OHLC by 1.5": In the conversion process, a value of 1.5 is added to the Open, High, Low and Close prices (can be a negative value as well).
		- **"** "**MULTIPLY** V by 10": In the conversion process, volume values will be multiplied by 10.
		- In MetaStock-to-Excel conversion, instead of placing data starting from cell A1 in the Excel sheet, you can specify the starting cell where data is placed and the number of rows/records of data wanted by indicating (column number, row number, number of total rows) in Column G. This feature is useful when you want to place data in a pre-defined area of a worksheet.
		- "**INTRADAY DATA IN EOD PROGRAM**": Some users may want to use EOD analysis programs to analyze Intraday data, and need to convert

Intraday MetaStock data to simulated EOD text output file. This option does it.

• **CONVERT\_JOINT**: Similar to MetaStock-to-Excel conversion in CONVERT, but you can specify the worksheet to place the data, and put data for different symbols in different columns on the same worksheet, instead of one symbol on one worksheet. For the CONVERT\_JOINT \_\_ms2excel\_3.cvt example in postdownloadprocessing.xls, 'jr\_bag;1,6,0,S4' in Column G specifies that all the data are placed on the worksheet 'jr\_bag', starting from Column 1, Row 6 (or cell A6), and Symbols placed on Row 4. With the \_\_ms2excel\_3.cvt config file defined below, the output will be as shown below.

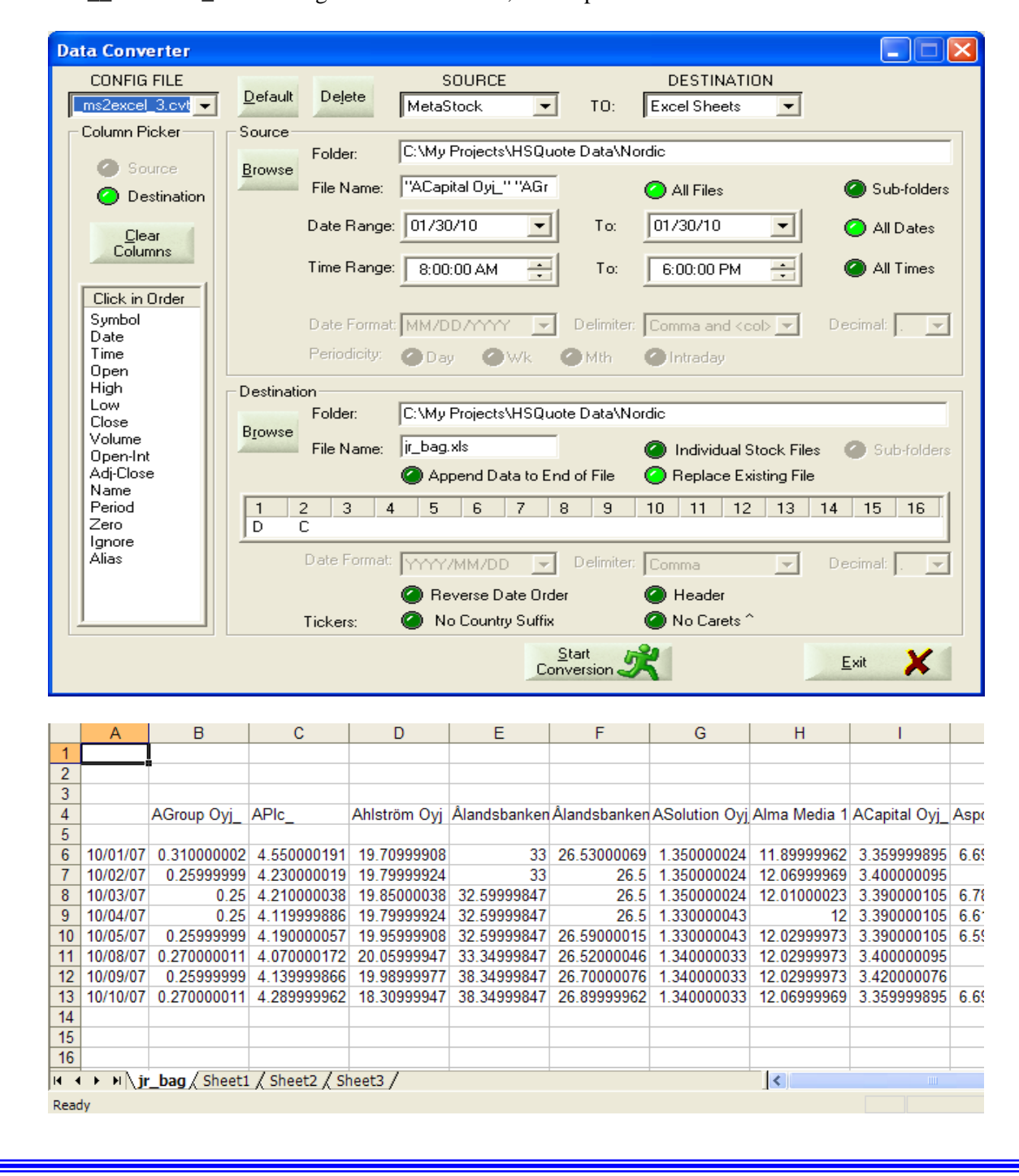

- **EXECUTE:** You can run any executable files (.exe) or files that have been associated with an application, by placing the folder and file name in the "Source 1 Folder" and "Source 1 File" cells. You may even fetch a ZIP file from a website by indicating the URL in the "Source 1 File" cell.
- **MOVE**, **COPY** or **DELETE:** Do this operation for a single file.
- **MOVEFOLDER**, **COPYFOLDER**: Move or Copy all the specified files (such as \*.prn) in one folder to another and change the file names if necessary (such as \*.txt).
- **CHART1**, **CHART2**: Activates "Chart, News and Data" Group 1 and Group 2 respectively.
- **SAVEZIP:** Simulate key strokes to save .zip files from Internet Explorer.
- **SPLITS**: Auto search, confirm and adjust all confirmed splits for the portfolio ticker list indicated in the "Process File Name". This feature allows multiple portfolio ticker lists to be 'silently' adjusted for splits everyday after download.
- **KEYBOARDCLICKS**: This feature is useful for repeating the procedure of refreshing charts of an application program after each Intraday data download. The example shows how to simulate keyboard clicks to refresh MetaStock chart screen after each download. The Windows Title 'MetaStock Professional –' is indicated in the Column C. Keyboard clicking sequence is given in Column D. If a pause is necessary, put the pause duration in milliseconds in Column E, and the next clicking sequence in Column F.

Besides alphabets in upper-case, you can specify ALT-, SHIFT-, CTRL- (or CONTROL-), RETURN, ESC (or ESCAPE), TAB, UP, DOWN, LEFT and RIGHT.

• **SLEEP**: Delay X milliseconds.

#### **16.2 Set Up**

Once the 'PostDownloadProcessing.xls' file has been prepared, the rest of the set-up is easy.

- To execute Post Download Processing actions after every data download, you need to select the 'Do post download processing (HSQuote Plus Only)' option in Preference/Other Options. You may indicate '0' in the Select column to skip the corresponding actions.
- To execute with a command line or use the Task Scheduler, just provide the '-pp' switch. In this case, you do not need to select the 'Do post download processing (HSQuote Plus Only)' option in Preference/Other Options.
- If you just want to execute the Post Download Processing actions without any data download, indicate '-pp –na' switches on the command line. You can set up a scheduled task just to execute some of the post download processing actions.
- NOTE that you can manually trigger the processing of the Post Download Processing actions from the main screen (just like the above '-pp –na' switches on the command line), by clicking on the "Open Menu >> Advanced Features >> Run PostDownloadProcessing".

## **17.Other Features 17.1 Command Line Execution or Batch File Processing**

This feature is for advanced users or programmers. Usually, you do not need to use this feature.

HSQuote may be executed in a command line or in a batch file containing the command lines. One benefit of this method is that you can specify different portfolio files to be downloaded from specific data servers in the command line at program startup. This command line may be used with the Microsoft Task Scheduler (Start/Settings/Control Panel/Task Schedule) to activate HSQuote and automatically start the specific download. It may also be used in a batch file.

The command line format can be displayed with the command: Quote –h

Command Line:

```
"drive:\dir_path\Quote.exe" -t PORTFOLIONAME -d -w –m -i -c –q –p PLACE -a -s 
SERVER –ri REFRESH-RATE –rr REFRESH-RATE -nc -ns –na -pp -from FROMDATE 
-to TODATE –f –o –dvd –n -htb –tmws –h
```
-t PORTFOLIONAME: ticker file name -d: daily download

- -w: weekly download
- -m: monthly download
- -i: intraday download
- -c: 20-min delay realtime download
- -q: quick download of last-trade data from a central server
- -p PLACE: market place used with -c switch and no –q switch (default is US)
- -a: ASCII personalized output format (default is MetaStock output)
- -s SERVER: server, 0:Yahoo 1, 1:Yahoo 2, 2:US Backup, 3:Oanda, 4:BriteFutures, 5:Medved QuoteTracker, 6:My Web Server (Plus), 7: HSQ As Intraday Server (default is ticker corresponding server)
- -ri REFRESH-RATE: for intraday download, 0:1min, 1:5min, 2:6min, 3:10min, 4:15min, 5:20min, 6:30min, 7:60min, 8:None (defaut is 8)
- -rr REFRESH-RATE: for last-trade download, 0:15sec, 1:30sec, 2:1min, 3:5min, 4:6min, 5:10min, 6:15min, 7:20min, 8:30min, 9:60min, 10:None (defaut is 10)
- -nc: no conversion to MetaStock data file (default is ON)
- -ns: no separate individual stock files, used with -a switch (default is ON)
- -na: no autodownload at startup (default is ON)
- -pp: post download processing (default is OFF, HSQuote Plus only)
- -from FROMDATE: download period from FROMDATE in YYYYMMDD format, or TODAY-X
- -to TODATE: download period to TODATE in YYYYMMDD format, or TODAY-X (default is today)
- -f: collect fundamental data
- -o: download options chain
- -dvd: download dividend data
- -n: auto-update MetaStock names
- -htb: hide task bar and minimize to system tray
- -tmws: test mode in MyWebServer download
- -h: this help
- Other attributes are set in the Preference.

## **17.2 Store Downloaded Data to User-Defined Folders**

The fixed structure for data file location provides a consistent way to access to different data subfolders. However, users may have some unique situations to store data files in non-standard way. For example, data for certain portfolio ticker lists may be always downloaded and stored in an external thumb drive. Another common usage is when you want to keep several ticker lists but want to merge all the MetaStock data files in one single subfolder for easy access by a Technical Analysis program. The following feature can be used.

You will need to rename each of these portfolio ticker lists to have the '\_' prefix. For example, "\_FSTE100.tic" and "\_FSTE250.tic", etc.

Then you open this configuration file "\_xferdir.cfg" located in the Program Installation folder with NotePad or other simple text editing programs. For each ticker list, add one line in the format of:

Name of Ticker List, Full Path Name of Folder to Store Data

For example: \_FSTE100,C:\HSQuote Data\UK\_FTSE \_FSTE250,C:\HSQuote Data\UK\_FTSE

That's it. When data is downloaded, it will be redirected to the indicated. If it is MetaStock data download, the data files for several ticker lists will be merged.

# **18.Other Information 18.1 Website Links to Find Yahoo Symbols**

You can find Yahoo ticker symbols from the following website links. These symbols can be used directly with HSQuote.

Yahoo! Major World Indices: <http://finance.yahoo.com/intlindices?e=americas>

Yahoo! Major US Indices: [http://finance.yahoo.com/indices?e=dow\\_jones](http://finance.yahoo.com/indices?e=dow_jones)

Yahoo! Europe/US Stock Lists: <http://uk.biz.yahoo.com/p/uk/cpi/index.html>

Yahoo! Asia Pacific Stock Lists: <http://sg.biz.yahoo.com/il/>

Yahoo! Finance help: <http://help.yahoo.com/l/us/yahoo/finance/quotes/>

While many ticker symbols from Yahoo! Finance can be automatically retrieved with the "Open Menu >> Advanced Features >> Download Ticker Lists" feature, there are times you may need to assemble ticker lists manually. The following method may be used:

1. Open a blank Microsoft Excel worksheet and a blank Notepad.

2. Go to the URL, and look for the country that you want to get ticker symbols. Usually you can find the 'Components' link for the index. Or anyway that shows ticker symbols on one page. 3. Use your mouse to highlight/select the whole table, starting from the first row to the end of the table. Just select the whole table, press ctrl-c to copy it.

4. Now go to the Excel sheet, press ctrl-v to paste the whole table onto it. You just want the column that lists the ticker symbols (usually the first column, not the Name column.) So select the whole column, press ctrl-c.

5. Go to the blank Notepad, press ctrl-v to paste it. Save the list of tickers with an extension .tic.

The 'Create Ticker List' button provides many useful resources and animated help. New users should take a tour on the different topics:

- 1. Manually enter Yahoo! ticker symbols
- 2. Download and use pre-packaged ticker lists
- 3. Assemble tickers from Yahoo! sites
- 4. Link ticker lists together for one-click download
- 5. Create Currencies list for use with Oanda server
- 6. Create Commodity Futures list for Brite Futures server

## **18.2 Download MagniBar Desktop Tool and Get HSQuote Information**

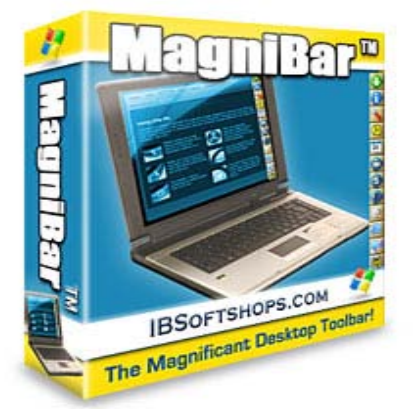

**HSQ Digital** has this branded software from **IBSoftshops.com**, and the author is using this **MagniBar** software to communicate with **HSQuote** users, instead of using emails which are often blocked by junk mail filters. To encourage you to get familiar with MagniBar and use it, the author 'hide' the instruction to get **7% discount for first time purchase of HSQuote and HSQuote Plus** in MagniBar :-)

- A desktop productivity tool you can use daily
- Communicate with users without emails
- TickerTape for latest information from HSQuote author
- WebAlert when a web page changes, including HSQuote web site
- Provide feedback or ask author questions
- SpecialAccess to free or low-priced software and ebooks
- Get free stuff from the Web

It is NOT FREEWARE - it is yours to use, but NOT to Resell! **[Download](http://hsq-digital.com/magnibar-installer.zip)** here.